<span id="page-0-0"></span>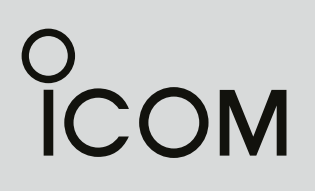

BEDIENUNGSANLEITUNG

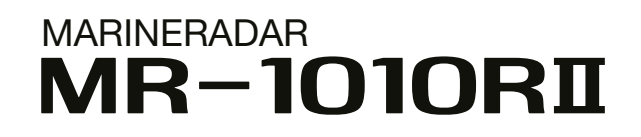

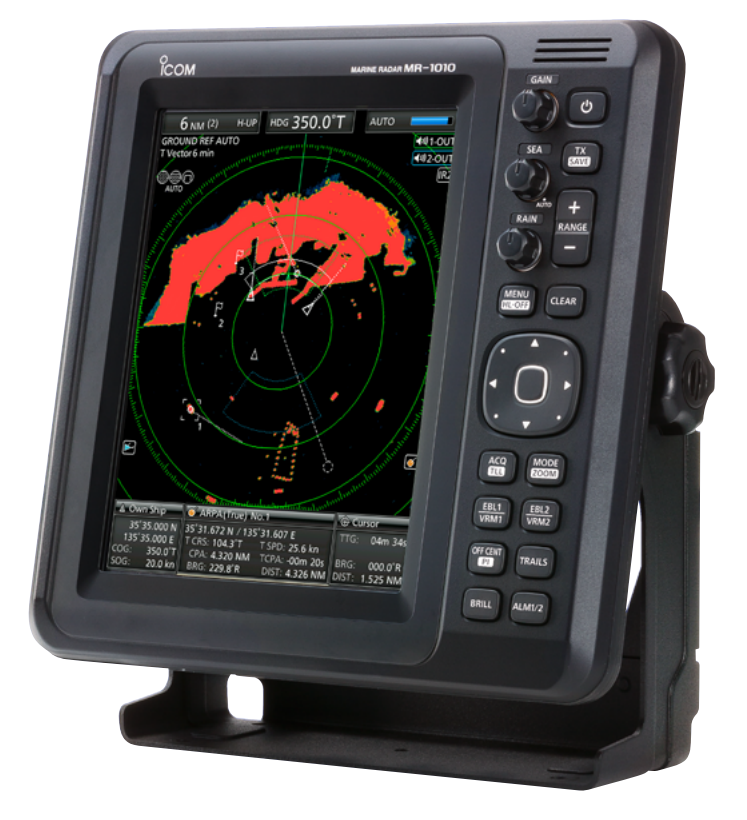

Icom (Europe) GmbH

## <span id="page-1-0"></span>**SYSTEMKOMPONENTEN**

**MODELL ANZEIGEEINHEIT SCANNER-EINHEIT**

MR-1010RII LC-Farbdisplay 10,4 Zoll EX-2714 (Radomantenne)

## MITGELIEFERTES ZUBEHÖR

• Anzeigeeinheit mit 10,4-Zoll-LC-Farbdisplay Menge

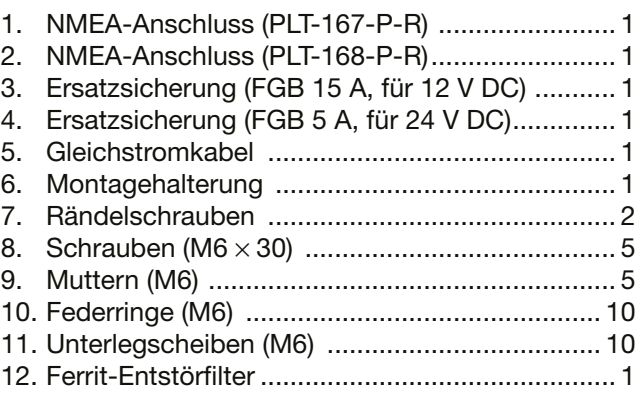

L Je nach Version des Radars sind einige Zubehörteile u.U. nicht im Lieferumfang enthalten.

● Scanner-Einheit (EX-2714) Menge

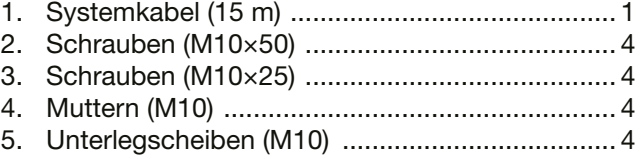

6. Federringe (M10) ................................................ 4

## ENTSORGUNG

Das Symbol einer durchgestrichenen Abfalltonne auf Rädern auf dem Produkt, den zugehörigen Unterlagen oder der Verpackung weist darauf hin, dass in den Ländern der EU alle elektrischen und elektronischen Produkte, Batterien und

Akkumulatoren (aufladbare Batterien) am Ende ihrer Lebensdauer bei einer benannten Sammelstelle abgegeben werden müssen. Entsorgen Sie diese Produkte nicht über den unsortierten Hausmüll sondern entsprechend den bei Ihnen geltenden Bestimmungen.

## CE-KONFORMITÄT

Hiermit erklärt die Icom Inc., dass mit "CE" gekennzeichneten Versionen des MR-1010RII die grundlegenden Anforderungen der Radio Equipment Directive 2014/53/EU erfüllen und den Vorschriften zum Einsatz gefährlicher Substanzen in elektrischen und elektronischen Geräten (Directive 2011/65/EU) ent-

sprechen. Der vollständige Text der EU-Konformitätserklärung ist auf folgender Website veröffentlicht: https://www.icomjapan.com/support/

<span id="page-2-0"></span>Das MR-1010RII ist eine ergänzende Navigationshilfe und kein Ersatz für genaue und aktuelle Seekarten.

Vielen Dank für den Kauf dieses Icom-Geräts. Das marine-radar MR-1010RII wurde mit unserer erstklassigen Technologie in hervorragender Verarbeitungsqualität gefertigt. Bei richtiger Benutzung sollte es jahrelang einwandfrei funktionieren.

## **WICHTIG**

**LESEN SIE ALLE ANWEISUNGEN** aufmerksam und sorgfältig, bevor Sie das Radar benutzen.

#### **BEWAHREN SIE DIE BEDIENUNGSAN-**

**LEITUNG GUT AUF** – Sie enthält wichtige Hinweise für den Betrieb des MR-1010RII.

## LEISTUNGSMERKMALE

Dieses Radargerät wird in Japan hergestellt. Es verfügt über eine hohe Sendeleistung zur Ortung von Zielen in großen Entfernungen, ein 10,4-Zoll-Farbdisplay mit großem Betrachtungswinkel, ein vereinfachtes ARPA-System zur Erkennung von bis zu fünf Zielen und andere fortschrittliche Funktionen.

## EXPLIZITE DEFINITIONEN

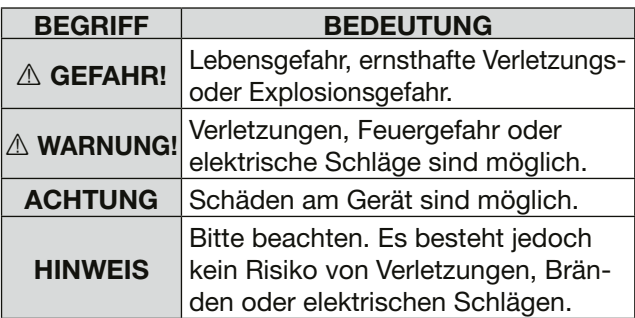

Icom ist nicht verantwortlich für den Verlust, die Beschädigung oder für eine verschlechterte Performance von Icom-Geräten oder angeschlossenem Zubehör, wenn Fehler auftreten infolge von:

- Gewalteinwirkung einschließlich, jedoch nicht begrenzt auf Feuer, Erdbeben, Sturm, Überschwemmung, Blitzschlag oder andere Naturereignisse, politische Ereignisse wie Unruhen, Kriege usw. sowie radioaktive Kontamination.
- Benutzung eines Icom-Geräts in Verbindung mit Technik fremder Hersteller, die nicht von Icom überprüft wurde.

## **VORSICHT!**

Je nach den Einstellungen für [SEA], [RAIN] oder [IR] werden SART-Signale möglicherweise nicht erkannt und nicht auf dem Bildschirm angezeigt.

Zur Erkennung von SART-Signalen und deren Anzeige auf dem Bildschirm nehmen Sie folgende Einstellungen vor:

- 1. Stellen Sie den Anzeigebereich des Bildschirms mit [+/–] auf einen Wert zwischen 6 NM und 12 NM (S. 1, 7).
- 2. [GAIN] so hoch wie möglich einstellen (S. 2, 9).
- 3. [SEA] auf den Minimalwert einstellen (S. 2, 9).
- 4. [RAIN] auf den Minimalwert einstellen (S. 2, 9).
- 5. IR-Funktion (Störungsunterdrückung) ausschalten (S. 10).
- 6. Echo-Stretch-Funktion ausschalten (S. 11)

Icom, Icom Inc. und das Icom-Logo sind registrierte Marken der Icom Inc. (Japan) in Japan, in den Vereinigten Staaten, im Vereinigten Königreich, in Deutschland, Frankreich, Spanien, Russland, Australien, Neuseeland und/oder anderen Ländern. Alle anderen Produkte oder Marken sind registrierte Marken und Warenzeichen der jeweiligen Inhaber.

## <span id="page-3-0"></span>**SICHERHEITSHINWEISE**

#### *Für die Anzeigeeinheit:*

R**WARNUNG! NIEMALS** mit Metallgegenständen, Drähten oder anderen Gegenständen Teile im Geräteinneren oder Anschlüsse auf der Geräterückseite berühren. Dies kann elektrische Schläge verursachen und die Anzeigeeinheit beschädigen.

R**WARNUNG! NIEMALS** Wechselspannung an den Gleichstromanschluss der Anzeigeeinheit anlegen. Dies könnte einen Brand verursachen oder die Anzeigeeinheit beschädigen.

R**WARNUNG!** Der Anzeigeeinheit **NIEMALS** mit mehr als 42 V Gleichspannung versorgen. Dies könnte einen Brand verursachen oder die Anzeigeeinheit beschädigen.

R**WARNUNG! NIEMALS** die Anzeigeeinheit mit nassen oder feuchten Händen berühren. Dies kann elektrische Schläge verursachen und die Anzeigeeinheit beschädigen.

R**WARNUNG!** Öffnen Sie **NIEMALS** die Anzeigeeinheit. Im Inneren gibt es keine Einstellmöglichkeiten für den Nutzer. Ein elektrischer Schlag kann die Folge sein. Ein unsachgemäßer Zusammenbau stellt Brandgefahr dar.

R**WARNUNG! NIEMALS** bei Gewittern betreiben. Elektrische Schläge, Brände und schwere Schäden am Gerät sind möglich. Bei Gewittern sollte man zudem die Stromversorgung und die Scanner-Einheit von der Anzeigeeinheit trennen.

R**WARNUNG! NIEMALS** an verpolte Gleichspannung anschließen. Dadurch würde die Anzeigeeinheit beschädigt.

R**WARNUNG! NIEMALS** den Sicherungshalter vom Gleichstromkabel entfernen. Ein durch einen Kurzschluss verursachter zu hoher Strom kann einen Brand verursachen oder das Gerät beschädigen.

**ACHTUNG:** Die Anzeigeeinheit **NICHT** an Orten mit Temperaturen unter –15˚C oder über +55˚C betreiben oder aufstellen.

**ACHTUNG: KEINE** Lösungsmittel wie Benzin oder Alkohol zum Reinigen verwenden, weil die Oberflächen dadurch beschädigt werden können.

**ACHTUNG: VERMEIDEN** Sie die Aufstellung der Anzeigeeinheit in extrem staubiger Umgebung.

**VERMEIDEN** Sie die Aufstellung der Anzeigeeinheit in der Nähe von Wärmequellen, an Orten mit direkter Sonneneinstrahlung sowie kalten und heißen Luftströmen.

Die Anzeigeeinheit **NICHT** so aufstellen, dass die Luftzirkulation behindert wird, da sie sonst überhitzt wird.

**BEWAHREN** Sie das Gerät außerhalb der Reichweite von unbefugten Personen auf.

**HALTEN** Sie die Anzeigeeinheit von starkem Regen fern. Nicht ins Wasser tauchen!

Die Anzeigeeinheit ist gemäß IPX4 spritzwassergeschützt, wenn das mitgelieferte Verbindungskabel und die Scanner-Einheit angeschlossen sind.

Wenn das Gerät heruntergefallen ist, kann der Spritzwasserschutz nicht mehr garantiert werden. Das

Gehäuse oder die Dichtungen könnten Schaden genommen haben.

Das LC-Display kann geringfügige optische Mängel in Form von kleinen dunklen oder hellen Flecken aufweisen. Dabei handelt es sich nicht um eine Fehlfunktion oder einen Defekt, sondern um eine herstellungsbedingte Eigenart dieser Displays.

#### *Für die Scanner-Einheit:*

R**GEFAHR: HOCHSPANNUNG! NIEMALS** die Scanner-Einheit öffnen. In ihr wird Hochspannung erzeugt, die tödlich sein kann. Im Inneren gibt es keine Einstellmöglichkeiten für den Nutzer. Alle Reparaturen und Einstellungen **MÜSSEN** von einem qualifizierten Elektroniker bei Ihrem Händler durchgeführt werden.

#### *Nur für qualifizierte Elektroniker:*

R **GEFAHR: HOCHSPANNUNG!** In der Scanner-Einheit treten hohe Spannungen von etwa 3500 V auf. Obwohl umfassende Sicherheitsmaßnahmen getroffen wurden, ist bei Betrieb, Wartung und Einstellung der Scanner-Einheit mit größter Vorsicht vorzugehen.

Ein Stromschlag von 1000 V oder mehr kann zum Tod führen; selbst ein elektrischer Schlag von nur 100 V kann schwerwiegende Folgen haben.

- R**GEFAHR: HOCHSPANNUNG! WEDER** die Stromversorgung des Radars abschalten noch in das Innere der Scanner-Einheit greifen, bevor:
	- die Kondensatoren entladen sind, indem man das Systemkabel für 5 Minuten vom Radargerät trennt und
	- man sich vergewissert hat, dass im Inneren des Geräts keine elektrischen Ladungen mehr vorhanden sind.

Es empfiehlt sich das Tragen trockener, isolierter Gummihandschuhe. **NIEMALS** mit beiden Händen gleichzeitig in das Gerät fassen; eine Hand in der Tasche lassen.

R **WARNUNG: STRAHLUNGSGEFAHR!** Die von der Scanner-Einheit ausgesendete Strahlung kann insbesondere für die Augen schädlich sein. Um dies zu vermeiden, ist das Radar vor Arbeiten an der Scanner-Einheit von der Stromversorgung zu trennen.

Die Scanner-Einheit **NICHT** an Orten mit Temperaturen unter –25˚C oder über +70˚C betreiben oder aufstellen. Die Scanner-Einheit **NIEMALS** ins Wasser tauchen.

Sie ist gemäß IPX6\* gegen starkes Strahlwasser geschützt.

Wenn das Gerät heruntergefallen ist, kann die Strahlwasserschutz nicht mehr garantiert werden. Das Gehäuse oder die Dichtungen könnten Schaden genommen haben.

\* Die Anschlüsse sind bei installiertem Verbindungskabel zum Radargerät spritzwassergeschützt gemäß IPX4.

# **INHALT**

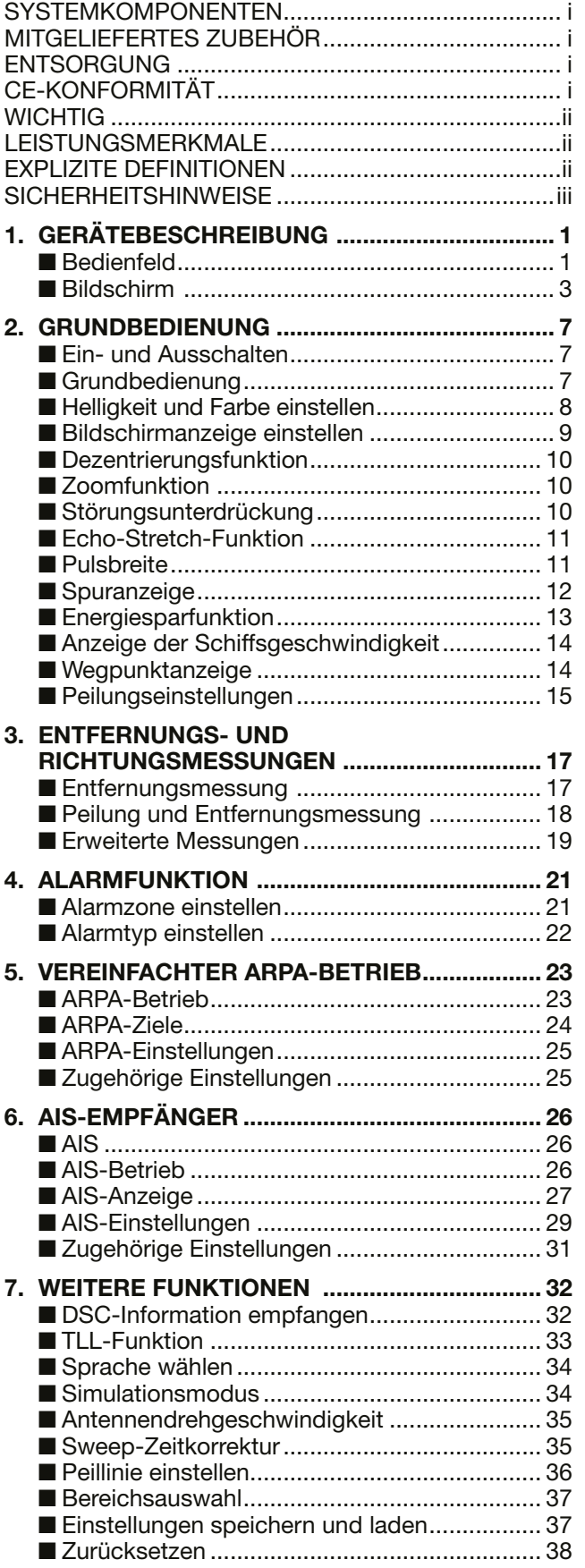

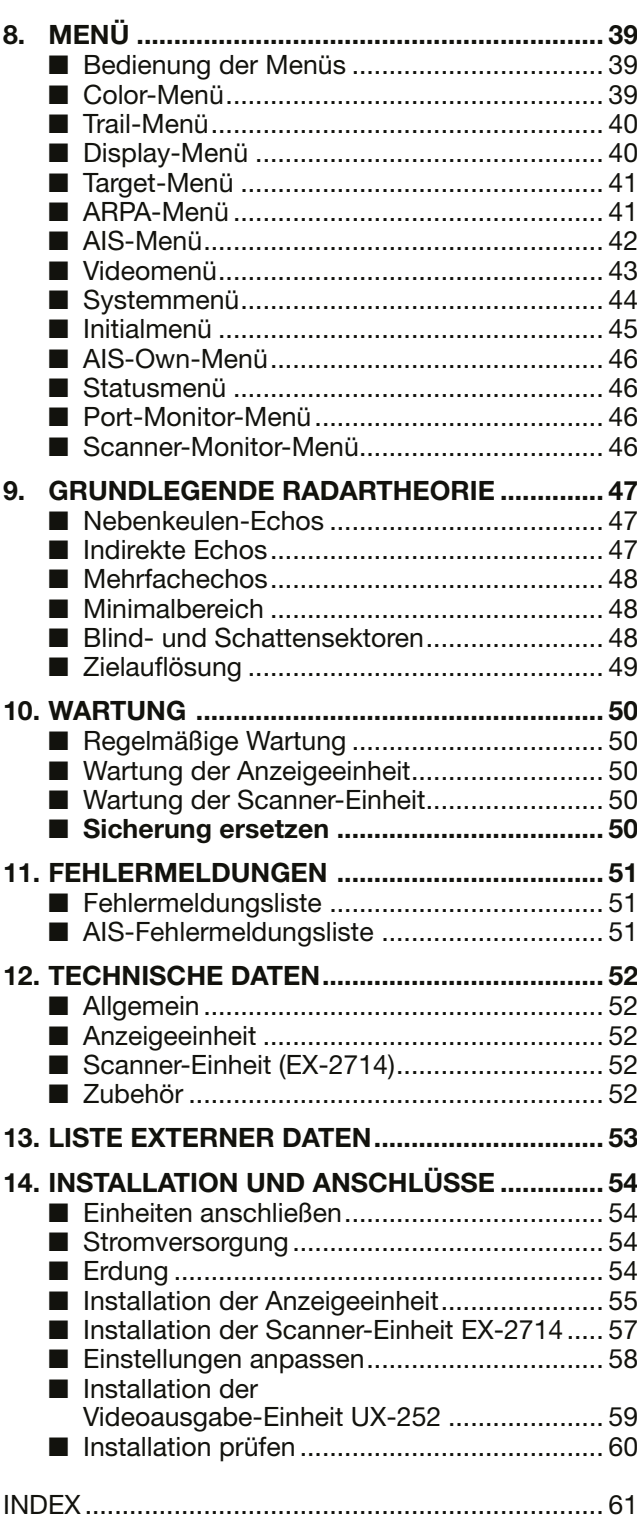

## (Anhänge)

- Schablone für die Halterung der Anzeigeeinheit
- MR-1010RII-KURZANLEITUNG
- Garantieerklärung

# 1 **GERÄTEBESCHREIBUNG**

## <span id="page-5-0"></span>■ **Bedienfeld**

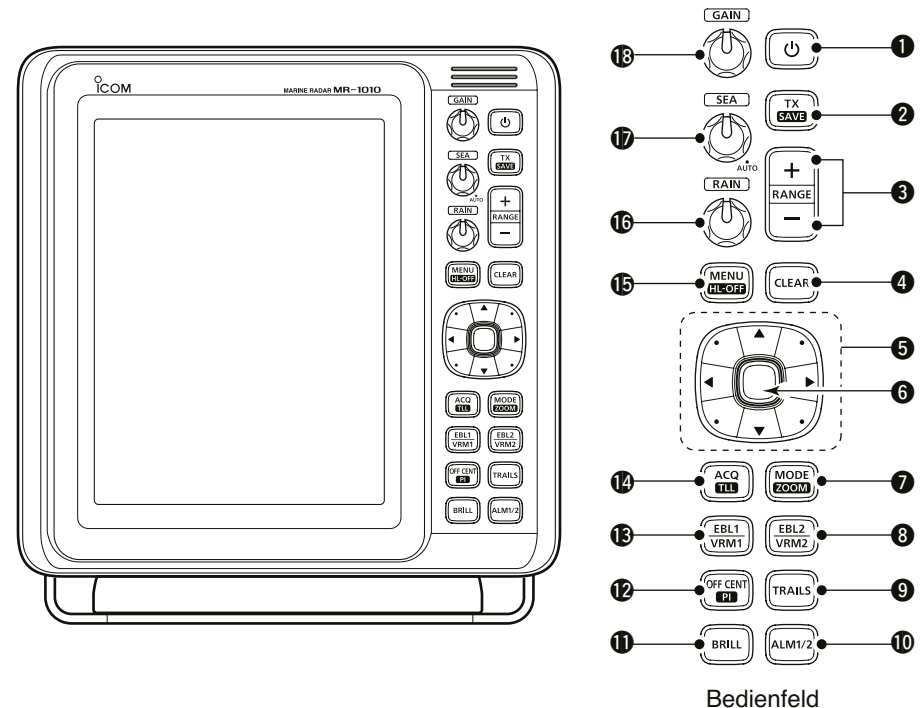

#### **QEIN/AUS-TASTE**  $\textcircled{D}$  (S. 7)

 $\bullet$  Drücken, um das Radar ein- oder auszuschalten. • Nach dem Einschalten des Geräts wird der Startbildschirm angezeigt und ein Signalton ist hörbar.

#### **@SENDE/SPEICHER-TASTE [TX (SAVE)]**

- Drücken, um zwischen dem Sende- und Standby-Modus zu wechseln. (S. 7)
- $\bullet$  Zum Einschalten der Energiesparfunktion Taste 1 Sekunde lang drücken. Das Radar ist dann auf Intervalle mit je 10 Umdrehungen festgelegt. (S. 13)

L Die Energiesparzeit wird im Systemmenü eingestellt.

#### **@ BEREICHS-TASTEN [+]/[-] (S. 7)**

- $\bullet$  Drücken auf [+] vergrößert den Anzeigebereich.
- $\bullet$  Drücken auf [-] verkleinert den Anzeigebereich.

#### **@LÖSCHTASTE [CLEAR]**

- $\bullet$  Im MENÜ drücken, um die Auswahl eines Submenüs oder einer Option abzubrechen. (S. 39)
- 1 Sekunde lang drücken, um ein aktives AIS-Ziel in ein passives zu ändern. (S. 28)
	- L [ENTER] 1 Sekunde lang drücken, um ein passives AIS-Ziel in ein aktives zu ändern.
- $\bullet$  1 Sekunde lang drücken, um das ARPA-Ziel freizugeben oder das TLL-Symbol zu löschen. (S. 23, 33)

#### **OCURSOR-TASTEN**

1

- $\bullet$  Drücken, um den Fadenkreuz-Cursor im normalen Betriebsmodus in sechzehn Richtungen zu bewegen.
- Festlegen von EBLs, VRMs, des Alarmbereichs, des ARPA- und AIS-Ziels usw.
- Im MENÜ mit [◀] oder [▶] eine Menügruppe und mit [▲] oder [▼] einen Menüpunkt wählen. (S. 39)

#### y **EINGABETASTE\***

\*In dieser Bedienungsanleitung als [ENTER] bezeichnet. Drücken, um das Ziel auszuwählen und die ARPA-, AIS-, DSC-, TLL- oder WPT-Informationen anzuzeigen. (S. 14, 23, 26, 33)

- z Im MENÜ drücken, um ein Untermenü oder eine Optionsauswahl aufzurufen oder um Einstellungen zu speichern. (S. 39)
- 1 Sekunde lang drücken, um ein passives AIS-Ziel in ein aktives zu ändern. (S. 26) L [CLEAR] 1 Sekunde lang drücken, um ein aktives AIS-Ziel in ein passives zu ändern.
- $\bullet$  1 Sekunde lang drücken, um DSC-Details anzuzeigen. (S. 32)

#### **@ ANZEIGEMODUS/ZOOM-TASTE [MODE•ZOOM]**

- Durch Drücken der Taste lässt sich der Anzeigemodus wählen: Vorausorientierung oben (H-UP), Kursrichtung oben (C-UP), Norden oben (N-UP) oder absoluter Bewegung (TM). (S. 7)
	- L Die eingenordete und die Kursrichtungsanzeige sind nur wählbar, wenn Kursdaten über ein angeschlossenes Gerät bezogen werden. (S. 45, 53)
	- $\circledR$  Die TM-Anzeige erfordert Peil- und Positionsdaten.
	- L Die TM-Anzeige ist im Anzeigebereich von 32 NM oder mehr nicht wählbar.
- $\bullet$  1 Sekunde lang drücken, um die Zoom-Darstellung ein- oder auszuschalten. Sie vergrößert die Radarbilddarstellung (PPI) und die Nachleuchtspur um den Fadenkreuz-Cursor auf das Doppelte. (S. 10)

## **@EBL2(VRM2)-TASTE [EBL2 (VRM2)]** (S. 17–20)

- Drücken, um die elektronische Peillinie EBL2 und den variablen Messring VRM2 anzuzeigen.
	- Mit [<] oder [▶] den EBL-Wähler bzw. mit [ $\triangle$ ] oder [ $\nabla$ ] den VRM-Wähler einstellen. Zum Festlegen des Punktes [ENTER] drücken.
	- Die EBL2-Peilung und die VRM2-Entfernung werden in der unteren rechten Ecke des Bildschirms angezeigt.
	- Wenn EBL1 und VRM1 angezeigt werden, liegt der Mittelpunkt des VRM2 am Schnittpunkt von EBL1 und VRM1.

## **@ SPURTASTE [TRAILS] (S. 12)**

- z Drücken, um die Nachleuchtspur ein- oder auszuschalten. Sie ist nützlich, um die Wege anderer Schiffe und ihre relative Geschwindigkeit zu beobachten.
	- $O$  Die Einstellungen für die Nachleuchtspur lassen sich im Trail-Menü ändern.
- **Bei eingeschalteter Funktion 1 Sekunde lang** drücken, um aufgezeichnete Echos zu löschen.

#### !0 **ALARMTASTE [ALM1/2]** (S. 21–22)

- z Drücken, um die Alarmfunktionen ALM1, ALM2, ALM1 und ALM2 ein- oder auszuschalten.
- $\bullet$  Zum Aufrufen der Alarmzoneneinstellung die Taste 1 Sekunde lang drücken.
	- Mit den Cursor-Tasten das Fadenkreuz auf den Startpunkt der Zone bewegen, dann die Taste [ALM1/2] 1 Sekunde lang drücken. Die Randlinie der Zone erscheint. Anschließend mit den Cursor-Tasten das Fadenkreuz auf den Endpunkt der Zone bewegen und [ALM1/2] drücken. Die Alarmzone wird automatisch angelegt.

## **10 HELLIGKEITSTASTE [BRILL] (S. 8)**

- · Drücken, um die Helligkeits- und Farbeinstellungen aufzurufen.
	- $\overline{0}$  Im Einstellfenster lassen sich Helligkeit, Hintergrundbeleuchtung und Displayfarbe festlegen.
	- L Die Helligkeit der Symbole, Zeichen und die Beleuchtung können im Color-Menü unabhängig voneinander eingestellt werden.
- Drücken, um die Bildschirmhelligkeit zu erhöhen oder zu verringern.
- **Für die Maximaleinstellung Taste 1 Sekunde** lang drücken.

#### **@TASTE FÜR DEZENTRIERUNG/ PARALLELE HILFSLINIEN [OFF CENT•PI]**

 $(S, 10)$ 

- Drücken, um die Dezentrierungsfunktion ein- oder auszuschalten.
	- L Diese Funktion ist in Anzeigebereichen von 24 NM oder darunter nützlich.
- 1 Sekunde lang drücken, um die parallelen Hilfslinien ein- oder auszublenden. (S.17)

## !3 **EBL1(VRM1)-TASTE [EBL1 (VRM1)]** (S. 17–20)

- Drücken, um die elektronische Peillinie EBL1 und den variablen Messring VRM1 anzuzeigen.
	- Mit [<] oder [▶] den EBL-Wähler bzw. mit [ $\blacktriangle$ ] oder [ $\nabla$ ] den VRM-Wähler einstellen. Zum Festlegen des Punktes [ENTER] drücken.
	- Die EBL1-Peilung und die VRM1-Entfernung werden in der unteren linken Ecke des Bildschirms angezeigt.
	- Wenn EBL1 und VRM1 angezeigt werden, liegt der Startpunkt des EBL2 am Schnittpunkt von EBL1 und VRM1.

#### !4 **ZIELÜBERNAHME/TLL-TASTE [ACQ/TLL]**

- z Drücken, um die Cursor-Position als ARPA-Ziel zu übernehmen.
	- $Q$  Zum Freigeben des ARPA-Ziels [CLEAR] 1 Sekunden lang drücken.
- $\bullet$  1 Sekunde lang drücken, um die Positionsdaten der Stelle, an der sich der Cursor befindet, an die NMEA-Schnittstellen zu senden. (S. 23)
	- $O$  Die TLL-Ausgabe erfordert Peil- und Positionsdaten.
	- $O$  Je nach Einstellung bei "TLL Mode" im Systemmenü kann ein Zielsymbol angezeigt werden. (S. 33)

#### !5 **MENÜTASTE [MENU•HL-OFF]**

- **Taste zum Aufrufen oder Verlassen des Menüs** drücken. (S. 39)
- $\bullet$  Mit [<] oder [ $\blacktriangleright$ ] eine Menügruppe und mit [▲] oder [▼] einen Menüpunkt wählen.
- Beim Halten der Taste [MENU•HL-OFF] ist die Peillinie vorübergehend ausgeblendet. (S.9)  $Q$  Wenn im Systemmenü bei "HL OFF Mode" die Option "All" eingestellt ist, werden auch Ringe und

andere Objekte ausgeblendet (S. 44)

#### !6 **REGENECHO-STEUERUNG RAIN** (S. 7, 9)

 Die RAIN-Funktion unterdrückt Echos von Regen, Schnee, Nebel usw.

• Regler vollständig gegen den Uhrzeigersinn drehen, um die RAIN-Funktion zu deaktivieren. • Das RAIN-Symbol (.) verschwindet.

## !7 **WELLENECHO-STEUERUNG SEA** (S. 7, 9)

 Die SEA-Funktion unterdrückt Echos von Wellen im Nahbereich. Sie verringert die Empfangsverstärkung für nahe Objekte innerhalb eines Radius von ca.

- 8 NM, um Störungen durch Seegang zu vermeiden.
- Regler vollständig nach rechts drehen, um die automatische SEA-Funktion zu aktivieren.
	- Das SEA-Symbol (@) erscheint in der oberen linken Ecke des Bildschirms.
	- Wenn die automatische Kontrollfunktion aktiv ist, wird unter dem SEA-Symbol (...) "AUTO" angezeigt.
	- $@$  Unter normalen Bedingungen ist für "SEA" die Minimaleinstellung zu wählen.
	- L Verwenden Sie diese Funktion bei schwerer See mit Vorsicht.

## !8**EMPFANGSVERSTÄRKUNG GAIN** (S. 7, 9)

Einstellung der Empfangsverstärkung.

**• Für höhere Verstärkung im Uhrzeigersinn drehen.** L Hohe Verstärkung kann das Bildrauschen steigern.

## <span id="page-7-0"></span>■ **Bildschirm**

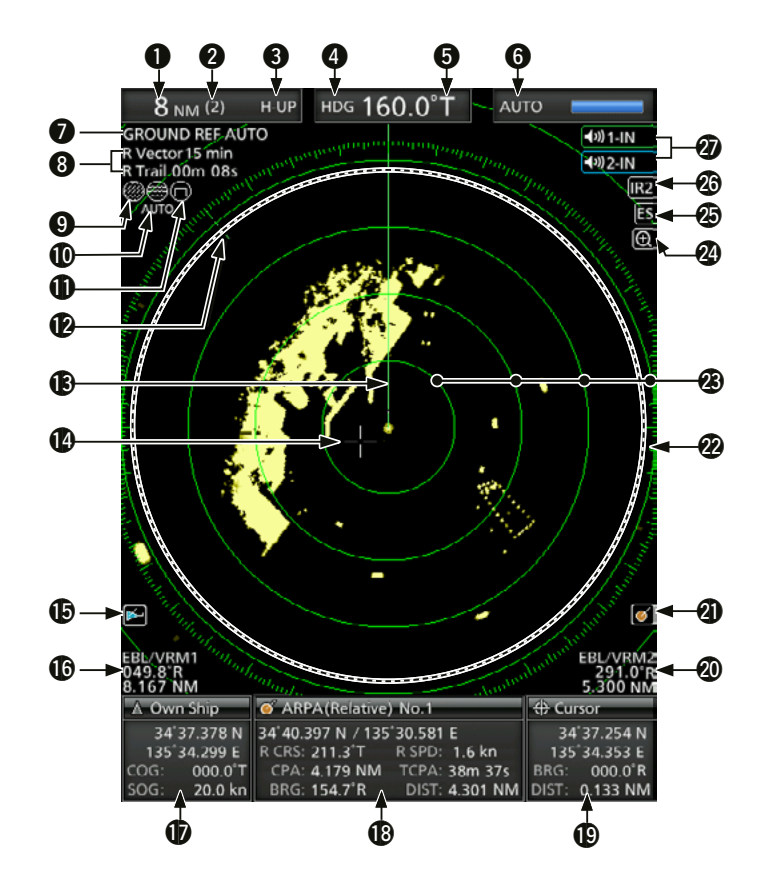

Für diese Beispielabbildung wurde im Display-Menü für den Menüpunkt "PPI Area" die Einstellung "Wide" gewählt.

#### **@ ANGABEN ZUM DARSTELLUNGSBEREICH (S. 17)**

Zeigt den aktuellen Darstellungsbereich an.

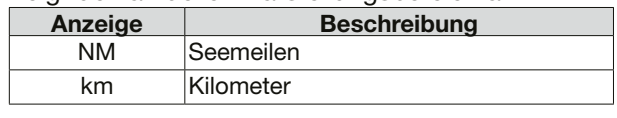

L Die Entfernungseinheit kann im Initialmenü ausgewählt werden.

## **@ ANGABEN ZU DEN FESTEN**

**ENTFERNUNGSMESSRINGEN** (S. 17) Zeigt den Intervallbereich der festen Ringe an.

#### **@ANZEIGEMODUS (S. 7)**

Zeigt die gewählte Displaydarstellung. Zum Auswählen [MODE•ZOOM] drücken.

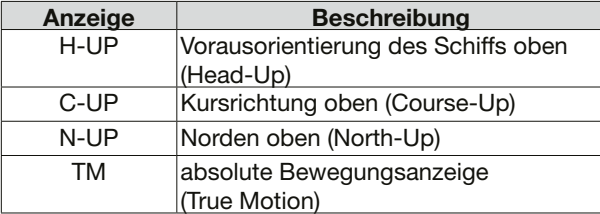

L N-UP- und C-UP-Anzeige erfordern externe Kursdaten.

L Die TM-Anzeige erfordert externe Kurs- und Positionsdaten.

#### **@ KURSANZEIGE (S. 15)**

 Zeigt den anliegenden Kurs an. Die HDG-Anzeige zeigt die Bugrichtung des Schiffs im Uhrzeigersinn von Norden her an.

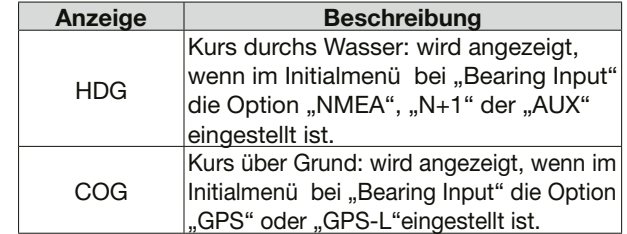

#### **@ PEILREFERENZ (S. 15)**

Anzeige der Peilreferenz

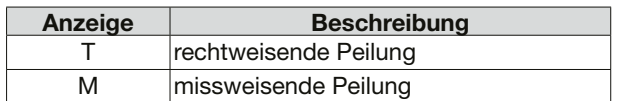

#### **@ABSTIMMANZEIGE (S. 9)**

Zeigt den Abstimmmodus und den Pegel an.

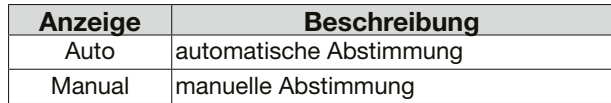

• "TUNE (AUTO)" erscheint, wenn im Videomenü im Menüpunkt "TUNE" die Einstellung "Auto" gewählt wurde. Bei der Wahl von "Manual" wird "TUNE (MAN)"angezeigt.

#### **OREFERENZANZEIGE (S. 15)**

Zeigt die Basis der Vektorreferenz an.

## **@ ANGABEN ZUR NACHLEUCHTSPUR (S. 12)**

Zeigt Referenz und Zeit der Nachleuchtspur an.

- Das Echo bleibt mit Abstufungen für die Anzeigezeit der Nachleuchtspur auf dem Bildschirm sichtbar. (außer bei der Einstellung ∞ für die Nachleuchtspur)
- Die Zeit bis zum Ende der Nachleuchtspur-Zeit wird abwärts gezählt.

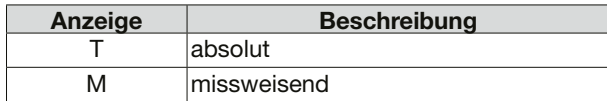

#### **O**REGENSYMBOL  $\otimes$  (S. 9)

Erscheint bei Nutzung der RAIN-Funktion.

#### !0**WELLENSYMBOL** (S. 9)

 Erscheint bei Nutzung der SEA-Funktion. Wird die automatische SEA-Funktion genutzt, erscheint "AUTO" unter dem Symbol.

#### !1**SYMBOL FÜR LANGEN PULS** (S. 9)

Wird bei Nutzung des langes Pulses angezeigt.

#### !2**NORDMARKIERUNG**

Zeigt die tatsächliche Nordrichtung an.

#### !3**PEILLINIE** (S.16)

Gibt die Bugrichtung des Schiffs an.

#### !4**FADENKREUZ-CURSOR**

 Wird zur Messung der Peilung und des Abstands, zur Einstellung der Alarmzone, zur Auswahl der ARPA/AIS-Ziele usw. verwendet.

L Der Fadenkreuz-Cursor lässt sich durch Drücken oder Halten eines Cursor-Pads in sechzehn Richtungen bewegen.

#### **<b>@ AIS-SYMBOL** [26] (S. 26)

Erscheint, wenn ein gültiger VDM-Datensatz von [NMEA1](AIS)-Schnittstelle empfangen wird. Die Anzeige verschwindet 6 min und 40 s nach dem Empfang des letzten AIS-Signal.

#### !6 **EBL1/VRM1-ANGABEN** (S. 17–20)

 Zeigen die Richtung der elektronischen Peillinie EBL1 und den Abstand des variablen Messrings VRM1, wenn diese in Gebrauch sind.

L Als Einheit lassen sich im Initialmenü Seemeilen (NM) oder Kilometer (km) wählen.

#### *<b>DINFORMATION ZUM EIGENEN SCHIFF*

 Zeigt den Breiten- und Längengrad, den Kurs und die Geschwindigkeit des eigenen Schiffs an.

- L Zur Positionsanzeige sind NMEA-0183-Daten erforderlich.
- $\odot$  Als Einheit lassen sich im Initialmenü Knoten (kn) oder Kilometer pro Stunde (km/h) wählen.

#### **@INFORMATIONSFELD (S. 14, 23, 26, 32)**

Zeigt detaillierte Informationen wie z.B. AIS, ARPA, TLL, Wegpunkt oder DSC zu einem ausgewählten Ziel an.

L Einzelheiten zu den angezeigten Informationen für jede Funktion finden Sie in den jeweiligen Abschnitten dieser Anleitung.

#### !9 **CURSOR-INFORMATION**

Zeigt die aktuelle Position des Fadenkreuz-Cursors an.

- L Als Anzeigeformat sind Breiten- und Längengrad (Lat/Lon) oder Fahrtdauer bis zum Ziel (TTG) wählbar. L Dazu sind externe NMEA-0183-Daten erforderlich.
- Zeigt Peilung und Abstand in Bezug zum Faden
	- kreuz-Cursor an.

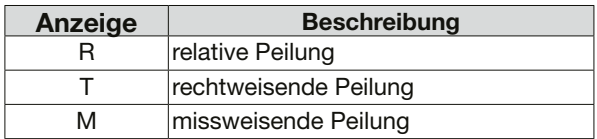

 $O$  Peil- und Positionsdaten sind erforderlich.

#### @0 **EBL2/VRM2-ANGABEN** (S. 17**–**20)

 Zeigen die Richtung der elektronischen Peillinie EBL2 und den Abstand des variablen Messrings VRM2, wenn diese eingestellt sind.

 $\circledR$  Als Einheit lassen sich im Initialmenü Seemeilen (NM) oder Kilometer (km) wählen.

#### @1**ARPA-SYMBOL** (S. 23)

 Wird angezeigt, wenn ein oder mehrere Ziele mit der automatischen Erfassungsfunktion erfasst werden.

#### @2**RADARBILD-DARSTELLUNGSBEREICH**

 Zeigt das Radarbild an und stellt Objekte wie Schiffe, Stützpunkte usw. dar.

#### @3**FESTE ENTFERNUNGSMESSRINGE** (S. 25)

 Zeigen den Abstand von der eigenen Position in festen Intervallen an. Die Intervallgröße wird bei  $\left( \bullet \right)$  dargestellt.

 $O$  Die Ringe sind nur sichtbar, wenn im Color-Menü bei "Ring Brill" die Einstellung "ON" (1 bis 3) gewählt wurde.

#### @4**ZOOM-SYMBOL** (S. 10)

 Wird angezeigt, wenn die vergrößerte Ansicht aktiviert ist.

#### **@ECHO-STRETCH-SYMBOL B (S. 11)**

Erscheint bei eingeschalteter Echo-Stretch-Funktion.

#### **@IR1/IR2-SYMBOLE**  $\overline{IR1}$  /  $\overline{IR2}$  (S. 10)

 Erscheint, wenn die Störungsunterdrückung (IR) 1 oder 2 eingeschaltet ist.

## **@ALARM1/ALARM2-SYMBOLE**  $\boxed{\text{}}$  (a) 1-IN (S. 21–22)

Erscheint, wenn Alarm 1 oder 2 eingestellt ist.

#### ■ Bildschirm (Fortsetzung)

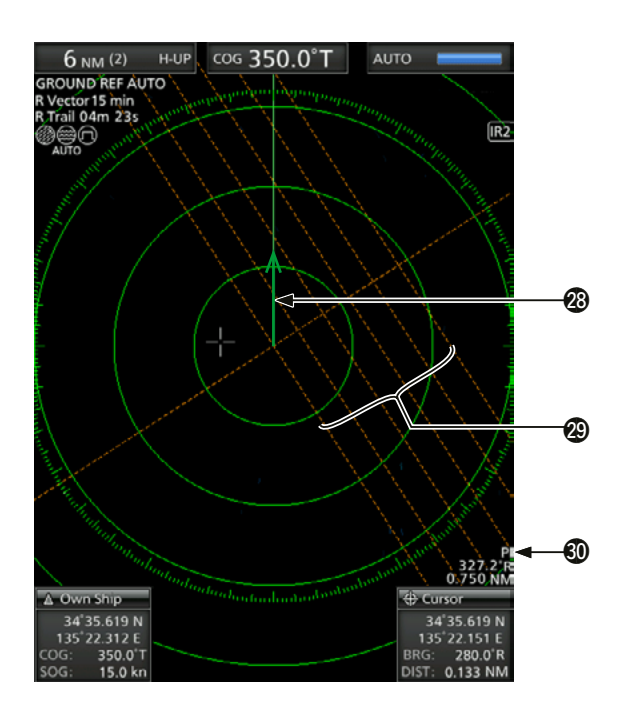

@8 **VEKTORANZEIGE DES EIGENEN SCHIFFS** (S. 6) Zeigt den Richtungsvektor des eigenen Schiffs an.

#### @9**PARALLELE MARKIERUNGSLINIEN** (S. 17)

 Sind bei Nutzung der Parallel-Index-line-Funktion (PI) sichtbar. Sie dienen zur Richtungs- und Intervallmessung

#### $\circledR$  PI-ANGABEN (S. 17)

 Zeigen bei eingeschalteter PI-Funktion Richtung und Intervall der parallelen Markierungslinien (PI) an.

#### **40 WEGPUNKTMARKIERUNG (S. 14)**

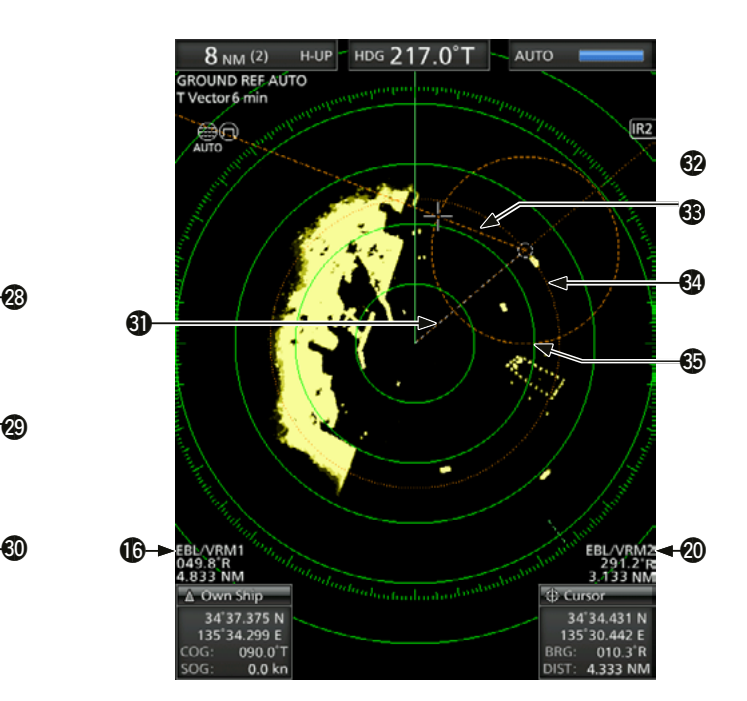

 Zeigt einen von einem Navigationsgerät empfangen Wegpunkt an.

- Diese Markierung erscheint, wenn im Display-Menü bei "WPT Display" die Einstellung "ON" gewählt wurde.
- Zur Anzeige der Wegpunktmarkierung sind Peil- und NMEA-0183-Daten erforderlich. (S. 53)

#### #2 **EBL1** (S. 17–20)

#3**EBL2** (S. 17–20) Zur Messung der Peilung. Wenn ein Ziel gewählt ist, wird dessen Peilung bei den EBL/VRM1-Angaben ( $\textcircled{\tiny 0}$ ) oder den EBL/VRM2-Angaben (@) angezeigt.

#### **@VRM1 (S. 17-20)**

 $WRM2$  **(S. 17–20)**  Zur Abstandsmessung. Wenn ein Ziel gewählt ist, wird dessen Abstand bei den EBL/VRM1-Angaben ( $\circled{6}$ ) oder den EBL/VRM2-Angaben (@) angezeigt.

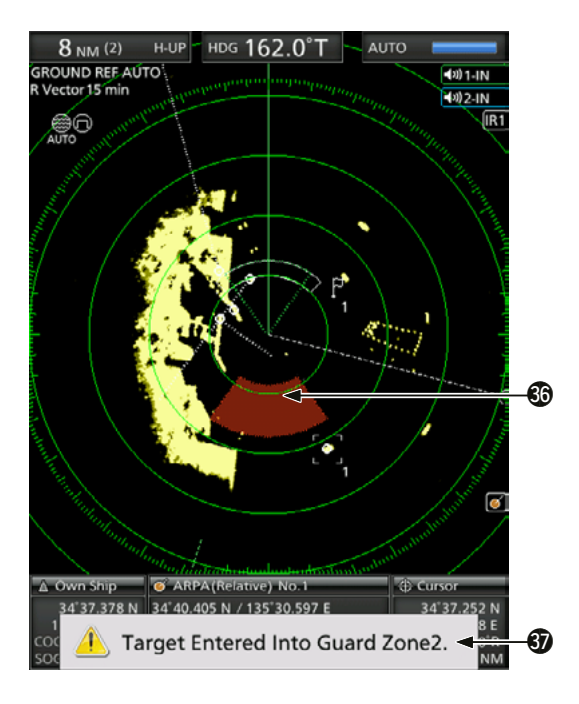

#### $\bigcirc$ **ALARMZONE** (S. 14)

Anzeige der Alarmzone.

• Die Alarmzone ist bei Nutzung der Alarmfunktion sichtbar.

#### **WARNMELDUNG (S. 22)**

 Erscheint beim Ertönen eines Alarms am unteren Bildschirmrand, z.B. wenn ein Schiff in die eingestellte Zone einfährt.

• Mit [CLEAR] den Alarm beenden und die angezeigte Warnmeldung schließen.

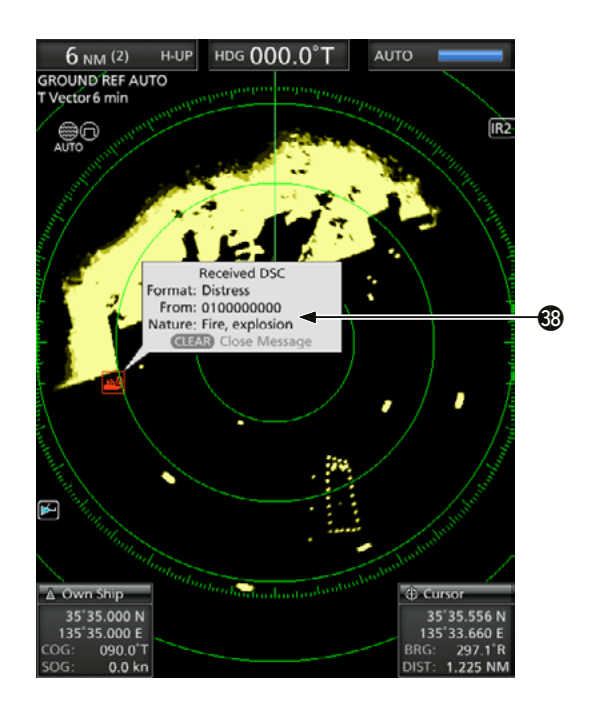

#### **@POP-UP-MELDUNG (S. 32)**

Eine Meldung öffnet sich, wenn das Radar Daten eines DSC-Ziels oder ein ausgewählten bevorzugtes AIS-Ziels empfängt.

• Zur Detailanzeige [Enter] drücken, oder [CLEAR] drücken, um den Alarm zu beenden und die Meldung zu schließen.

# **GRUNDBEDIENUNG**

## ■ **Ein- und Ausschalten**

Informationen zur Installation und zu den Anschlüssen finden Sie in Kapitel 14 dieses Handbuchs. (S. 54–60)

#### *Einschalten*

2

- 1. Zum Einschalten [  $[6]$ ] drücken.
	- Das Magnetron im Inneren der Scanner-Einheit benötigt 90 s zum Aufheizen. Die verbleibende Aufwärmzeit wird auf dem Bildschirm heruntergezählt. Ist der Countdown abgeschlossen, erscheint der Standby-Bildschirm.

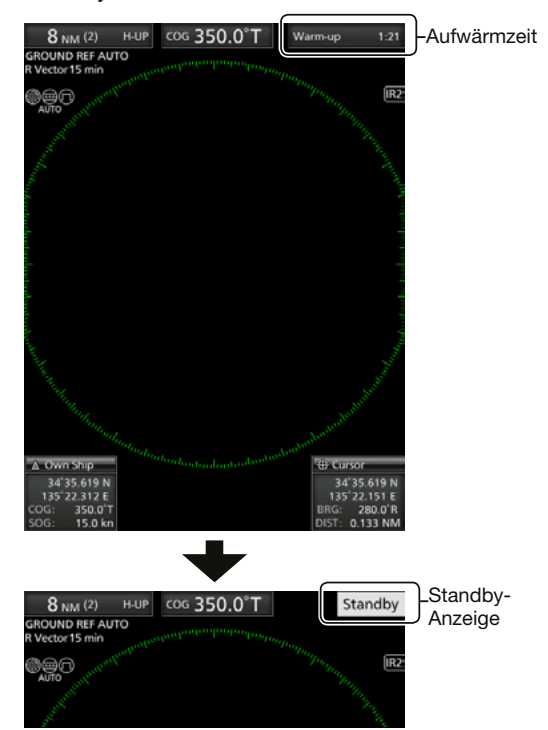

- 2. [TX (SAVE)] drücken, um den Scanvorgang zu starten.
	- Ziele und Peilmarkierungen werden angezeigt.
	- Wenn im Videomenü bei "TUNE" die Einstellung "Auto" gewählt ist, wird der Bildschirm etwa 2 Sekunden nach dem Einschalten des Radars angezeigt.

**HINWEIS:** Beim ersten Einschalten des Radars oder nach dem Zurücksetzen auf die Werkseinstellungen erscheint die Anzeige "Initial Set Up" für die Ersteinrichtung. Mit [A] oder [V] eine Sprache wählen und [ENTER] drücken. (S. 38)

#### *Ausschalten*

● Zum Ausschalten [ (b)] rücken.

## ■ **Grundbedienung**

- 1. Einschalten  $\left( \bullet \right)$ • Nach abgeschlossener Aufwärmzeit erscheint die Standby-Anzeige.
- 2. Helligkeit und Farbe des Bildschirms einstellen.  $\left( \bullet \right)$
- 3.  $[TX (SAVE)]$  drücken.  $\langle \bullet \rangle$
- 4. [+] mehrfach drücken, bis der maximale Darstellungsbereich gewählt ist.  $\left( \bullet \right)$
- **5. GAIN** drehen, um die Verstärkung einzustellen.  $\ddot{\boldsymbol{\Theta}}$
- 6. Mit [+] oder [–] den gewünschten Darstellungsbereich wählen.  $\left( \bigcirc \right)$ L Der gewählte Darstellungsbereich wird auf dem Bildschirm angezeigt.
- **7. SEA** drehen, um die Wellenecho-Steuerung auf das Minimum einzustellen.  $\left( \bullet \right)$
- **8. RAIN** drehen, um die Regenecho-Steuerung auf das Minimum einzustellen.  $\left( \circled{}\right)$
- 9. [MODE] drücken, um den Anzeigemodus zu wählen.

Vorausorientierung des Schiffs oben H-UP, Kursrichtung oben: C-UP, Norden oben: N-UP oder absolute Bewegungsanzeige: TM.  $(③)$ 

L C-UP oder N-UP können nur gewählt werden, wenn Peildaten vorliegen. TM kann nur gewählt werden, wenn Peil- und Positionsdaten vorliegen. (Details siehe S. 53.)

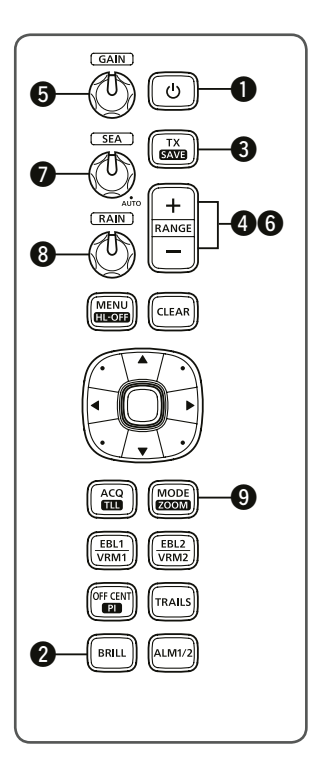

## ■ **Helligkeit und Farbe einstellen**

#### $\diamond$  Bildschirmhelligkeit einstellen

Die Helligkeit des Bildschirms lässt sich einstellen. Wenn ein kontinuierlicher Betrieb, aber keine ständige Anzeige nötig ist, kann eine niedrigere Einstellung die Lebensdauer des LC-Displays verlängern.

1. [BRILL] drücken, um die Helligkeits- und Farbeinstellung zu öffnen.

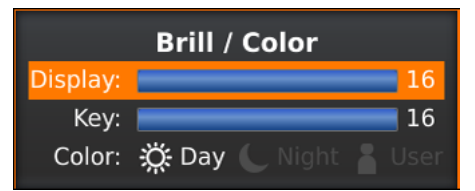

- 2. Mit [<] oder [ $\blacktriangleright$ ] die Bildschirmhelligkeit einstellen.
- 3. Zum Schließen des Fensters [CLEAR] drücken. • Erfolgt innerhalb von 5 Sekunden keine Bedienung, schließt sich das Fenster.
- z [BRILL] drücken, um die Bildschirmhelligkeit zu erhöhen oder zu verringern.
- Für maximale Helligkeit [BRILL] 1 Sekunde lang drücken.

**HINWEIS:** Hohe Helligkeit verkürzt die Lebensdauer des LC-Displays.

#### $\diamond$  Tastenbeleuchtung einstellen

Für eine komfortable Bedienung kann man die Helligkeit der Tastenbeleuchtung einstellen.

1. [BRILL] drücken, um die Helligkeits- und Farbeinstellung zu öffnen.

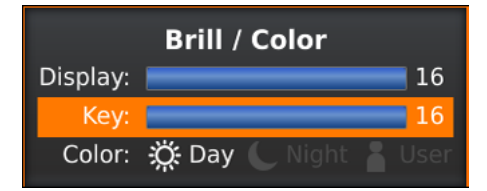

- 2. [▼] drücken, um die Einstelloption "Key" zu wählen.
- 3. Mit [<] oder [▶] die Tastenbeleuchtung einstellen.
- 4. Zum Schließen des Fensters [CLEAR] drücken. • Erfolgt innerhalb von 5 Sekunden keine Bedienung, schließt sich das Fenster.

#### **◇ Bildschirmfarbe wählen**

Für die Bildschirmfarbe können Sie zwischen Tagmodus (weißer Hintergrund), Nachtmodus (schwarzer Hintergrund) und nutzerdefinierter Einstellung wählen.

1. [BRILL] drücken, um die Helligkeits- und Farbeinstellung zu öffnen.

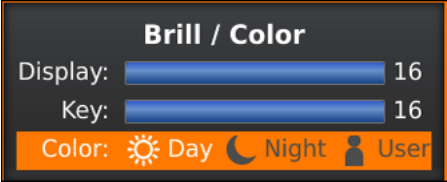

- 2. [▼] zweimal drücken, um die Einstelloption "Color" zu wählen.
- 3. Mit [<] oder [ $\blacktriangleright$ ] eine Bildschirmfarbe wählen.  $\odot$  Wählbar sind "Day", "Night" oder "User".
- 4. Zum Schließen des Fensters [CLEAR] drücken. • Erfolgt innerhalb von 5 Sekunden keine Bedienung, schließt sich das Fenster.

#### **◇ Bildschirmfarbe anpassen**

Die Vorder- und Hintergrundfarbe jeder Farbeinstellung lassen sich im Color-Menü anpassen. Details siehe "MENÜ". (S.39)

(MENU  $\triangleright$  Color)

- 1. Zur Anzeige der Menüs [MENU] drücken.
- 2. Mit [◀] oder [▶] das Color-Menü wählen.
- 3. Mit [▲] oder [▼] die Farbeinstellung wählen. • Die gewählte Option wird hervorgehoben.
- 4. [ENTER] drücken, um die Einstelloptionen aufzurufen.
- 5. Mit [(d] oder [b] eine Bildschirmfarbe wählen und mit [ENTER] bestätigen.

#### $\diamond$  Helligkeit der festen Messringe

Die festen Messringe dienen der groben Abstandsmessung. (S. 17)

Sie lassen sich in ihrer Helligkeit verändern oder ganz ausschalten.

- (MENU  $\triangleright$  Color  $\triangleright$  **Ring Brill**)
- 1. Zur Anzeige der Menüs [MENU] drücken.
- 2. Mit [<] oder [▶] das Color-Menü wählen.
- Mit [▲] oder [▼] "Ring Brill" wählen. • Die gewählte Option wird hervorgehoben.
- 4. [ENTER] drücken, um die Einstelloptionen aufzurufen.
- 5. Mit [◀] oder [▶] die Ringhelligkeit 1, 2, 3 oder OFF wählen.
- 6. Zum Speichern und zum Verlassen der Auswahl [ENTER] drücken.
	- $Q$  Zum Abbrechen und zum Verlassen der Auswahl [CLEAR] drücken.

**HINWEIS:** Details zu den festen Messringen sind im Abschnitt 3 zu finden. (S.17)

## ■ **Bildschirmanzeige einstellen**

Nachfolgend finden Sie typische Bedienungsbeispiele bei beeinträchtigtem Radarempfang durch Seegang, Niederschlagsinterferenzen und Echos von anderen Radargeräten. Siehe auch GRUNDLEGENDE RADARTHEORIE in Kapitel 9. (S. 47**–**49)

#### **◇ Empfangsverstärkung einstellen**

- z Für höhere Verstärkung **GAIN** im Uhrzeigersinn, für geringere Verstärkung gegen den Uhrzeigersinn drehen.
	- L Hohe Verstärkung kann das Bildrauschen steigern. Stelle Sie die Verstärkung so ein, dass das Bildrauschen gerade verschwindet.

#### **⊘ SEA-Funktion**

Die SEA-Funktion unterdrückt Echos von Wellen im Nahbereich. Sie verringert die Empfangsverstärkung für nahe Objekte innerhalb eines Radius von ca. 8 NM, um Störungen durch Seegang zu vermeiden.

- **(SEA)** drehen, bis das Meereswellen-Echo verschwindet.
	- Bei aktiver SEA-Funktion wird das Wellensymbol (@) in der oberen linken Ecke des Bildschirms angezeigt.

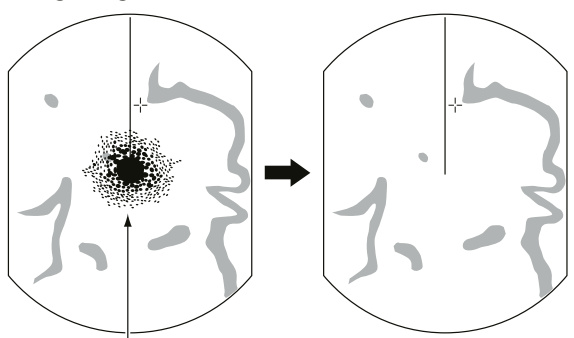

Meereswellen-Echos Einstellung SEA-Funktion

- **<b>SEA** vollständig im Uhrzeigersinn drehen, um die automatische Steuerung zu aktivieren.
	- Wird die automatische SEA-Funktion genutzt, erscheint "AUTO" unter dem Symbol (...).

**HINWEIS:** Bei eingeschalteter SEA-Funktion verringert sich die Empfängerempfindlichkeit für Objekte innerhalb von ca. 8 NM. Wenn die SEA-Einstellung zu hoch gewählt ist, werden nahe Ziele ausgeblendet. Treten starke Echos von Wellen oder Inseln im Umkreis von 1 NM auf, erscheinen kleine Objekte möglicherweise nicht auf dem Bildschirm.

#### **◇ RAIN-Funktion**

Diese Funktion eliminiert Echos von Regen, Schnee, Nebel usw.

- **(RAIN)** vollständig gegen den Uhrzeigersinn drehen, um die Steuerung zu deaktivieren.
	- Das Regensymbol (.) verschwindet.

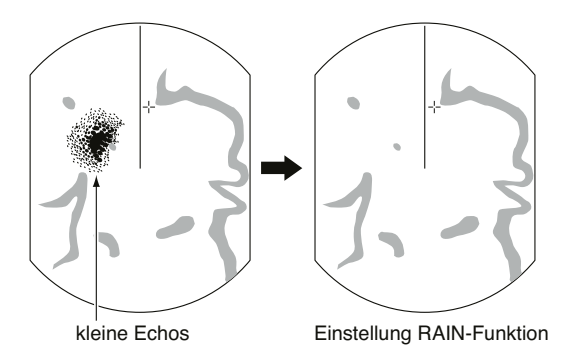

#### **◇ Manuelle Abstimmung**

Die Abstimmung des Empfängers kann manuell erfolgen.

 $(MENU \triangleright$  Video  $\triangleright$  **Tune**)

- 1. Zur Anzeige der Menüs [MENU] drücken.
- 2. Mit [<] oder [▶] das Videomenü wählen.
- 3. Mit [A] oder [V] "TUNE" wählen. • Die gewählte Option wird hervorgehoben.
- 4. [ENTER] drücken, um die Einstelloptionen aufzurufen.
- 5. Mit [<] oder [▶] "Manual" wählen, dann [ENTER] drücken.
	- "TUNE (MAN)" erscheint oben im Bildschirm.
- 6. Mit [▼] die Option "Manual TUNE" wählen. • Die gewählte Option wird hervorgehoben.
- 7. [ENTER] drücken, um die Einstelloptionen aufzurufen.
	- Wenn bei "TUNE" die Einstellung "Auto" gewählt ist, lässt sich keine Option auswählen.
- 8. Mit  $\left[\blacktriangleleft\right]$  oder  $\left[\blacktriangleright\right]$  abstimmen. (S. 43)
- 9. [ENTER] drücken.
- 10. Zum Verlassen des Menüs [MENU] drücken.

#### **◇ Peilmarkierung**

Die Peilmarkierung ist eine Linie, die die Orientierungsrichtung des Bugs Ihres Schiffs anzeigt. Diese Markierung erscheint in der Mitte des Bildschirms, wenn H-UP als Anzeigemodus ausgewählt ist. Die Peilmarkierung lässt sich durch Gedrückthalten der Taste [MENU•HL-OFF] vorübergehend ausblenden, falls sich das Ziel unter der Kursmarkierung befindet.

# ■ Dezentrierungsfunktion

Die Dezentrierungsfunktion wird verwendet, um die Ansicht nach oben zu vergrößern, typischerweise zur Anzeige der Bugrichtung im Anzeigemodus Vorausorientiert (H-UP), indem die Mitte des Bildschirminhalts nach unten verschoben wird.

- L Die Dezentrierungsfunktion ist in Bereichen bis zu 24 NM einsetzbar, ausgenommen ist der Anzeigemodus TM.
- L Diese Funktion ist im TM-Anzeigemodus nicht wählbar.
- 1. [OFF CENT] drücken, um den Bildschirminhalt zu verschieben.
- 2. [OFF CENT] erneut, um zur normalen Darstellung zurückzukehren.

Die Einstellung für den OFF-Center-Modus kann im Systemmenü im Menüpunkt "OFF-Center-Modus" geändert werden.

• Wählbar sind: 25%, 50%, 75% und Cursor.

Die Zoomfunktion vergrößert das Ziel auf das

1. Fadenkreuz-Cursor auf das Ziel bewegen. 2. [MODE] 1 Sekunde lang drücken, um zwischen Zoom- und Normalansicht umzuschalten. • Das Zoom-Symbol (@) wird in der oberen rechten

Ecke des Bildschirms angezeigt.

■ **Zoomfunktion** 

Doppelte der Normalansicht.

Normalansicht dezentrierte Ansicht

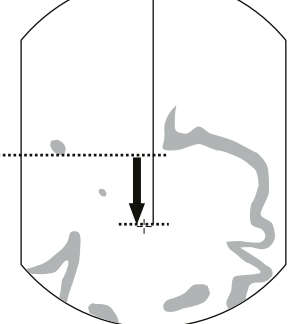

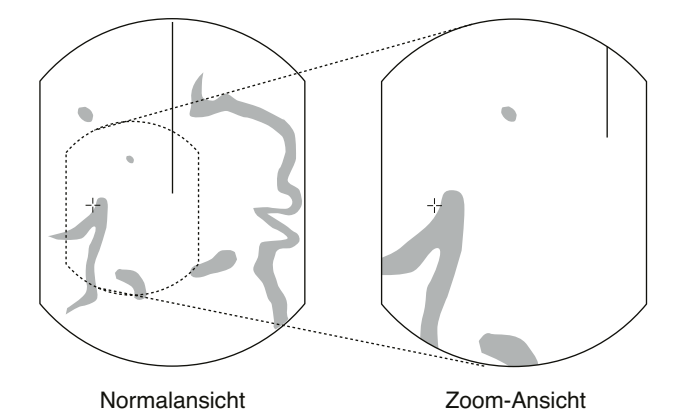

■ **Störungsunterdrückung**

Wenn das Radar eines anderen Schiffs in unmittelbarer Nähe auf demselben Frequenzband sendet und Störungen verursacht, können diese angezeigt und mittels der Störungsunterdrückungs-Funktion (IR) beseitigt werden.

- 1. Zur Anzeige der Menüs [MENU] drücken.
- 2. Mit [◀] oder [▶] das Videomenü wählen.
- 3. Mit [▲] oder [▼] den Menüpunkt "IR" wählen.
- 4. [ENTER] drücken, um die Einstelloptionen aufzurufen.
- 5. Mit [<] oder [ $\blacktriangleright$ ] eine der Optionen IR function 1, 2 oder OFF wählen.
- 6. Zum Speichern [ENTER] drücken.
- 7. Zum Verlassen des Menüs [MENU] drücken.
- Die Anzeige "IR1" oder "IR2" erscheint bei aktivierter Funktion oben rechts auf dem Bildschirm.

 $(MENU \triangleright$  Video  $\triangleright$  **IR**)

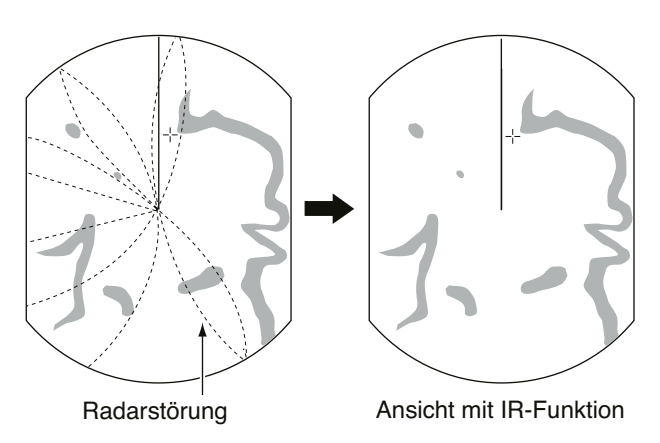

## ■ **Echo-Stretch-Funktion**

Zum Erkennen kleiner Ziele lassen sich die Echozeichen (Blips) elektronisch vergrößern.

- 1. Zur Anzeige der Menüs [MENU] drücken.
- 2. Mit [◀] oder [▶] das Videomenü wählen.
- 3. Mit [A] oder [ $\blacktriangledown$ ] den Menüpunkt "Echo Stretch" wählen.
- 4. [ENTER] drücken, um die Einstelloptionen aufzurufen.
- 5. Mit  $\left[\blacktriangleleft\right]$  oder  $\left[\blacktriangleright\right]$  "ON" wählen.
- 6. Zum Speichern [ENTER] drücken.
- 7. Zum Verlassen des Menüs [MENU] drücken. • "ES" erscheint bei aktivierter Funktion oben rechts auf dem Bildschirm.

**HINWEIS:** Beim Normalbetrieb ist diese Funktion auszuschalten.

## (MENU  $\triangleright$  Video  $\triangleright$  **Echo Stretch**)

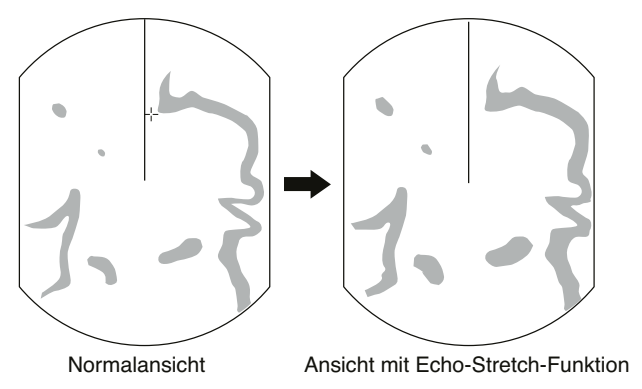

## ■ **Pulsbreite**

Für die Vergrößerung der Blips zur besseren Erkennung können die Funktionen "Long pulse" und "Echo-Stretch" verwendet werden. Wenn der lange Puls im Bereich von 3⁄4 bis 3 NM genutzt wird, vergrößert diese Funktion die Zielechos hinter dem Ziel.

- 1. [MENU] drücken.
- 2. Mit [<] oder [▶] das Videomenü wählen.
- 3. Mit [▲] oder [▼] um den Menüpunkt "Pulse Width" zu wählen.
- 4. [ENTER] drücken, um die Einstelloptionen aufzurufen.
- 5. Mit [<] oder [ $\blacktriangleright$ ] eine der Optionen "SP (Short Pulse)" oder "LP (Long Pulse)" wählen. • Wenn man "LP" wählt, erscheint " $\widehat{\mathbb{D}}$ " in der oberen linken Ecke des Bildschirms.
- 6. Zum Speichern [ENTER] drücken.
- 7. Zum Verlassen des Menüs [MENU] drücken.

**HINWEIS:** Bei der Wahl von "LP (Long Pulse)" verringert sich die Auflösung der Zielentfernung. (S. 43)

#### $(MENU \triangleright$  Video  $\triangleright$  **Pulse Width**)

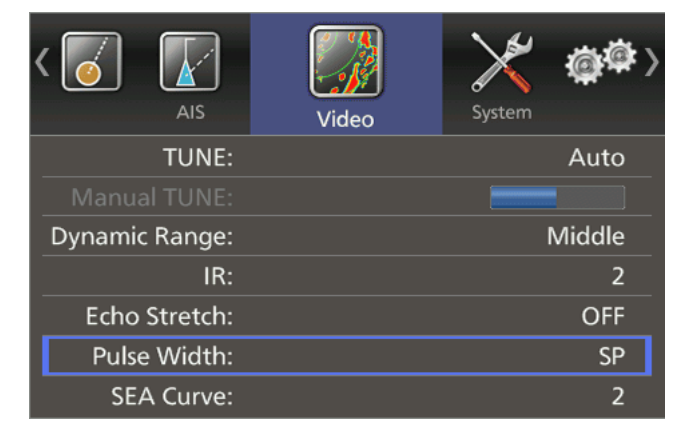

**2**

## ■ **Spuranzeige**

Die Spuranzeigefunktion wiederholt Echos kontinuierlich oder in konstanten Abständen. Dies ist nützlich, um die Spuren anderer Schiffe, ihre ungefähre relative Geschwindigkeit usw. zu beobachten.

#### **◇ Nutzung der Spuranzeige**

- 1. [TRAILS] drücken, um die Spuranzeige einzuschalten.
	- Indikator und Zeitintervall der Nachleuchtspur werden in der oberen linken Ecke des Bildschirms angezeigt.
	- Der Intervallzähler beginnt, bis zum Ende der Nachleuchtzeit zu zählen.
- 2. Alle Echos, die zum aufgezeichneten Zeitpunkt höher als der angegebene Pegel sind, verbleiben in abgestufter Intensität auf dem Bildschirm. Aktuell empfangene Echos kommen hinzu.
	- Wenn "∞" gewählt ist, werden die Echos mit minimaler Intensität angezeigt.
	- L [TRAILS] 1 Sekunde lang drücken, um den Intervallzähler und die aufgezeichneten Echos zurückzusetzen.
- 3. [TRAILS] drücken, um die Spuranzeige zu beenden und die aufgezeichneten Echos zu löschen.
	- Indikator und Zeitintervall der Nachleuchtspur verschwinden.

#### Spurindikator Intervallzähler

#### R Trail 02m 04s

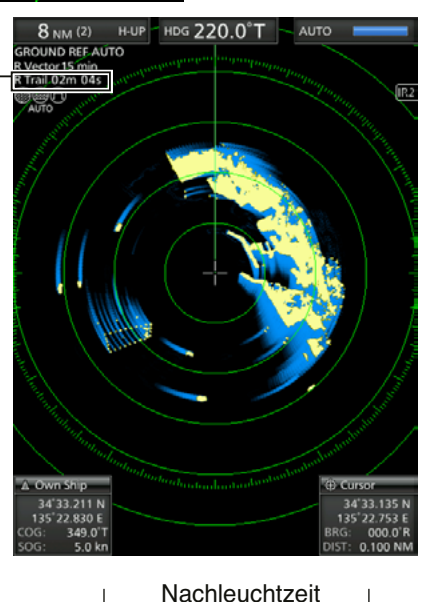

## $\diamond$  Spureinstellungen anpassen

Die Spureinstellungen lassen sich im Trail-Menü anpassen.

- 1. Zur Anzeige der Menüs [MENU] drücken.
- 2. Mit [<] oder [▶] das Trail-Menü wählen.
- 3. Mit [▲] oder [▼] einen Menüpunkt wählen.  $\odot$  Wählbare Einstellungen sind nachfolgend beschrieben.
- 4. [ENTER] drücken, um die Einstelloptionen aufzurufen.
- 5. Mit [<] oder [ $\blacktriangleright$ ] eine Option wählen.
- 6. Zum Speichern [ENTER] drücken.
- 7. Zum Verlassen des Menüs [MENU] drücken.

#### $(MENU \triangleright$  **Trail**)

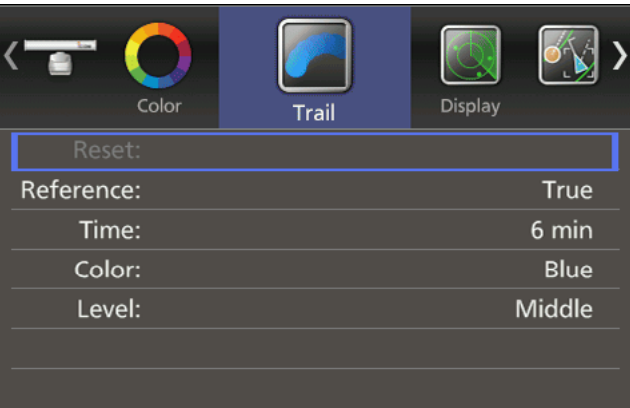

#### **Reference**

- True: Unabhängig von der Bewegung des eigenen Schiffs zeigt die Spur anderer Schiffe eine reale Bewegung über Grund an. Dazu sind ein Peilsignal und Positionsdaten des eigenen Schiffs erforderlich. Die Spur eines statischen Ziels wird nicht angezeigt.
- Relative: Die Spuranzeige anderer Schiffe erfolgt relativ zum eigenen Schiff. In diesem Modus werden die Bewegungen der anderen Schiffe und die des eigenen Schiffs kombiniert. Die Betrachtung der relativen Bewegung dient der Kollisionsvermeidung. Allerdings wird auch die Spur eines statischen Ziels angezeigt. In diesem Fall ist es an manchen Orten, z.B. in der Nähe von Inseln, schwierig zu sehen.
- L Unabhängig von dieser Einstellung gilt Folgendes:
	- Relative Spuranzeige im Anzeigemodus Vorausorientierung (H-UP).
	- True-Trail-Spuranzeige im Anzeigemodus Absolute Bewegung (TM).

#### **Time**

Für die Nachleuchtzeit sind wählbar: 30 s, 1 min, 3 min, 6 min, 15 Min oder  $\infty$  (endlos)

#### **Color**

Für die Farbe der Nachleuchtspur sind wählbar: Blau, Gelb, Grün, Rot, Orange und Weiß.

#### **Level**

- Low: Spur zwischen niedrigem und hohem Pegel.
- Middle: Spur zwischen mittlerem und hohem Pegel.
- High: Spur nur bei hohem Pegel.

## ■ **Energiesparfunktion**

Die Energiesparfunktion schont die Batterie des Schiffs, indem das Senden nur in Intervallen erfolgt. Die Standby-Zeiten dazwischen sind wählbar. Die Anzahl der Umdrehungen pro Intervall ist auf 10 festgelegt.

Wenn z.B. eine Standby-Zeit von 1 Minute ausgewählt ist und die Energiesparfunktion aktiviert ist, dreht sich die Antenne 10 Mal, hält dann

1 Minute lang an und wiederholt diese Sequenz.

#### D **Einstellung der Scan-Standby-Zeit**

- 1. [MENU] drücken.
- 2. Mit [<] oder [▶] das Systemmenü wählen.
- 3. Mit [A] oder [ $\nabla$ ] den Menüpunkt "Save Time" wählen.
- 4. [ENTER] drücken, um die Einstelloptionen aufzurufen.
- 5. Mit [<I] oder [D] die Standby-Zeit wählen. L Wählbar sind: 1, 6, 15 und 30 Minuten.
- 6. Zum Speichern [ENTER] drücken.
- 7. Zum Verlassen des Menüs [MENU] drücken.

#### **◇ Energiesparmodus aufrufen**

- 1. Zum Aufrufen des Energiesparmodus [TX (SAVE)] 1 Sekunde lang drücken. • "SAVE" wird in der oberen rechten Ecke des Bildschirms angezeigt.
- 2. Nach Beendigung der Antennenumdrehung werden die Übertragung und die Rotation unterbrochen, bis die ausgewählte Standby-Zeit abgelaufen ist.
	- "SAVE" und die Standby-Zeit erscheinen oben rechts auf dem Bildschirm. Die Standby-Zeit wird heruntergezählt.
	- Nach Ablauf der eingestellten Standby-Zeit beginnen die Übertragung und die Rotation erneut.
- 3. Zum Abbrechen der Energiesparfunktion [TX (SAVE)] drücken.
	- Die "SAVE"-Anzeige verlischt.

**HINWEIS:** Außerdem lässt sich Strom sparen, wenn man die Energiesparfunktion gemeinsam mit der Alarmfunktion verwendet. In diesem Fall wird das LC-Display ausgeschaltet, bis ein Objekt in die eingestellte Alarmzone eintritt. (S. 21)

#### (MENU  $\triangleright$  System  $\triangleright$  **Save Time**)

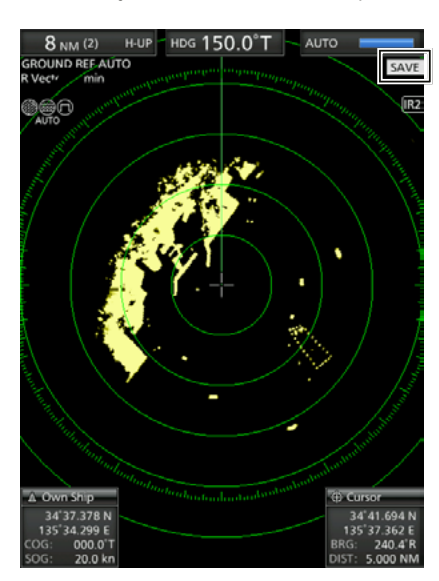

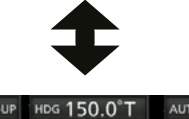

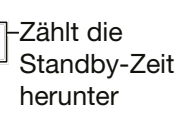

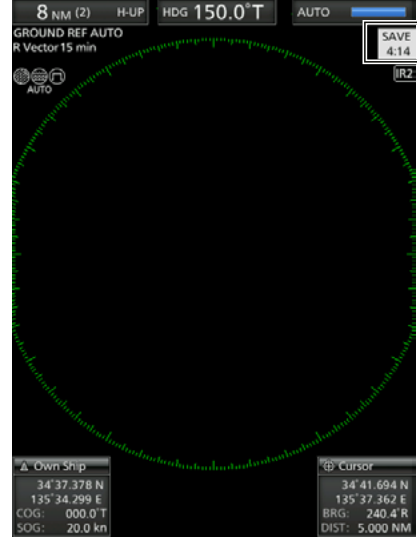

Scan- und Standby-Modus wechseln sich ab

## ■ Anzeige der **Schiffsgeschwindigkeit**

Wenn die Schiffsgeschwindigkeitsdaten im NMEA-0183-Format vorliegen, kann das Radar die Schiffsgeschwindigkeit anzeigen.

- 1. [MENU] drücken.
- 2. Mit [<] oder [▶] das Initialmenü wählen.
- 3. Mit [A] oder [V] "Speed Unit" wählen.
- 4. [ENTER] drücken, um die Einstelloptionen aufzurufen.
- 5. Mit [<] oder [▶] Einheit für die Geschwindigkeit wählen.
- L Als Einheit lassen sich Knoten (kn) oder Kilometer pro Stunde (km/h) wählen.
- 6. Zum Speichern [ENTER] drücken.
- 7. Zum Verlassen des Menüs [MENU] drücken.

#### (MENU  $\triangleright$  Initial  $\triangleright$  **Speed Unit**)

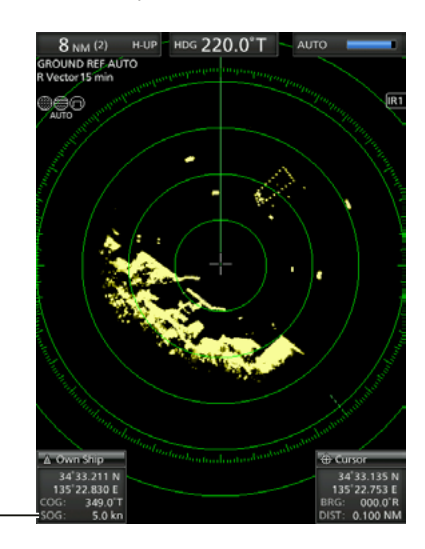

Schiffsaeschwindigkeit

> Wegpunktmarkierung

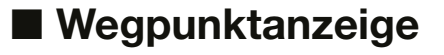

Wenn Wegpunktdaten im NMEA-0183-Format von Navigationsgeräten empfangen werden, können diese auf dem Radar angezeigt werden. Zur Anzeige der Wegpunktmarkierung sind Peilungsund Positionsdaten erforderlich. (S. 53)

#### **◇ Wegpunktmarkierung anzeigen**

- 1. [MENU] drücken.
- 2. Mit [<] oder [ $\blacktriangleright$ ] das Display-Menü wählen.
- 3. Mit [▲] oder [▼] den Menüpunkt "WPT Display" wählen.
- 4. [ENTER] drücken, um die Einstelloptionen aufzurufen.
- 5. Mit [<] oder [ $\blacktriangleright$ ] die Anzeige ein- oder ausschalten.
- 6. Zum Speichern [ENTER] drücken.
- 7. Zum Verlassen des Menüs [MENU] drücken.

#### **◇ Wegpunktinformation**

- 1. Den Fadenkreuz-Cursor auf die Wegpunktmarkierung oder -linie bewegen.
- 2. [ENTER] drücken, um die Informationen anzuzeigen
	- Im Informationsfeld werden die Zielkennung (ID), die Position, die Fahrtdauer bis zum Ziel (TTG), die Peilung (BRG) und die Entfernung (DIST) angezeigt.

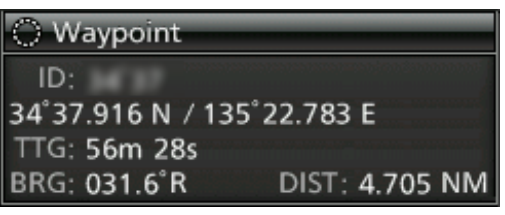

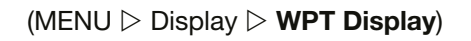

# 34'37.916 N / 135'22.783 I

## ■ **Peilungseinstellungen**

Die Schnittstelle für die Radarpeilung akzeptiert die Datenformate NMEA-, N+1, AUX und COG. Die Peilung kann sowohl missweisend als auch rechtweisend erfolgen. Bei der Nutzung der rechtweisenden Peilung kann die Abweichung von der missweisenden Peilung in 0,1˚-Schritten eingestellt werden.

#### $\diamond$  Eingang der Peildaten einstellen

- 1. [MENU] drücken.
- 2. Mit [4] oder [ $\blacktriangleright$ ] das Initialmenü wählen.
- 3. Mit [▲] oder [▼] den Menüpunkt "Bearing Input " wählen.
- 4. [ENTER] drücken, um die Einstelloptionen aufzurufen.
- 5. Mit [<] oder [▶] die Peildatenquelle wählen. L Wählbar sind: NMEA, N+1, AUX, GPS oder GPS-L.
	- L GPS und GPS-L nutzen COG-Daten (Kurs über Grund) als Peilung. Wenn die Geschwindigkeit des Schiffs weniger als 3 Knoten beträgt, sinkt die Peilgenauigkeit. Außerdem kann die Positionsgenauigkeit oder der aktuelle Kurs variieren, weshalb das Radar möglicherweise eine falsche Richtung anzeigt.
- 6. Zum Speichern [ENTER] drücken.
- 7. Zum Verlassen des Menüs [MENU] drücken.

## **◇ Art der Peilung einstellen**

- 1. [MENU] drücken.
- 2. Mit [<] oder [▶] das Systemmenü wählen.
- 3. Mit [▲] oder [▼] den Menüpunkt "Bearing Mode" wählen.
- 4. [ENTER] drücken, um die Einstelloptionen aufzurufen.
- 5. Mit [<] oder [ $\blacktriangleright$ ] die Art der Peilung wählen. L Wählbar sind: True north (rechtweisend) oder Magnetic north (missweisend).
	- $O$  Alle Peilungsanzeigen beinhalten eine Angabe der Peilungsart.
- 6. Zum Speichern [ENTER] drücken.
- 7. Zum Verlassen des Menüs [MENU] drücken.

#### (MENU  $\triangleright$  System  $\triangleright$  **Bearing Mode**)

**HDG** 

T: True north (rechtweisend) M: Magnetic north (missweisend)

#### **◇ Abweichung einstellen**

- 1. [MENU] drücken.
- 2. Mit [<] oder [ $\blacktriangleright$ ] das Systemmenü wählen.
- 3. Mit [ $\triangle$ ] oder [ $\nabla$ ] den Menüpunkt "Variation" wählen.
- 4. [ENTER] drücken, um die Einstelloptionen aufzurufen.
- 5. Mit [<] oder [ $\blacktriangleright$ ] die Peilungsabweichung einstellen.
- $\circledR$  Wählbar sind: "Auto"\* oder "Manual".
- 6. Zum Speichern [ENTER] drücken.
- 7. Wenn bei Schritt 4 "Manual" eingestellt ist, mit [▼] den Menüpunkt "Manual Variation" wählen und dann [ENTER] drücken.
- 8. Mit [ $\blacktriangle$ ] oder [ $\nabla$ ] die Peilungsabweichung einstellen.
- 9. Zum Speichern [ENTER] drücken.
- 10. Zum Verlassen des Menüs [MENU] drücken.

#### **HINWEIS:**

- Für die automatische Abweichungseinstellung sind NMEA-Daten erforderlich. **NIEMALS** "Auto" wählen, wenn keine NMEA-Daten vorliegen, da die Abweichungseinstellung fehlerhaft sein kann.
- Bis zum Empfang einer effektiven Abweichung beträgt die Differenz zwischen dem geografischen und dem magnetischen Norden 0°. Nach dem Empfang, werden die vorliegenden Daten für die Differenzberechnung genutzt. Das MR-1010RII speichert die Daten zum Ausschalten des Geräts.

#### (MENU  $\triangleright$  System  $\triangleright$  Variation)

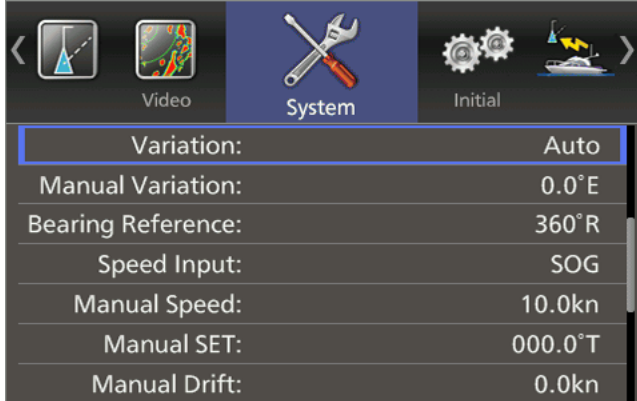

## ■ **Entfernungsmessung**

Das Radar unterstützt verschiedene Möglichkeiten der Entfernungsmessung. L Als Einheit lassen sich im Initialmenü Seemeilen (NM) oder Kilometer (km) wählen. (S. 45).

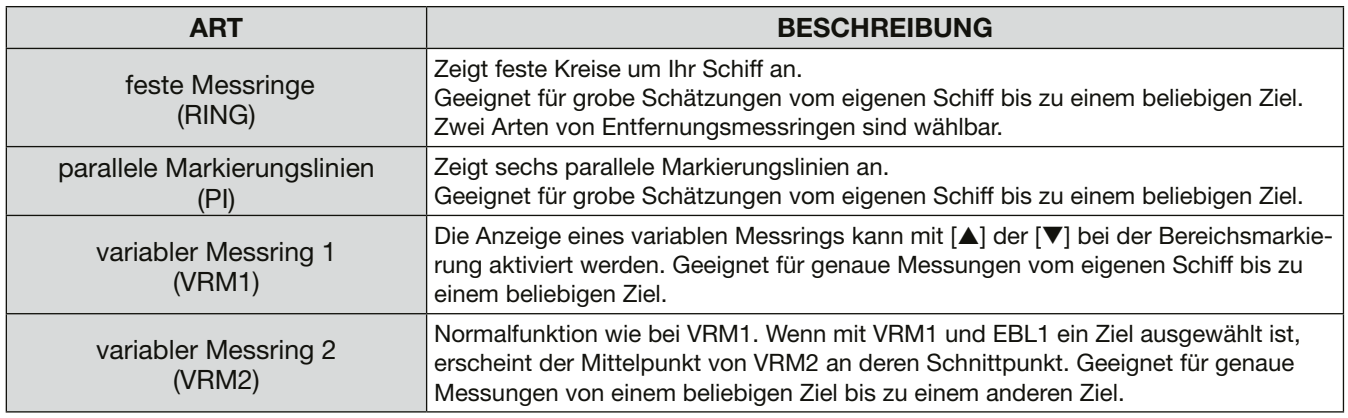

#### **◇ Nutzung der festen Messringe**

- (MENU  $\triangleright$  Initial  $\triangleright$  **Range Ring**)
- 1. [MENU] drücken.
- 2. Mit [4] oder [ $\blacktriangleright$ ] das Initialmenü wählen.
- 3. Mit [A] oder [ $\nabla$ ] den Menüpunkt "Range Ring" wählen.
- 4. [ENTER] drücken, um die Einstelloptionen aufzurufen.
- 5. Mit  $\left[ \blacktriangleleft \right]$  oder  $\left[ \blacktriangleright \right]$  "Ring 1" oder "Ring 2" wählen.
- 6. Zum Speichern [ENTER] drücken.
- 7. Zum Verlassen des Menüs [MENU] drücken.

#### **• Feste Messringe im jeweiligen Darstellungsbereich**

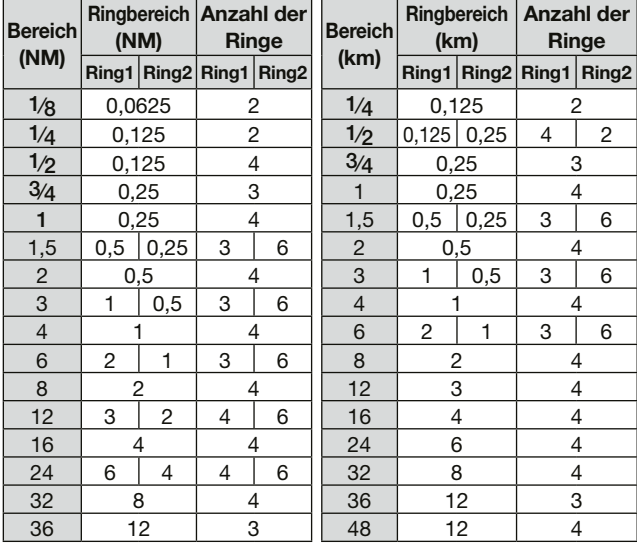

**HINWEIS:** Wenn der Bildschirminhalt verschoben wird, kann die Anzahl der Ringe abweichen.

#### **◇ Nutzung der parallelen Markierungslinien**

- 1. [PI] 1 Sekunde lang drücken. • Die Markierungslinien erscheinen.
- 2. Mit [▲] oder [▼] lässt sich der Linienbereich vergrößern oder verkleinern und mit  $[4]$  oder  $[6]$ rotieren.
	- Richtung und Abstand der parallelen Markierungslinien werden unten rechts auf dem Bildschirm angezeigt.
- 3. [ENTER] drücken, um die Linieneinstellung zu übernehmen.
- 4. Zum Löschen der Linien [PI] 1 Sekunde lang drücken.

#### Ringbereich parallele Markierungslinien

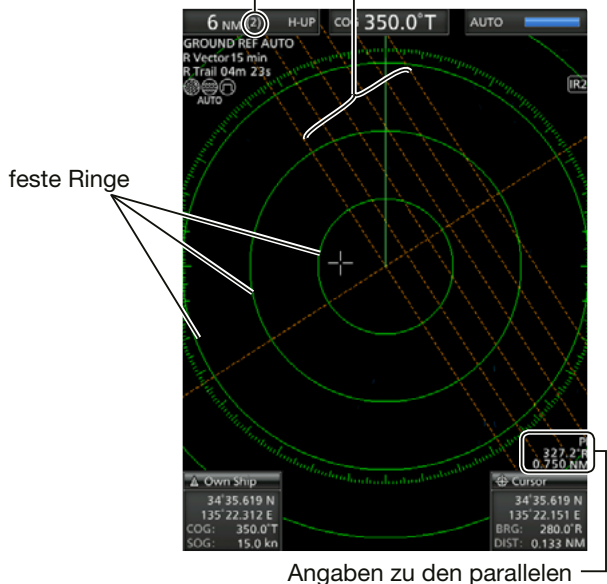

Markierungslinien

#### **◇ Nutzung der variablen Messringe**

- 1. [EBL1 (VRM1)] drücken, um VRM1 und EBL1 anzuzeigen, dann mit [▲] oder [▼] die Markierung festlegen.
	- Die Entfernung zwischen Schiff und Ziel wird bei den EBL/VRM1-Angaben angezeigt.
- 2. Zum Speichern [ENTER] drücken.
- 3. [EBL2 (VRM2)] drücken, um VRM2 und EBL2 anzuzeigen, dann mit [▲] oder [▼] die Markierung festlegen.
	- Die Entfernung zwischen Schiff und Ziel wird bei den EBL/VRM2-Angaben angezeigt.
	- Wenn VRM1 und EBL1 angezeigt werden, befindet sich der Mittelpunkt von VRM2 am Schnittpunkt von VRM1 und EBL1.

## ■ **Peilung und Entfernungsmessung**

Dieses Radar verfügt über zwei elektronische Peillinien (EBL), um die Zielrichtung vom eigenen Schiff oder einem Ziel anzuzeigen.

#### $\diamond$  EBL und VRM verwenden

- 1. Den Fadenkreuz-Cursor auf ein Ziel bewegen.
- 1. [EBL1 (VRM1)] drücken, um VRM1 und EBL1 anzuzeigen.
	- Mit [<] oder [ $\blacktriangleright$ ] die elektronische Peillinie drehen.
	- Mit [ $\triangle$ ] oder [ $\nabla$ ] die Größe des variablen Messrings erhöhen oder verringern.
	- Bei den EBL/VRM1-Angaben werden Zielpeilung und Entfernung angezeigt.
	- Die EBL-Angaben zeigen die Zielpeilung an.
	- Die Anzeige kann je nach Einstellung im Menüpunkt "Bearing Reference" des Systemmenüs abweichen (S. 12).
	- 0 bis 360°R: Relative Richtung, wenn im Menüpunkt "Bearing Reference" "360°R" gewählt ist.
	- P/S 0 bis 180°: Bugrichtung, wenn im Menüpunkt "Bearing Reference" "PT/SB" gewählt ist.
	- 0 bis 360°T\*: Recht- oder missweisende Peilung, wenn im Menüpunkt "Bearing Reference" "True" gewählt ist. \*Peildaten erforderlich. (S. 53)
- 2. Zum Speichern [ENTER] drücken.
- 3. Den Fadenkreuz-Cursor auf ein Ziel bewegen.
- 4. [EBL1 (VRM1)] 1 Sekunde lang drücken, um EBL1 und VRM1 zum Cursor zu bewegen.
	- L [EBL1 (VRM1)] 1 Sekunde lang drücken, um EBL1 und VRM1 wieder an ihre ursprüngliche Position zu verschieben.
- 5. Zum Löschen von EBL1 and VRM1 [EBL1 (VRM1)] drücken.  $O$  Der Cursor verbleibt an der Position.
- 4. Zum Speichern [ENTER] drücken.
- 5. Zum Löschen von EBL1 und VRM1 [EBL1 (VRM1)] drücken.
- 6. Zum Löschen von EBL2 und VRM2 [EBL2 (VRM2)] drücken.

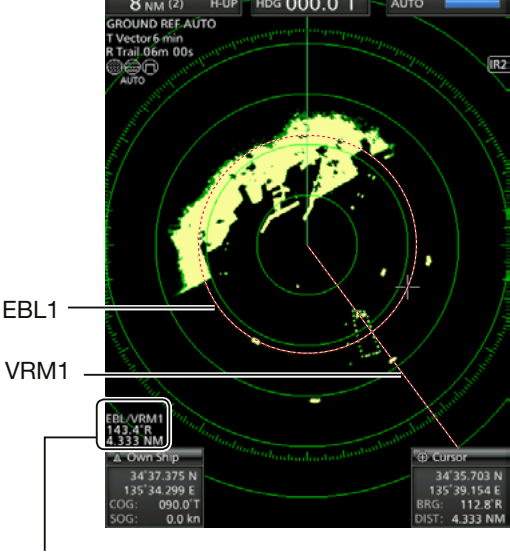

EBL/VRM1-Angaben

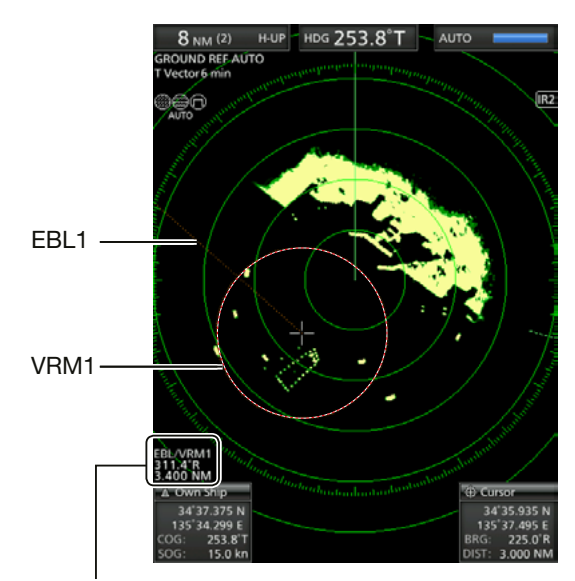

EBL1/VRM1-Angaben

## ■ Erweiterte Messungen

Mit den beiden elektronischen Peillinien (EBL) und den beiden variablen Messringen (VRM) lassen sich folgende erweiterte Messungen durchführen.

#### D **Entfernungs- und Richtungsmessung zwischen zwei Zielen**

- 1. Den Cursor auf das Ziel bewegen.
- 2. [EBL1 (VRM1)] drücken, um VRM1 und EBL1 anzuzeigen. **1** Mit [◀] oder [▶] die elektronische Peillinie drehen.
	- **10 Mit [▲] oder [▼] die Größe des variablen Messrings** erhöhen oder verringern.
- 3. Zum Speichern [ENTER] drücken.
- 4. [EBL2 (VRM2)] drücken, um VRM2 und EBL2 anzuzeigen.
	- Der Schnittpunkt von EBL1 und VRM1 wird zum Mittelpunkt von EBL2 und VRM2.
- 5. Mit  $[\triangle]$ ,  $[\blacktriangledown]$ ,  $[\triangle]$  oder  $[\triangleright]$  den Cursor auf ein anderes Ziel bewegen. **1** Mit [◀] oder [▶] die elektronische Peillinie drehen.
	- **10 Mit [▲] oder [▼] die Größe des variablen Messrings** erhöhen oder verringern.
- 6. Bei den VRM2-Angaben wird die Entfernung zwischen beiden Zielen angezeigt, bei den EBL2-Angaben die Richtung von einem Ziel zum anderen.

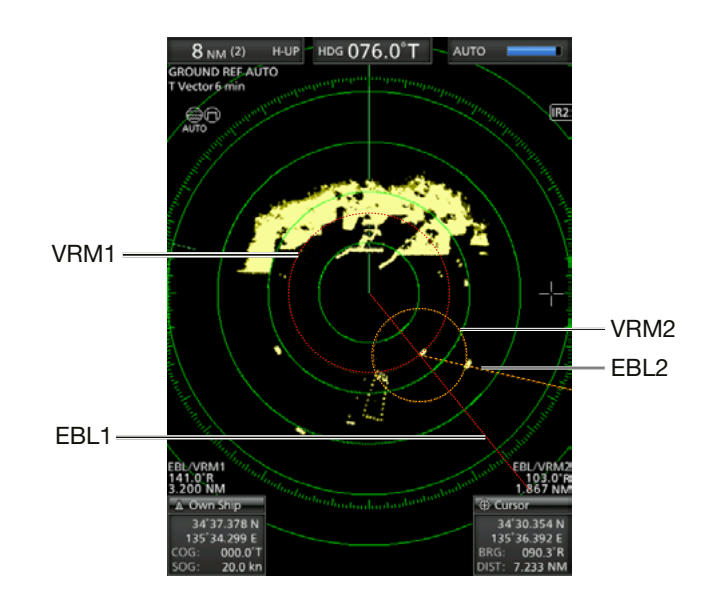

## **◇ Kurs- und relative Geschwindigkeitsmessung eines Ziels**

1. [TRAILS] drücken, um die Spuranzeige einzuschalten. Die Spur verbleibt bis zum Ende der eingestellten Nachleuchtzeit auf dem Bildschirm. (S. 12)

• Spurensymbol und -intervall werden in der oberen linken Ecke des Bildschirms angezeigt.

- 2. [EBL1 (VRM1)] drücken, um VRM1 und EBL1 anzuzeigen, anschließend VRM1 und EBL1 auf ein zuvor aufgezeichnetes Ziel setzen. **1 Mit [◀] oder [▶] die elektronische Peillinie drehen. 10 Mit [▲] oder [▼] die Größe des variablen Messrings** erhöhen oder verringern.
- 3. Zum Speichern [ENTER] drücken.
- 4. [EBL2 (VRM2)] drücken, um VRM2 und EBL2 anzuzeigen, und dann VRM2 und EBL2 auf die aktuelle Position desselben Ziels setzen. • Der Schnittpunkt von EBL1 und VRM1 wird zum
	- Mittelpunkt von EBL2 und VRM2.
- 5. Der variable Messring VRM2 ist ein Maß für die Bewegung des Ziels und kann in eine relative Zielgeschwindigkeit umgerechnet werden.
	- L Wenn z.B. eine sechsminütige Nachleuchtzeit gewählt wurde, ergibt die Multiplikation der Entfernung mit zehn die relative Durchschnittsgeschwindigkeit des Ziels.
	- $O$  Bewegt sich das eigene Schiff während der Aufzeichnung nicht, sind die umgerechnete Geschwindigkeit und Richtung absolut.
	- $O$  Als Einheit werden je nach Einstellung im Initialmenü Knoten, Kilometer pro Stunde oder Meilen pro Stunde angezeigt.
- 6. EBL2 zeigt die Kursrichtung des Ziels an.

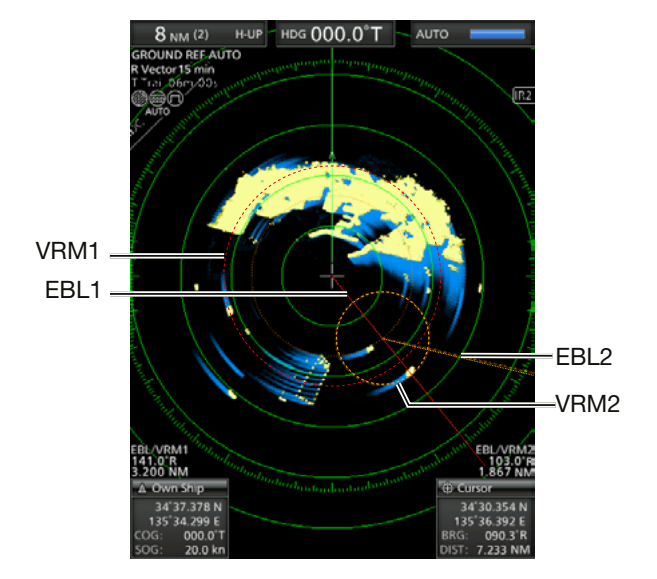

#### **◇ Entfernungs- und Kursmessung von einem Wegpunkt**

- 1. Das Anzeigen eines Wegpunkts ist auf S. 14 beschrieben.
- 2. [EBL1 (VRM1)] drücken, um VRM1 und EBL1 anzuzeigen, anschließend VRM1 und EBL1 auf den Wegpunkt setzen.
	- Mit [<] oder [ $\blacktriangleright$ ] die elektronische Peillinie drehen. **1** Mit [▲] oder [▼] die Größe des variablen Messrings erhöhen oder verringern.
- 3. Zum Speichern [ENTER] drücken.
- 4. [EBL2 (VRM2)] drücken, um VRM2 und EBL2 anzuzeigen, und dann VRM2 und EBL2 auf einen Zielpunkt z.B. einen nächsten Wegpunkt setzen. • Der Schnittpunkt von EBL1 und VRM1 wird zum
- Mittelpunkt von EBL2 und VRM2. 5. VRM2 zeigt die Entfernung vom ersten Wegpunkt zum Ziel an.
	- Als Einheit lassen sich im Initialmenü Seemeilen (NM) oder Kilometer (km) wählen.
- 6. Bei den EBL2-Angaben wird die Richtung vom ersten Wegpunkt zum Ziel angezeigt.

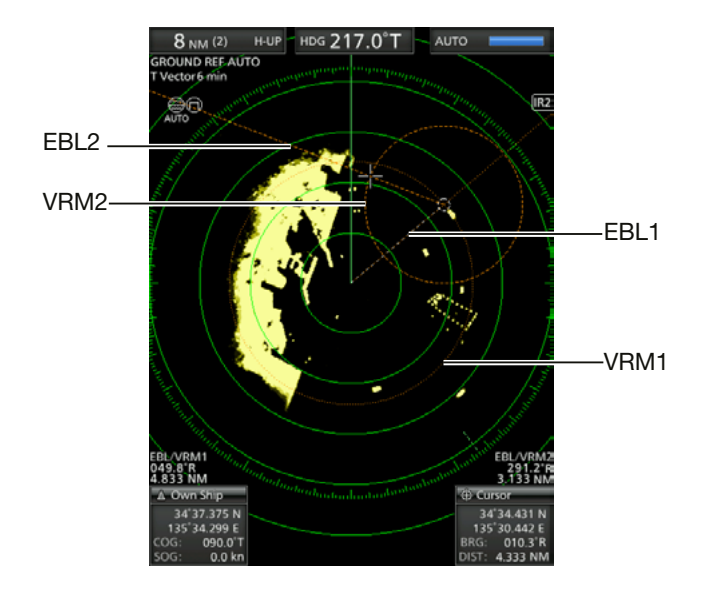

# **ALARMFUNKTION**

Das Gerät verfügt zum Kollisionsschutz über eine Alarmfunktion, die Sie warnt wenn sich andere Schiffe, Inseln oder sonstige Hindernisse in der voreingestellte Alarmzone befinden. Für bis zu zwei Alarmzonen lassen sich Darstellungsbereich und Peilung einstellen. Bei aktivierter Alarmfunktion schaltet die Energiesparfunktion den Bildschirm aus, bis ein Alarm ausgelöst wird.

## ■ **Alarmzone einstellen**

4

#### $\diamond$  Einstellung und Nutzung der **Alarmfunktion**

- 1. Mit [+] oder [–] einen Darstellungsbereich wählen.
- 2. Den Fadenkreuz-Cursor zum Startpunkt der Alarmzone bewegen.
- 3. [ALM1/2] mehrfach drücken, um den Alarm 1 und/oder Alarm 2 einzuschalten.
	- $\bullet$  Das Alarmsymbol  $(\bullet)$ )) erscheint oben rechts auf dem Bildschirm und die voreingestellte(n) Alarmzone(n) werden angezeigt. (Abb. 1)
- 4. [ALM1/2] 1 Sekunde lang drücken, um die Alarmzoneneinstellung aufzurufen
	- Der Startbereich wird auf dem Bildschirm angezeigt. (Abb. 1)
- 5. Mit  $[\blacktriangle]$  oder  $[\blacktriangleright]$  einen Winkel und mit  $[\triangle]$  oder [▼] die Entfernung der Alarmzone einstellen. • Die gewählte Alarmzone wird angezeigt.
- 6. [ALM1/2] drücken, um die Alarmzone zu bestätigen und die Alarmfunktion zu aktivieren. • Das Alarmsymbol erscheint.
	- Die ausgewählte Alarmzone bleibt erhalten.
- 7. Wenn ein Ziel in den Alarmbereich eintritt oder ihn verlässt, ertönt ein Alarm.
	- $Q$  Zum Beenden des Alarms [CLEAR] drücken.
	- L [ALM1/2] drücken, um den Alarm zu stoppen und die Alarmfunktion zu beenden.
- 8. Zum Deaktivieren der Alarmfunktion [ALM1/2] mehrfach drücken. • Alarmsymbol und -zone verschwinden.
- 9. Um die Alarmfunktion mit derselben Zone erneut zu aktivieren, drücken Sie [ALM1/2].
	- "()))" und die voreingestellte Alarmzone erscheinen. (Abb. 2)

**HINWEIS:** Falls " $\mathbf{I} \times$ " angezeigt wird, ist die Alarmfunktion nicht verfügbar, weil der Bereich zu klein ist. Drücken Sie in diesem Fall ein oder mehrere Male auf  $[+]$ , bis das Alarmsymbol  $\P$ ( $)$ )" erscheint.

#### **◇ Energiesparmodus aufrufen**

Die Alarmfunktion ist auch im Energiesparmodus des MR-1010RII verfügbar.

- $\bullet$  Bei eingeschalteter Alarmfunktion [TX (SAVE)]
	- 1 Sekunde lang drücken.
	- Der Energiesparmodus wird aktiviert und der Bildschirm schaltet sich aus.
	- L Wenn ein Ziel in den Alarmbereich kommt, ertönt ein Alarm, das Display schaltet sich ein, und der Energiesparmodus wird beendet.

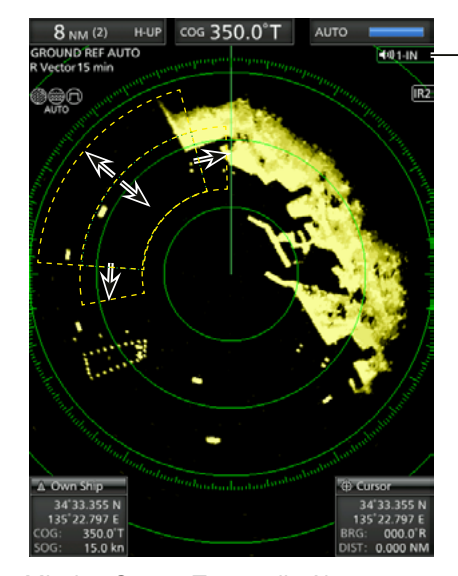

Abb. 1

Alarmsymbol

Mit den Cursor-Tasten die Alarmzone einstellen und mit [ALM1/2] bestätigen.

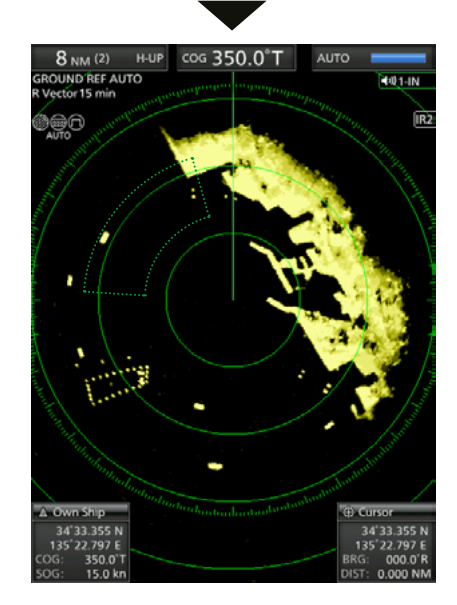

Abb. 2

## ■ **Alarmtyp einstellen**

Ein Zonenalarm ertönt, wenn ein Ziel in die Zone eintritt oder diese verlässt. (S. 13)

- 1. [MENU] drücken und dann mit  $\Box$  oder  $\Box$  das Systemmenü wählen.
- 2. Mit [▲] oder [▼] den Menüpunkt "Zone Alarm1" oder "Zone Alarm2" wählen.
- 3. [ENTER] drücken, um die Einstelloptionen aufzurufen.
- 4. Mit [<] oder [ $\blacktriangleright$ ] die Option "IN" oder "OUT" wählen.
	- IN: Der Alarm ertönt, wenn das Ziel in die Zone eintritt.
	- OUT: Der Alarm ertönt, wenn das Ziel die Zone verlässt.
- 5. Zum Speichern [ENTER] drücken.
- 6. Zum Verlassen des Menüs [MENU] drücken.

Alarmzone Ziel (z.B. anderes Schiff)

Der Alarm ertönt, wenn das Ziel in die Zone eintritt.

(MENU  $\triangleright$  System  $\triangleright$  **Zone Alarm1**)  $(MENU \triangleright$  System  $\triangleright$  **Zone Alarm2**)

# **VEREINFACHTER ARPA-BETRIEB**

Die vereinfachte automatische Radarbildauswertung (ARPA) dient dazu, eine Kollision mit anderen Schiffen oder Landmassen zu verhindern.

Das Radar erfasst und ortet automatisch andere Schiffe und Landmassen, die sich im eingestellten Beobachtungsbereich befinden. Es berechnet automatisch den Punkt der größten Annäherung (CPA) und die Dauer bis zum Punkt größten Annäherung (TCPA) der Ziele an Ihr Schiff und löst bei Kollisionsgefahr Alarm aus.

#### *ARPA-Merkmale*

5

- Nur Ziele im Bereich von 0,25 bis 16 NM, die mit hoher Leuchtkraft (starke Signalreflexion) dargestellt werden, lassen sich als ARPA-Ziele auswählen.
- Bis zu 10 Ziele können erfasst und auf dem Bildschirm dargestellt werden, darunter bis zu 5 automatisch erkannte Ziele (bei über das Menü eingeschalteter Auto-Acquire-Funktion (S.25).
- Die angezeigte Position wird durch ein Symbol markiert (S. 24) und mit einer Nummer versehen.
- Das Ziel und die Vektorlinie bewegen sich mit der Geschwindigkeit und in der Richtung über den Bildschirm, die durch den berechneten realen oder relativen Kurs und die Geschwindigkeit definiert sind.
- Die Vektorlinie wird auf dem Ziel angezeigt.

## ■ **ARPA-Betrieb**

#### **◇ Bedienung**

Auf dem Bildschirm ist ein Ziel zur Verfolgung auszuwählen.

- 1. Fadenkreuz-Cursor auf ein Ziel bewegen.
- 2. [ACQ] drücken, um das Verfolgungsziel festzulegen.
	- Am Cursor wird ein gepunktetes Kreissymbol angezeigt.
	- Nach 1 Minute ändert sich das Kreissymbol in einen durchgezogenen Kreis mit einer gepunkteten Vektorlinie. Die Nummer des Ziels wird neben dem Symbol angezeigt und der Verfolgungsvorgang beginnt.
	- Wenn das Ziel verschwindet, blinkt ein rotes Kreuz auf dem Ziel. Die Markierung verlischt nach 1 Minute.
	- Wenn sich ein Ziel innerhalb der CPA- und TCPA-Bereiche bewegt, wechselt die Markierung ihre Farbe nach Rot, blinkt und ein Alarm ertönt. Zum Beenden des Alarms [CLEAR] drücken.
- 3. Zum Anzeigen der Zielinformation den Fadenkreuz-Cursor auf das Ziel bewegen und dann [ENTER] drücken.
	- Die Ecken eines Quadrats werden auf dem ausgewählten Ziel angezeigt.
	- Die Identifikationsnummer des Ziels, die Position, der Kurs (CRS), die Geschwindigkeit (SPD), CPA, TCPA, die Peilung (BRG) und die Entfernung (DIST) werden angezeigt.

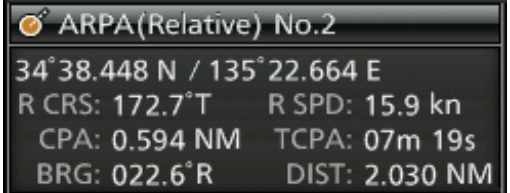

4. Um das Ziel freizugeben, den Cursor auf das Ziel bewegen und [CLEAR] 1 Sekunde lang drücken.

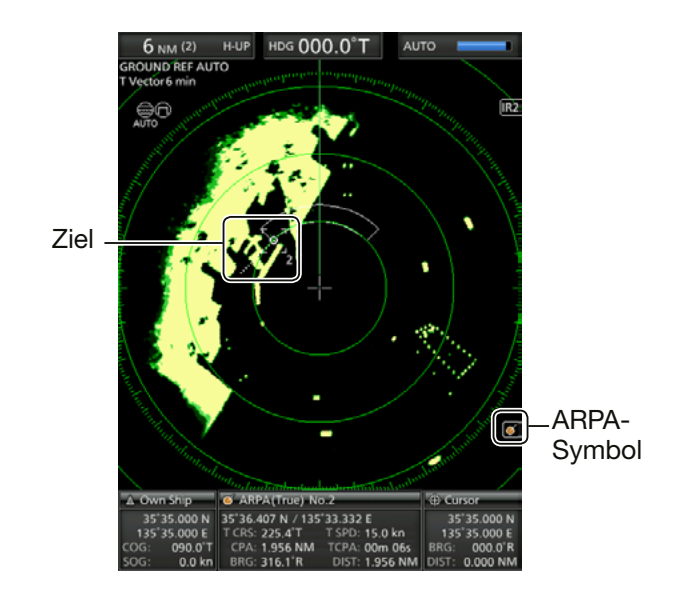

## ■ **ARPA-Ziele**

#### **◇ Statussymbole**

Folgende Statussymbole werden für ARPA-Ziele genutzt:

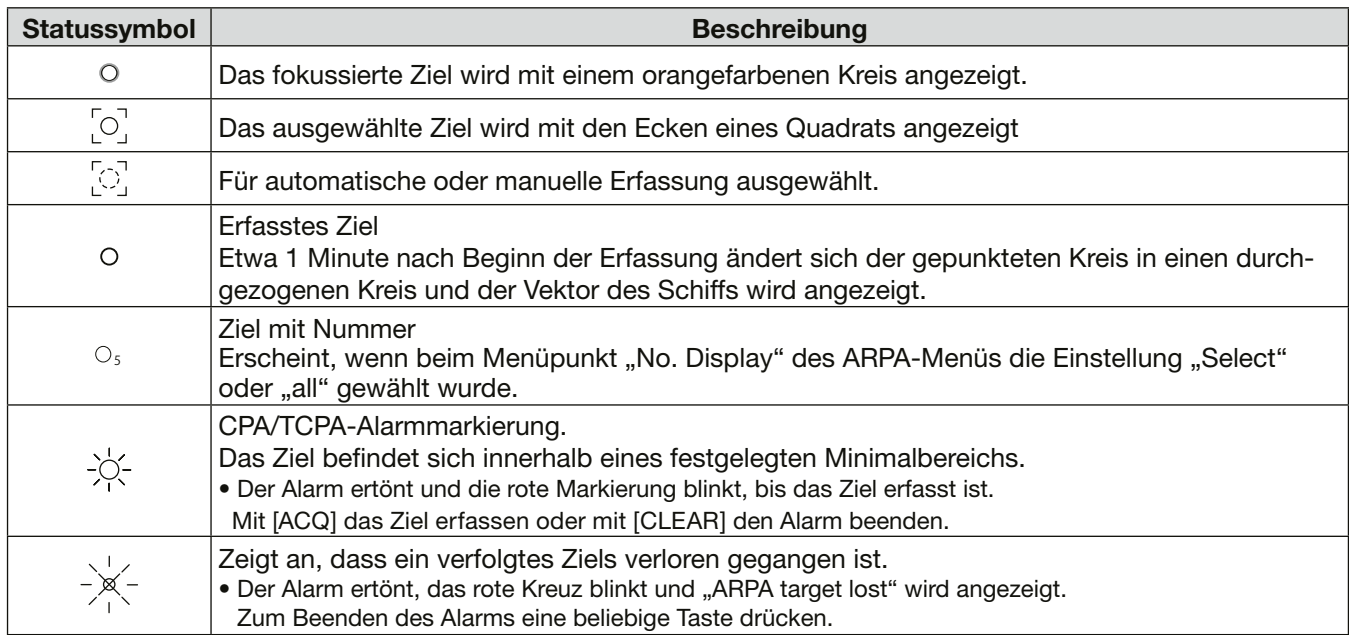

## $\diamond$  Kurs- und Geschwindigkeitsvektoren

Der Vektor gibt den vorausberechneten, absoluten oder relativen Kurs und die Geschwindigkeit des Ziels an.

- Die Vektorzeit ändert sich je nach Einstellung bei "Vector Time" im Target-Menü (S. 41).
- Die Spitze des Vektors zeigt die vorausberechnete Position des Ziels nach der im Menüpunkt "Vector Time" des Target-Menüs gewählten Zeit (S.41).

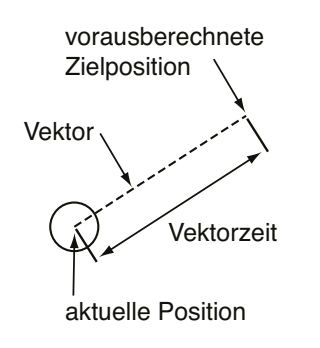

#### $\diamond$  **Plots (ARPA)**

Der Plot zeigt die vergangenen Positionen des Ziels während jedes Ortungsintervalls mit fünf Punkten an.

• Das Ortungsintervall ändert sich je nach Einstellung im Menüpunkt "Track Interval"des Target-Menüs (S. 41).

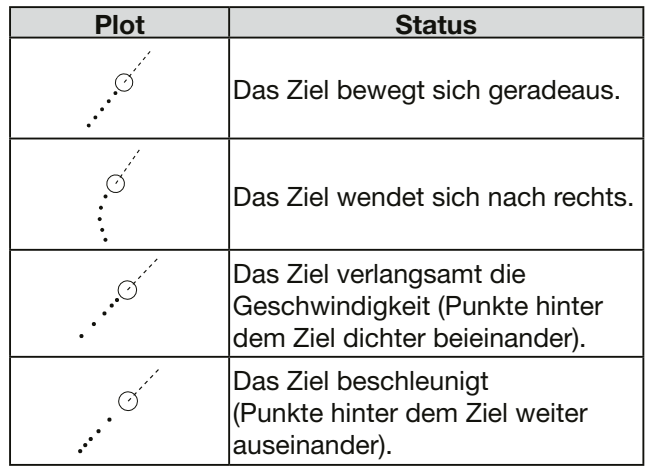

## ■ **ARPA-Einstellungen**

Die ARPA-Einstellungen lassen sich im ARPA-Menü anpassen.

- 1. [MENU] drücken.
- 2. Mit [<] oder [ $\blacktriangleright$ ] das ARPA-Menü wählen.
- 3. Mit [A] oder [ $\nabla$ ] einen Menüpunkt wählen.
- 4. [ENTER] drücken, um die Einstelloptionen aufzurufen.
- 5. Mit [<] oder [ $\blacktriangleright$ ] eine Option wählen.
- 6. Zum Speichern [ENTER] drücken.
- 7. Zum Verlassen des Menüs [MENU] drücken.

#### $(MENU \triangleright ARPA)$

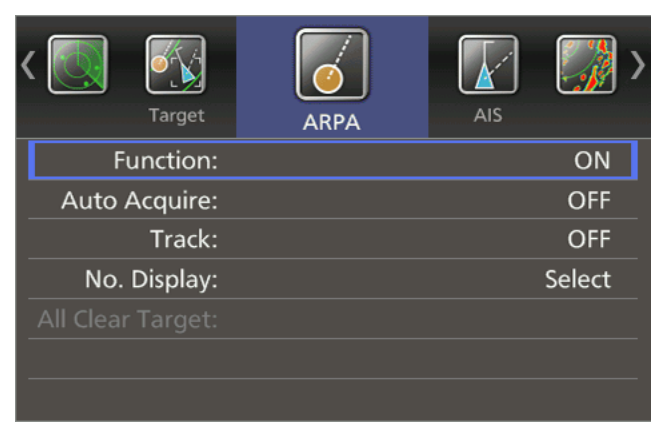

**Function** (voreingestellt: ON)

- OFF: Ausschalten der vereinfachten automatischen Radarbildauswertung (ARPA).
- ON: Einschalten der ARPA-Funktion.

**Auto Acquire** (voreingestellt: OFF)

Legt fest, ob das MR-1010RII automatisch Ziele erfasst.

- OFF: Ziele werden nicht automatisch erfasst.
- ON: Automatische Erfassung von bis zu fünf Zielen.

#### **Track** (voreingestellt: OFF)

Der Plot zeigt die vergangenen fünf Positionen des Ziels während jedes Ortungsintervalls als Punkte an. Das Ortungsintervall lässt sich im Menüpunkt "Track Interval" des Target-Menüs einstellen. Das Ortungsintervall lässt sich im Menüpunkt "Track Interval" des Target-Menüs einstellen.

- OFF: Anzeige der Punktspur ausgeschaltet.
- ON: Anzeige der Punktspur eingeschaltet.

**No. Display** (voreingestellt: Select)

Wahl der Anzeige der Zielidentifikationsnummer auf der rechten Seite der Zielmarkierung.

- OFF: Keine Nummernanzeige.
- Select: Es wird nur die gewählte Nummer angezeigt.
- All: Alle Nummern werden angezeigt.

#### **All Clear Targets**

Gibt alle ARPA-Ziele gleichzeitig frei.

- 1. [ENTER] drücken.
- 2. [<] drücken, um "OK" zu wählen.
- 3. [ENTER] erneut drücken, um alle ARPA-Ziele freizugeben.
	- Der Menüpunkt "All Clear Target" wird ausgegraut.

## ■ **Zugehörige Einstellungen**

Die Zieleinstellungen lassen sich für den ARPA-Betrieb ändern. Im Target-Menü getätigte Einstellungen werden gemeinsam für ARPA- und AIS-Betrieb genutzt. Details zum Target-Menü siehe S. 41.

Menüpunkte des Target-Menü und ihre Voreinstellungen:

- Vector Mode: True
- Vector Time: 6 min
- Track Interval: 1 min
- CPA\* Limit: 1,0 NM
- TCPA\* Limit: 1 min
- CPA/TCPA Alarm: ON

\*CPA/TCPA: Die Werte für die Entfernung zum Punkt der größten Annäherung (CPA) und die Dauer bis zum Punkt größten Annäherung (TCPA) dienen der Auslösung eines Alarms, falls ein oder mehrere Ziele in der Nähe diese Grenzwerte unterschreiten.

# **AIS-EMPFÄNGER**

anderes Schiff (Klasse-A-AIS)

hnm

6

Küstenstation

## ■ **AIS**

AIS ist die Abkürzung für "Automatic Identification System". AIS-Transponder sind Kurzstrecken-Datenfunkgeräte, die vor allem der Kollisionsvermeidung von Wasserfahrzeugen und zur Navigationssicherheit dienen. Sie senden und empfangen automatisch Schiffsinformationen wie MMSI-Code, Schiffstyp, Positionsdaten, Geschwindigkeit, Kurs, Ziel usw. Diese Informationen werden auf dem UKW-Marineband zwischen den Schiffen und/oder Küstenstationen ausgetauscht und ermöglichen es, Schiffe in der näheren Umgebung oder andere Stationen durch Anzeige der empfangenen Daten auf einem Display oder einem Radarschirm darzustellen.

Es gibt sieben Typen von AIS-Stationen: Schiffe, Küstenstationen, SAR (Such- und Rettungsdienste), AtoN (Navigationshilfen), AIS-SART (Such- und Rettungssender), MOB (Mann über Bord) und EPIRB (Notfunkbaken). Die auf Schiffen installierten AIS-Geräte werden in die Klassen A und B unterschieden.

## ■ AIS-Betrieb

#### $\diamond$  AIS-Informationen anzeigen

Wählen Sie ein Ziel aus, zu dem Informationen auf dem Bildschirm angezeigt werden sollen.

- Einschalten der AIS-Anzeige und Einstellungen (S. 29**–**31)
- 1. Den Fadenkreuz-Cursor auf ein Ziel bewegen.
- 2. [ENTER] drücken, um das Ziel auszuwählen.
	- Die Ecken eines Quadrats erscheinen auf dem ausgewählten Ziel. Die Zielinformationen werden im AIS-Informationsfeld angezeigt.
		- Die AIS-Klasse, MMSI-Nummer, der Schiffsname, Kurs (CRS), die Geschwindigkeit (SPD), CPA, TCPA, die Peilung (BRG) und der Abstand (DIST) werden angezeigt.

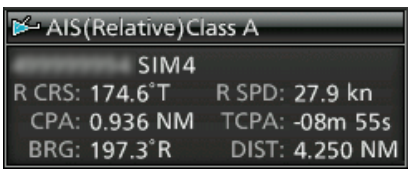

#### *C* Information

- Wenn mehrere Ziele auf dem Bildschirm übereinander liegen, drücken Sie [ENTER] mehrfach, um die Ziele nacheinander auszuwählen.
- Wenn das Ziel verschwindet, blinken rote Kreuze auf dem Ziel, und die Markierung erlischt nach 6 Minuten und 40 Sekunden.

#### *AIS-Details anzeigen*

anderes Schiff (Klasse-B-AIS)

- 1. Den Fadenkreuz-Cursor auf ein Ziel bewegen.
- 2. [ENTER] 1 Sekunde lang drücken.

**Schiffsinformation**

Ν.

eigenes Schiff (Klasse-A-AIS)

• Die AIS-Details werden im AIS-Informationsfeld angezeigt. [CLEAR] drücken, um das AIS-Informationsfeld zu schließen.

#### *Ruhendes Ziel manuell aktivieren*

- 1. Ein ruhendes Ziel auswählen und dann [ENTER] 1 Sekunde lang drücken, um die AIS-Details anzuzeigen.
- 2. Zum Aktivieren des ruhenden Ziels [ENTER] drücken.
- 3. [CLEAR] drücken, um das AIS-Informationsfeld zu schließen.

#### *Ein aktives Ziel in den Ruhezustand versetzen*

 $\bullet$  Den Fadenkreuz-Cursor auf ein aktives Ziel bewegen, dann [CLEAR] 1 Sekunde lang drücken, um es in den Ruhezustand zu versetzen.

#### **◇ Warnmeldung durch AIS-Empfänger**

Wenn sich ein Ziel innerhalb der CPA- und TCPA-Grenzen bewegt, ändert die Markierung ihre Farbe zu rot und blinkt. Eine Warnmeldung erscheint und ein Alarm ertönt. [CLEAR] drücken, um den Alarm zu beenden.

## ■ **AIS-Anzeige**

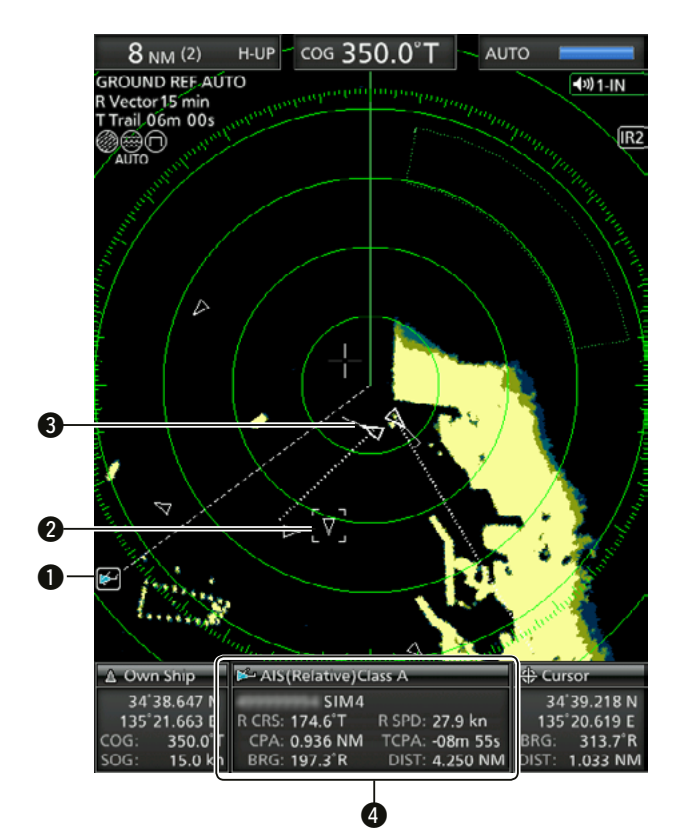

#### q **AIS-Symbol:**

 Erscheint, beim Empfang eines gültigen VDM-Datensatzes über den [NMEA1](AIS)-Port. Die Anzeige verlischt, wenn innerhalb von 6 Minuten kein AIS-Signal empfangen wird.

#### w**Ausgewähltes AIS-Ziel:**

 Die Ecken eines Quadrats erscheinen auf dem ausgewählten Ziel. Die Zielinformationen werden im AIS-Informationsfeld angezeigt  $(4)$ .

#### e**AIS-Ziel:**

 AIS-Ziele werden mit den rechts aufgeführten Symbolen dargestellt.

#### **@AIS-Informationsfeld**

 Im AIS-Informationsfeld werden folgenden Informationen zum Ziel angezeigt:

 AIS-Klasse, MMSI-Nummer, Schiffsname, Kurs (CRS), Geschwindigkeit (SPD), CPA, TCPA, Peilung (BRG) und Abstand (DIST).

- L Beim Empfang eines gültigen VDM-Datensatzes über den [NMEA1](AIS)-Port wird das eigene Schiffssymbol in der Mitte des Stand-by-Bildschirms angezeigt.
- L Die Symbole für AIS-Ziele werden angezeigt, wenn im Menüpunkt "STBY Mode" des Systemmenüs die Option "AIS" gewählt ist (S. 31).

Werden mehr als die angegebenen AIS-Signale empfangen, erscheint die Meldung " $\triangle$  AIS Data is Full". Die Anzahl der AIS-Signals lässt sich im AIS-Menü bei "Number of AIS" festgelegen.

#### $\diamond$  AIS-ZIELSYMBOLE

Symbole für Ziele, deren AIS-Signal empfangen wird. Sie können sich je nach Zielart unterscheiden.

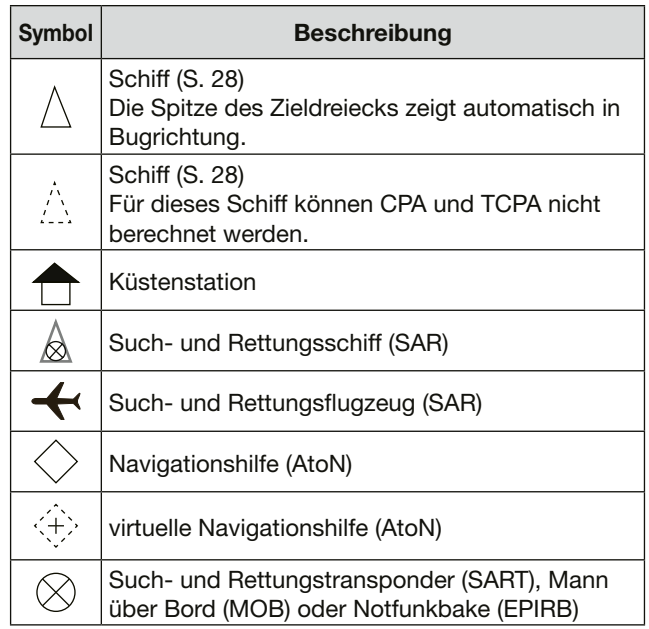

#### **◇ Statusanzeige für Schiffssymbole**

Es gibt fünf verschiedene Statusanzeigen für Schiffssymbole:

#### **Ruhendes Ziel:**

 Das AIS-Signal wurde empfangen, aber die Entfernung zum eigenen Schiff ist zu groß oder das Ziel wurde als "ruhend" gekennzeichnet. Das Ziel wird nur als Dreieck ohne Kurs- oder Vektorlinie angezeigt.

#### **Aktives Ziel:**

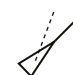

 Das Ziel wird mit Peillinie, SOG (Geschwindigkeit über Grund) und COG-Vektor (Kurs über Grund) sowie ROT (Geschwindigkeit der Richtungsänderung) angezeigt.

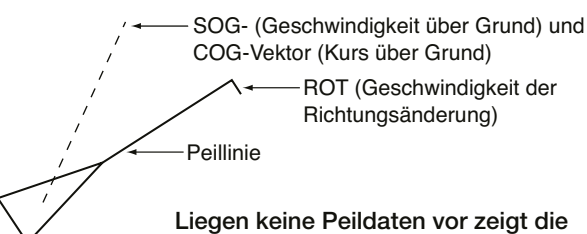

Linie in Richtung COG.

#### **Gefährliches Ziel:**

Egal ob das Ziel im Ruhezustand oder aktiviert ist, es wird beim Befahren des eingestellten CPA- und TCPA-Bereichs mit einer dicken Linie angezeigt und ändert seine Farbe zu Rot.

#### **Ausgewähltes Ziel:**

 Die Zielinformationen werden im AIS-Informationsfeld angezeigt.

#### **Verlorenes Ziel\*:**

Ein Schiff wird nach Ablauf einer bestimmten Zeit seit der letzten AIS-Datenübertragung als "verlorenes Ziel" mit einem roten Kreuz auf dem Zielsymbol gekennzeichnet. Das Symbol für das verlorene Ziel verschwindet 6 min 40 s, nach der Kennzeichnung aus der Anzeige. \*Ein Schiff gilt als "verlorenes Ziel", wenn seit der letzten Datenübertragung des Schiffs eine bestimmte Zeitspanne verstrichen ist (S.29).

#### $\diamond$  **Plots (AIS)**

Der Plot zeigt die vergangenen fünf Positionen der Ziele SAR, SART, MOB oder EPIRB während jedes Ortungsintervalls als Punkte an.

• Die Spuranzeige ändert sich je nach Einstellung im Menüpunkt "Track Interval"des Target-Menüs (S. 31)

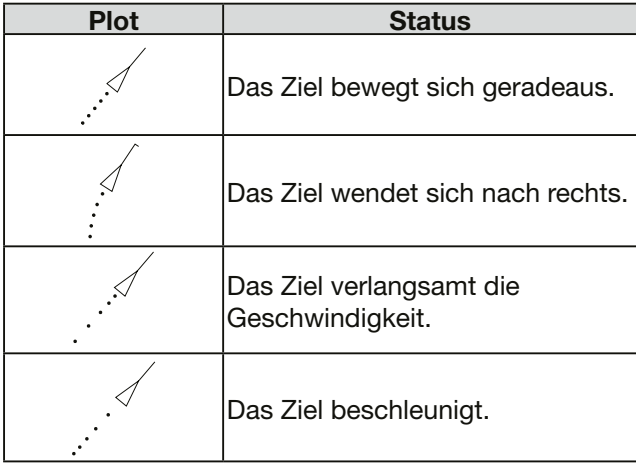

## ■ **AIS-Einstellungen**

Einstellungen für AIS-Funktion lässt sich im MENÜ anpassen .

- 1. [MENU] drücken und dann mit  $\Box$  oder  $\Box$  das AIS-Menü wählen.
- 2. Mit [▲] oder [▼] einen Menüpunkt wählen.
- 3. [ENTER] drücken, um die Einstelloptionen aufzurufen.
- 4. Mit  $[\triangle]$ ,  $[\blacktriangledown]$ ,  $[\triangle]$  oder  $[\triangleright]$  eine Option wählen.
- 5. Zum Speichern [ENTER] drücken.
- 6. Zum Verlassen des Menüs [MENU] drücken.

## **◇ AIS-Menü**

#### $(MENU \triangleright AIS)$

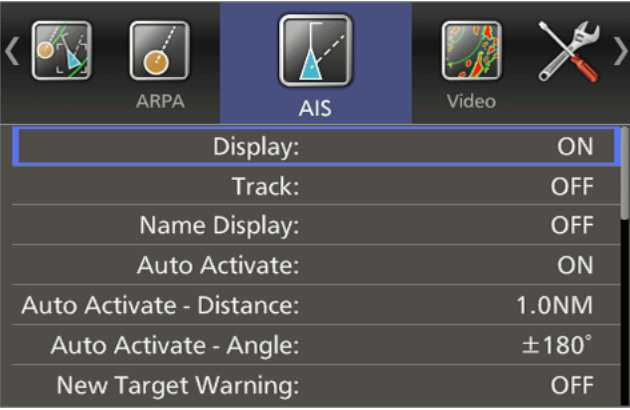

**Display** (voreingestellt: ON)

Ein- und Ausschalten der AIS-Anzeigefunktion, wenn sich das MR-1010RII im Sendemodus befindet.

- OFF: AIS-Anzeigefunktion ausgeschaltet.
- ON: AIS-Anzeigefunktion ausgeschaltet.

**Track** (voreingestellt: OFF)

Der Plot zeigt die vergangenen fünf Positionen des AIS-Ziels während jedes Ortungsintervalls als Punkte an. Das Ortungsintervall lässt sich im Menüpunkt "Track Interval" des Target-Menüs einstellen.

- OFF: Anzeige der Punktspur ausgeschaltet.
- ON: Anzeige der Punktspur eingeschaltet.

**Name Display** (voreingestellt: OFF)

Wahl der Art der AIS-Zielanzeige.

- OFF: Name oder MMSI-Nummer des Ziels werden nicht angezeigt.
- Select: Anzeige des Schiffsnamens und der MMSI-Nummer des gewählten Ziels.
- Active: Anzeige aller aktiven MMSI-Zielnummern.

**Auto Activate** (voreingestellt: ON)

Die automatische Aktivierungsfunktion wandelt ein ruhendes AIS-Ziel automatisch in ein aktives Ziel um, wenn sich das AIS-Ziel in der angegebenen Entfernung oder im angegebenen Winkel befindet. Entfernung oder Winkel in den nächsten beiden Menüpunkten angeben werden.

- OFF: Automatische Aktivierung ausgeschaltet.
- ON: Automatische Aktivierung eingeschaltet.

#### **Auto Activate - Distance** (voreingestellt: 1.0NM)

Für die automatische Umwandlung eines ruhenden AIS-Ziels in ein aktives Ziel lässt sich die Entfernung vom eigenen Schiff zum Ziel auf einen Wert von 0,1 bis 10,0 NM einstellen.

#### **Auto Activate - Angle** (voreingestellt: ±180°)

Für die automatische Umwandlung eines ruhenden AIS-Ziels in ein aktives Ziel lässt sich der Winkel vom eigenen Schiff zum Ziel auf einen Wert von 5 bis 180° einstellen.

#### **New Target Warning** (voreingestellt: OFF)

Legt fest, ob das MR-1010RII eine Warnung ausgibt, wenn ein ruhendes AIS-Ziel automatisch in ein aktives Ziel umwandelt wird.

- OFF: Es wird keine Warnmeldung ausgegeben.
- ON: Bei der automatischen Umwandlung eines ruhenden in ein aktives Ziel erfolgt eine Warnung.

#### **Number of AIS** (voreingestellt: 100)

Maximale Anzahl der AIS-Ziele, die auf dem Bildschirm angezeigt werden können. Einstellbar sind 10 bis 100 Ziele.

**Slow Warn** (voreingestellt: ON)

Die COG-Daten (Kurs über Grund) eines vor Anker liegenden oder driftenden Schiffs lassen sich vom AIS-Empfänger nicht zuverlässig ermitteln. Folglich werden die CPA- und TCPA-Daten nicht richtig berechnet. Solche Schiffe innerhalb der Alarmzone können wiederholt Kollisionsalarme auslösen, selbst wenn keine reale Kollisionsgefahr besteht. Um dies zu vermeiden, nimmt die Slow-warn-Funktion bei einen Schiff, dessen SOG kleiner als der voreingestellte Wert ist, an, dass sein COG direkt zum eigenen Schiff verläuft und lässt einen Alarm ertönen.

- OFF: Die Slow-warn-Funktion ist eingeschaltet.
- ON: Die Slow-warn-Funktion ist ausgeschaltet.

#### **Slow Warn Speed** (voreingestellt: 0.1kn)

Die Geschwindigkeit für die Slow-warn-Funktion lässt sich auf Werte von 0,1 bis 5,0 kn (in 0,1-kn-Schritten) einstellen.

#### **Erase Lost Target** (voreingestellt: ON)

Gleichzeitiges Löschen aller verlorenen Ziele. Sind keine verlorenen Ziele vorhanden, ist dieser Menüpunkt ausgegraut.

- 1. [ENTER] drücken.
- 2. [<] drücken, um <OK> zu wählen.
- 3. [ENTER] erneut drücken, um alle verlorenen Ziele auf dem Bildschirm zu löschen.

**Über "Lost Target":** Schiffe werden als "verlorene Ziele" angesehen, wenn sie länger als die unten angegebenen Zeiten keine AIS-Daten gesendet haben. Das Symbol eines "verlorenen Ziels" verschwindet nach 6 min und 40 s vom Kartenplotter, nachdem es als "verlorenes Ziel" betrachtet wurde.

#### Kriterien für die Betrachtung als "verlorenes Ziel": **••Klasse A/B**

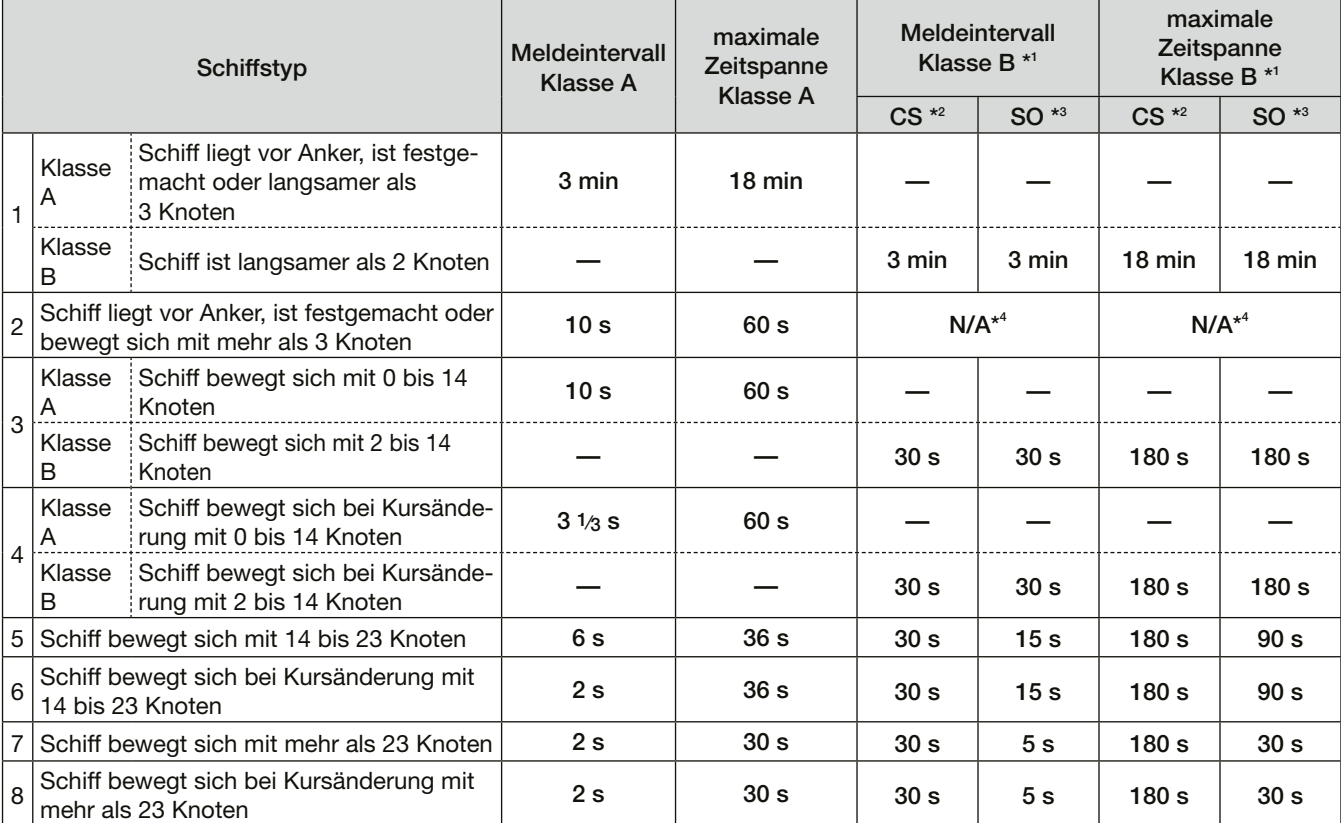

\*1 Die AIS-Klasse B liefert keine Informationen über den Navigationsstatus und darüber, ob das Schiff vor Anker liegt oder festgemacht ist.

\*2 CS: trägersensitiv, \*3 SO: selbstorganisierend, \*4 N/A: nicht anwendbar

#### **• Weitere**

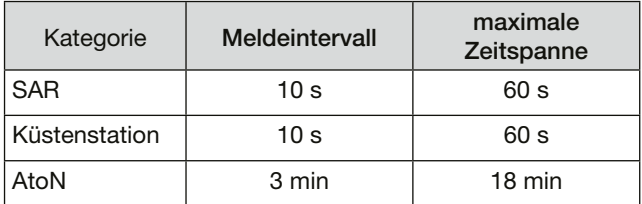

**6**

■ AIS-Einstellungen (Fortsetzung)

#### **Safety Message** (voreingestellt: ON)

Ein- und Ausschalten der Anzeige einer empfangenen Sicherheitsmeldung.

- OFF: Keine Anzeige einer Sicherheitsmeldung.
- ON: Sicherheitsmeldung wird angezeigt.

#### **Favorite AIS** (voreingestellt: ON)

Ein- und Ausschalten der Benachrichtigung, falls ein bevorzugtes AIS-Ziel mit der unten angegebenen MMSI-Nummer in den festgelegten Bereich des eigenen Schiffs gelangt.

- OFF: Favorite-AIS-Funktion ausgeschaltet.
- ON: Favorite-AIS-Funktion eingeschaltet.

#### **Favorite AIS Range** (voreingestellt: 8.0NM)

Für den Anzeigebereich der Favorite-AIS-Funktion sind 0,1 bis 36,0 NM, in 0,1-NM-Schritten wählbar.

#### **Favorite AIS Target1 / 2 / 3**

Eingabe der MMSI-Nummern von bis zu drei Schiffen als bevorzugte AIS-Ziele.

## ■ **Zugehörige Einstellungen**

#### **◇ Target-Menü**

Für den AIS-Betrieb können die Zieleinstellungen angepasst werden. Sie gelten gemeinsam für AR-PA- und AIS-Betrieb. Details zum Target-Menü siehe Seite 7.

Menüpunkte des Target-Menüs und ihre Voreinstellungen:

- Vector Mode: True
- Vector Time: 6 min
- Track Interval: 1 min
- CPA\* Limit: 1,0 NM
- TCPA\* Limit: 1 min
- CPA/TCPA Alarm: ON

\*CPA/TCPA: Die Werte für die Entfernung zum Punkt der größten Annäherung (CPA) und die Dauer bis zum Punkt größten Annäherung (TCPA) dienen der Auslösung eines Alarms, falls ein oder mehrere Ziele in der Nähe diese Grenzwerte unterschreiten.

#### **◇ Systemmenü**

AIS-Ziele kann man sich auch im Standby-Modus anzeigen lassen. Dazu ist im Menüpunkt "STBY Mode" des Systemmenüs die Option "AIS" zu wählen.
# **WEITERE FUNKTIONEN**

Das Radargerät kann empfangene DSC-Informationen anderer Schiffe auf dem Bildschirm darstellen. Zur Nutzung dieser Funktion sind externe DSC-Daten erforderlich.

#### *Darstellbare DSC-Informationen:*

- Notruf
- Notrufbestätigung
- weitergeleiteter Notruf (an alle Schiffe)
- Bestätigung eines weitergeleiteten Notrufs (an alle Schiffe)
- weitergeleiteter Notruf (Gebietsanruf)
- weitergeleiteter Notruf (Einzelanruf)
- Bestätigung eines weitergeleiteten Notrufs (Einzelanruf)
- Positionsbestätigung
- Positionsreport

## **◇ DSC-Empfang**

Wenn DSC-Informationen empfangen werden:

- Der Notalarm ertönt.
- Ein Symbol, das die Art der DSC-Information anzeigt, wird auf dem Bildschirm eingeblendet.
- Die Meldung "Received DSC", das DSC-Format, die MMSI des Senders und die Art des Notrufs werden angezeigt.

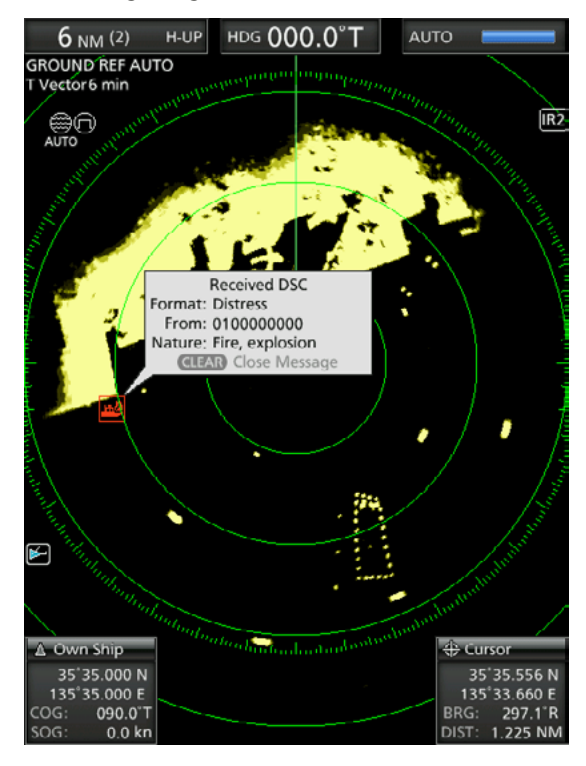

- [ENTER] 1 Sekunde lang drücken, um detaillierte Informationen anzuzeigen oder [CLEAR] drücken, um die angezeigte Mitteilung zu schließen.
	- Der Alarm wird beendet.
	- $Q$  Zum Schließen der DSC-Detailanzeige [CLEAR] drücken.

#### D**DSC-Einstellung**

Die DSC-Anzeige kann im MENÜ eingestellt werden.

- 1. Zur Anzeige der Menüs [MENU] drücken.
- 2. Mit [<] oder [▶] das Display-Menü wählen.
- 3. Mit [▲] oder [▼] den Menüpunkt "DSC Display" wählen.
- 4. [ENTER] drücken, um die Einstelloptionen aufzurufen.
- 5. Mit [<] oder [▶] eine Option wählen.
- 6. Zum Speichern [ENTER] drücken.
- 7. Zum Verlassen des Menüs [MENU] drücken.

#### (MENU  $\triangleright$  Display  $\triangleright$  DSC Display)

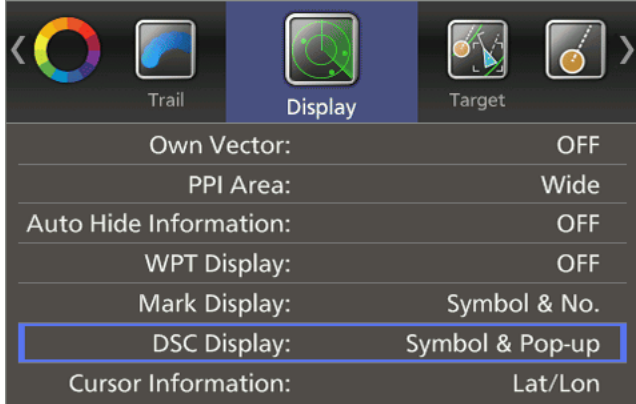

#### **DSC Display** (voreingestellt: Symbol & Pop-up)

Einstellung der Anzeige von DSC-Informationen.

- OFF: Keine Anzeige von DSC-Informationen.
- Symbol: Ein Symbol wird angezeigt. L Wenn "Symbol" ausgewählt ist, ertönt kein Alarm, selbst wenn ein DSC-Anruf empfangen wird.
- Pop-up: Die DSC-Information öffnet sich in einem Fenster.
- Symbol & Pop-up: Ein Symbol wird angezeigt und die DSC-Information öffnet sich in einem Fenster.

7

# ■ **TLL-Funktion**

Die TLL-Funktion (Ziel-Breiten- und Längengrad) markiert das Ziel auf dem Display oder gibt seine Daten an ein externes Gerät aus.

#### $♦$  **TLL-Einstellung**

- 1. Zur Anzeige der Menüs [MENU] drücken.
- 2. Mit [◀] oder [▶] das Systemmenü wählen.
- 3. Mit [ $\blacktriangle$ ] oder [ $\nabla$ ] den Menüpunkt "TLL Mode" wählen.
- 4. [ENTER] drücken, um die Einstelloptionen aufzurufen.
- 5. Mit [<] oder [▶] eine Option wählen.  $@$  Wählbar sind: "Output", "Symbol" und "Output & Symbol".
- 6. Zum Speichern [ENTER] drücken.
- 7. Zum Verlassen des Menüs [MENU] drücken.

## **◇ Bedienung**

Ein zu markierendes Ziel auf dem Bildschirm wählen:

- 1. Den Fadenkreuz-Cursor auf ein Ziel bewegen.
- 2. [ACQ•TLL] 1 Sekunde lang drücken, um den Punkt zu markieren.
	- $\circledR$  Wenn im Systemmenü unter "TLL Mode" die Option "Output" oder "Output & Symbol" gewählt ist, werden die Positionsinformationen über die NMEA-Schnittstelle ausgegeben.
	- L Wenn "Symbol" oder "Output & Symbol" gewählt ist, wird die Zielmarkierung angezeigt.
- 3. Wiederholen Sie die Schritte 1 und 2, bis alle Punkte markiert sind.
	- L [CLEAR] 1 Sekunde lang drücken, um die gewählte Markierung zu löschen.

## **◇ Informationsfenster**

- 1. Den Fadenkreuz-Cursor auf eine Markierung bewegen.
- 2. [ENTER] drücken, um die Informationen anzuzeigen
	- Es werden Zielidentifikationsnummer, Position, Peilung (BRG), Entfernung (DIST), Zeit bis zum Ziel (TTG) sowie Tag und Uhrzeit (Day/Time) angezeigt.

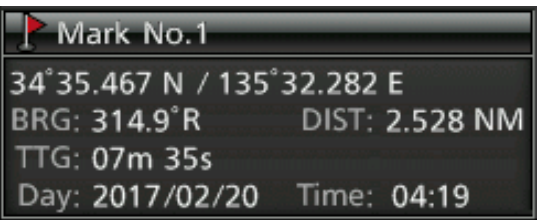

L Zum Schließen des Informationsfensters ist der Cursor an eine Stelle zu bewegen, an der sich keine Markierung befindet und dann [ENTER] zu drücken.

#### (MENU  $\triangleright$  System  $\triangleright$  **TLL Mode**)

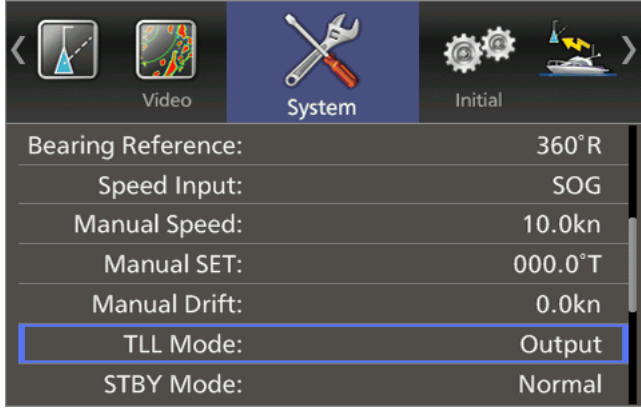

#### TLL-Symbol

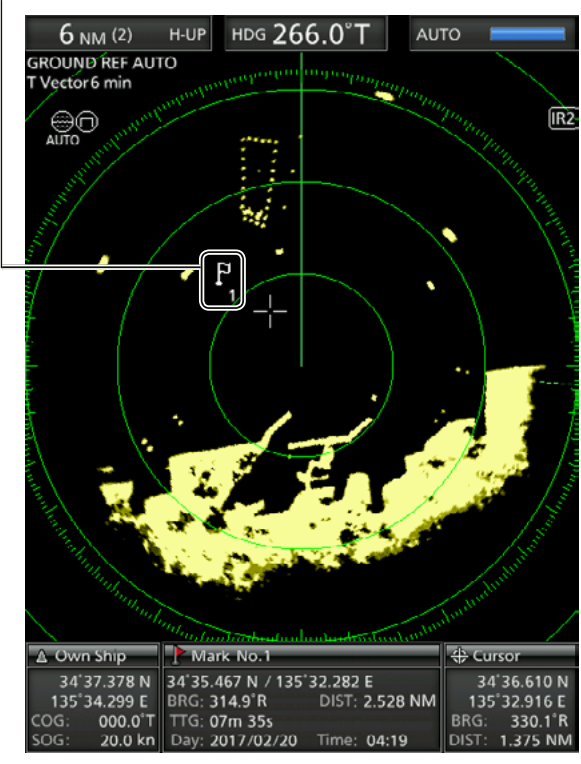

# ■ Sprache wählen

Für die Menüs, Meldungen, Anzeigen usw. sind unterschiedliche Sprachen wählbar. Die zur Verfügung stehenden Sprachen können je nach Version der Anzeigeeinheit abweichen.

- 1. Zur Anzeige der Menüs [MENU] drücken.
- 2. Mit [<] oder [ $\blacktriangleright$ ] das Initialmenü wählen.
- 3. Mit [ $\triangle$ ] oder [ $\nabla$ ] den Menüpunkt "Language" wählen.
- 4. [ENTER] drücken, um die Einstelloptionen aufzurufen.
- 5. Mit [<I] oder [D] eine Sprache wählen. L Die zur Verfügung stehenden Sprachen können je nach Version der Anzeigeeinheit abweichen.
- 6. Zum Speichern [ENTER] drücken.
- 7. Zum Verlassen des Menüs [MENU] drücken.

# ■ **Simulationsmodus**

Das MR-1010RII verfügt über einen Simulationsmodus.

- 1. [BRILL] gedrückt halten und das Gerät mit  $[①]$ ] einschalten.
	- Nach dem Startbildschirm erscheint die Standby-Anzeige. Während sich das MR-1010RII im Simulationsmodus befindet, wird oben auf dem Bildschirm "Simulation Mode" angezeigt.
- 2. Für den Betrieb im Simulationsmodus [TX (SAVE)] drücken.
- 3. Um in den normalen Betriebsmodus zurückzukehren, schalten man das Gerät aus und wieder ein.

#### (MENU  $\triangleright$  Initial  $\triangleright$  **Language**)

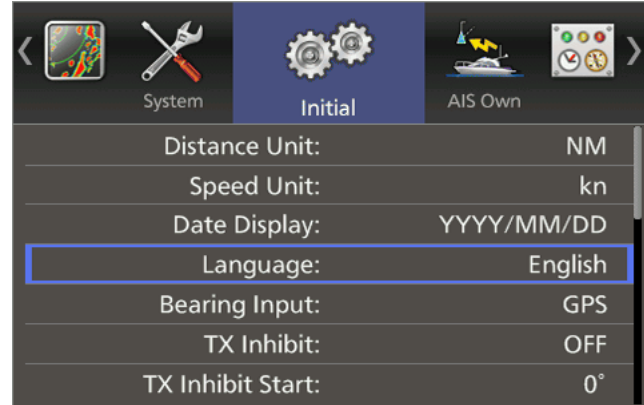

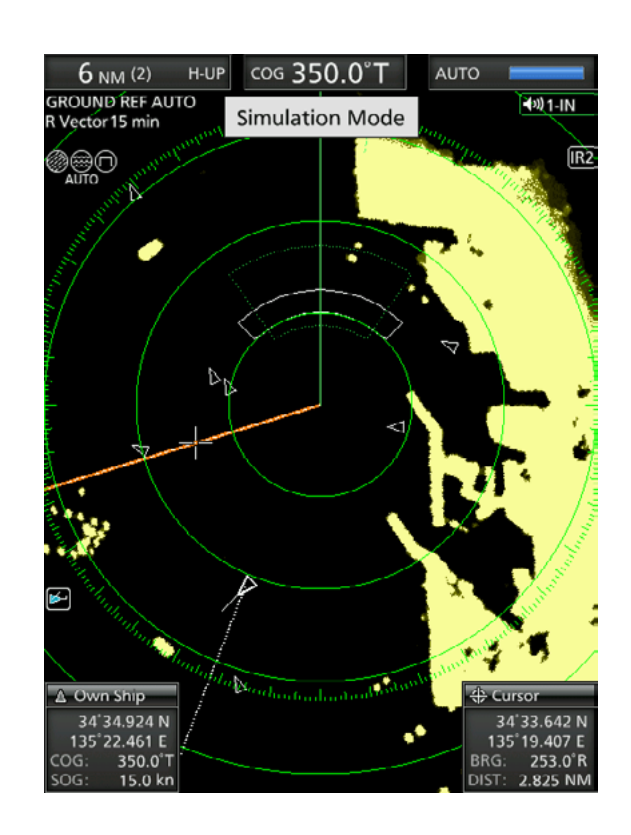

# ■ **Antennendrehgeschwindigkeit**

Die Drehgeschwindigkeit der Antenne kann in den Bereichen  $\frac{1}{2}$ ,  $\frac{1}{4}$  und  $\frac{1}{8}$  NM auf "Normal" (36 min<sup>-1</sup>) oder "Slow" (24 min<sup>-1</sup>) eingestellt werden.

- 1. Zur Anzeige der Menüs [MENU] drücken.
- 2. Mit [<] oder [▶] das Initialmenü wählen.
- 3. Mit [▲] oder [▼] den Menüpunkt "Antenna Rotation Speed" wählen.
- 4. [ENTER] drücken, um die Einstelloptionen aufzurufen.
- 5. Mit [<] oder [▶] eine der Optionen "Normal" oder "Slow" wählen.
- 6. Zum Speichern [ENTER] drücken.
- 7. Zum Verlassen des Menüs [MENU] drücken.

# ■ Sweep-Zeitkorrektur

Die Kabellänge des Systems beeinflusst das Sweep-Timing. Sie muss ausgeglichen werden, da ansonsten ein gerades Ziel als gekrümmtes Echo angezeigt wird.

- 1. Positionieren Sie Ihr Schiff in der Nähe eines geraden Ziels, z. B. eines Wellenbrechers, eines Kais oder Ähnlichem.
- 2. [-] mehrfach drücken, um den 1/8- oder 1⁄4-NM-Bereich zu wählen.
- 3. [TX (SAVE)] drücken, um das Ziel auf dem Bildschirm anzuzeigen.
- 4. Zur Anzeige der Menüs [MENU] drücken.
- 5. Mit [<] oder [▶] das Initialmenü wählen.
- 6. Mit [ $\triangle$ ] oder [ $\nabla$ ] den Menüpunkt "Timing Adjust" wählen.
- 7. [ENTER] drücken, um die Einstelloptionen aufzurufen.
- 8. Mit [1] oder [D] das Echo korrigieren, bis es gerade dargestellt wird, siehe unten.
- 9. Zum Speichern [ENTER] drücken.
- 10. Zum Verlassen des Menüs [MENU] drücken.

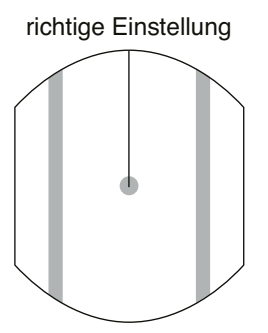

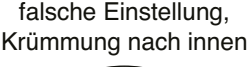

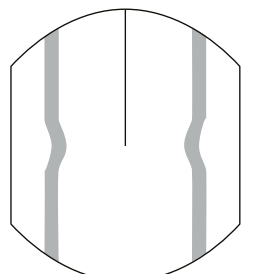

#### falsche Einstellung, Krümmung nach außen

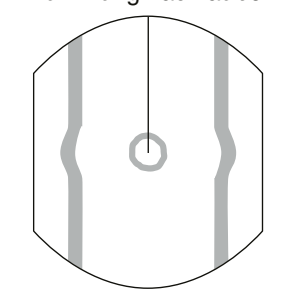

#### (MENU  $\triangleright$  Initial  $\triangleright$  **Antenna Rotation Speed**)

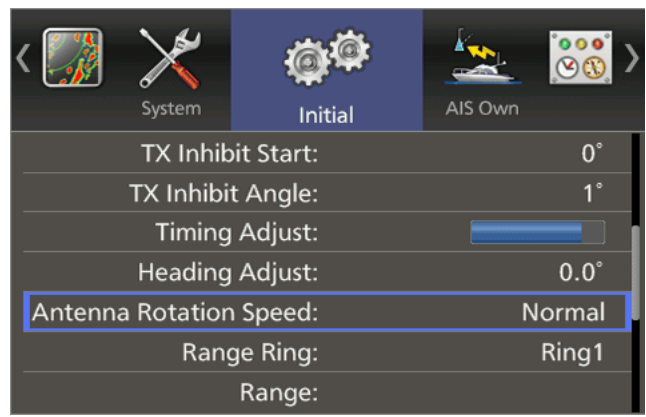

#### (MENU  $\triangleright$  Initial  $\triangleright$  **Timing Adjust**)

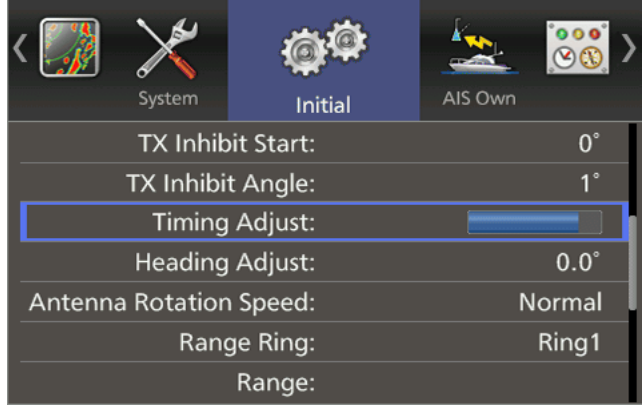

# ■ **Peillinie einstellen**

Falls die Peillinie von der exakten Bugrichtung abweicht, lässt sie sich manuell ändern. Das kann notwendig sein, wenn der Scanner nicht korrekt in einer Linie mit dem Bug montiert wurde.

- 1. Richten Sie den Bug des Schiffs auf ein festes Ziel aus.
- 2. [TX (SAVE)] drücken, um das Ziel auf dem Bildschirm anzuzeigen.
- 3. Zur Anzeige der Menüs [MENU] drücken.
- 4. Mit [<] oder [▶] das Initialmenü wählen. 5. Mit [▲] oder [▼] den Menüpunkt "Heading Adjust" wählen.
- 6. [ENTER] drücken, um die Einstelloptionen aufzurufen.
- 7. Mit [ $\triangle$ ] oder [ $\nabla$ ] die Peillinie korrigieren, bis das Ziel auf dem Bildschirm mit der Peilmarkierung übereinstimmt. Die Differenz ist im MENÜ ablesbar.
- 8. Zum Speichern [ENTER] drücken.
- 9. Zum Verlassen des Menüs [MENU] drücken.

#### (MENU  $\triangleright$  Initial  $\triangleright$  **Heading Adjust**)

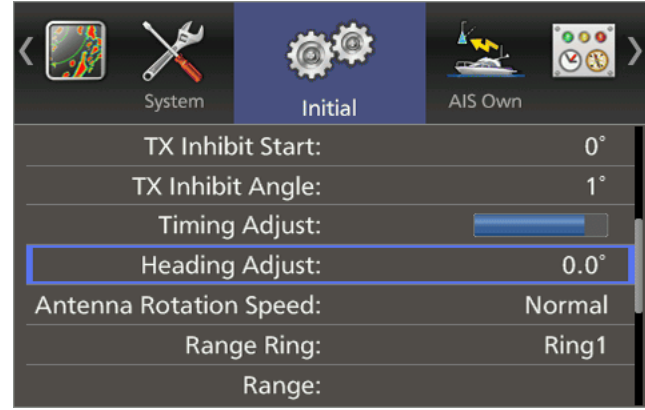

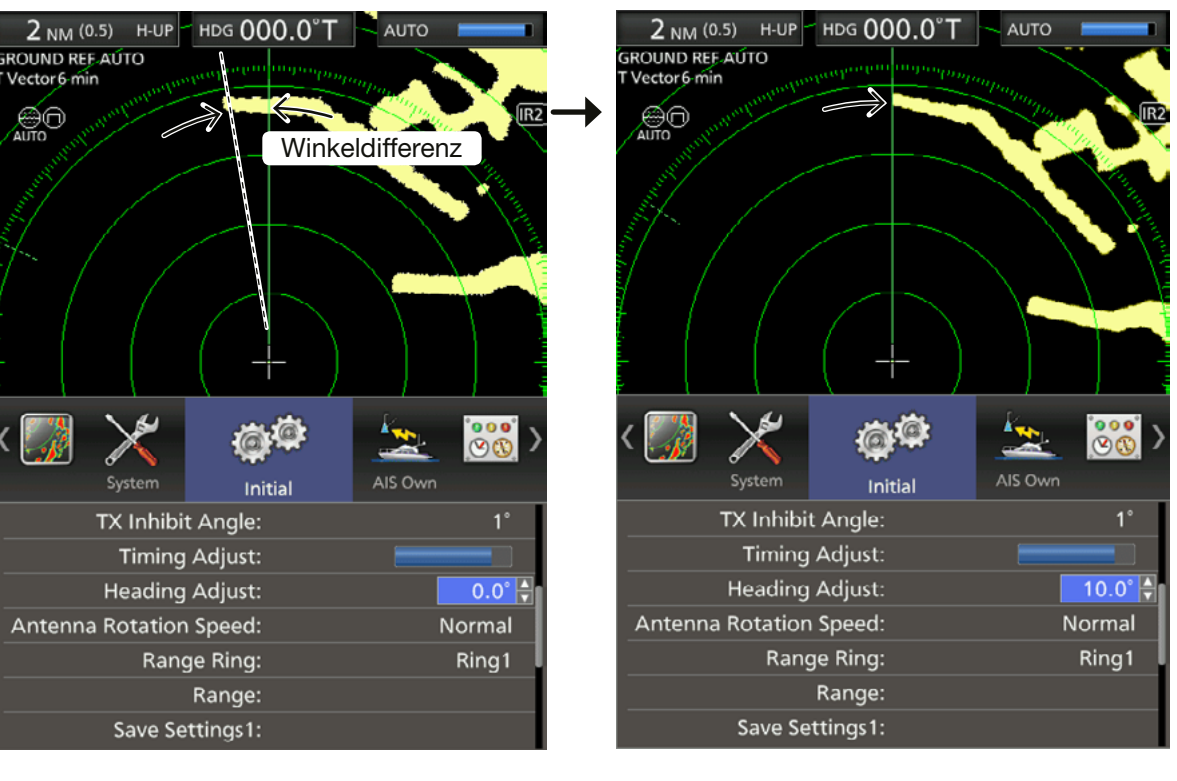

Mit [▲] oder [▼] die Peillinie korrigieren.

# ■ **Bereichsauswahl**

Die wählbaren Bereiche lassen sich individuell anpassen. Ausgeschaltete Bereiche werden beim Auswählen mit [+] oder [**–**] übersprungen.

- 1. Zur Anzeige der Menüs [MENU] drücken.
- 2. Mit [◀] oder [▶] das Initialmenü wählen.
- 3. Mit [▲] oder [▼] den Menüpunkt "Range" wählen.
- 4. [ENTER] drücken, um die Einstelloptionen aufzurufen.
- 5. Zu ändernden Bereich mit [▲] oder [▼] wählen.
- 6. Bereich mit  $\leq$ ] aus- oder mit  $\geq$ ] einschalten.
- 7. Schritte 5 und 6 wiederholen bis die gewünschte Bereichsauswahl getroffen ist.
	- L Wählbare Bereiche sind: 1⁄8, 1⁄4, 1⁄2, 3⁄4, 1, 1,5, 2, 3, 4, 6, 8, 12, 16, 24, 32, 36 (NM).
- 8. Zum Speichern [ENTER] drücken. L Nicht [CLEAR] drücken, denn das führt zum Verlassen der Bereichsauswahl ohne zu speichern!
- 9. Zum Verlassen des Menüs [MENU] drücken.

# ■ Einstellungen speichern **und laden**

Das MR-1010RII kann drei Einstellungssätze für unterschiedliche Nutzer oder Situationen speichern und sofort von einem zum anderen wechseln. Gespeichert bzw. geladenen werden die Einstellungen der Menüs "Color", "Trail", "Display", "Target", "ATA", "AIS", "Video" und des Systemmenüs.

 $\circled{1}$  "Save settings" und "Load settings" sind nur im Standby-Modus wählbar.

#### **◇ Einstellungen speichern**

- 1. Zur Anzeige der Menüs [MENU] drücken.
- 2. Mit [<] oder [▶] das Initialmenü wählen.
- 3. Mit [▲] oder [▼] entweder "Save Settings1", "Save Settings2" oder "Save Settings3" wählen.
- 4. [ENTER] drücken.
- 5. Mit [1] < OK > wählen, dann zum Speichern [ENTER] drücken.
- 6. Zum Verlassen des Menüs [MENU] drücken.

#### **◇ Einstellungen laden**

Gespeicherte Einstellungen lassen sich laden.

- 1. Zur Anzeige der Menüs [MENU] drücken.
- 2. Mit  $\left[ \blacktriangleleft \right]$  oder  $\left[ \blacktriangleright \right]$  das Initialmenü wählen.
- 3. Mit [▲] oder [▼] entweder "Load Settings1", "Load Settings2" oder "Load Settings3" auswählen.
	- Wurde keine Einstellung gespeichert, ist der Menüpunkt "Load Settings" ausgegraut.
- 4. [ENTER] drücken, um die Einstelloptionen aufzurufen.
- 5. Mit [<] < OK > wählen, dann [ENTER] drücken. • Die Einstellungen werden geladen.
- 6. Zum Verlassen des Menüs [MENU] drücken.

#### $(MENU \triangleright$  Initial  $\triangleright$  **Range**)

**• Bereichsauswahl**

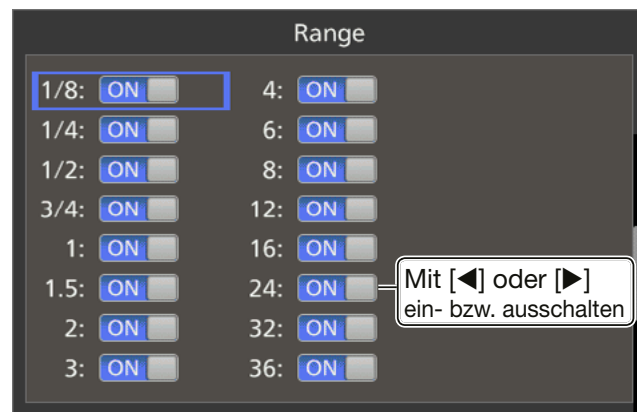

#### (MENU  $\triangleright$  Initial  $\triangleright$  **Save Settings1, 2 oder 3**)

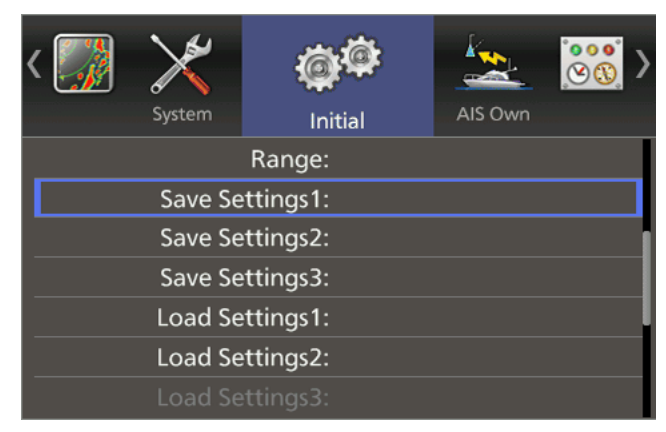

#### (MENU  $\triangleright$  Initial  $\triangleright$  **Load Settings1, 2 oder 3**)

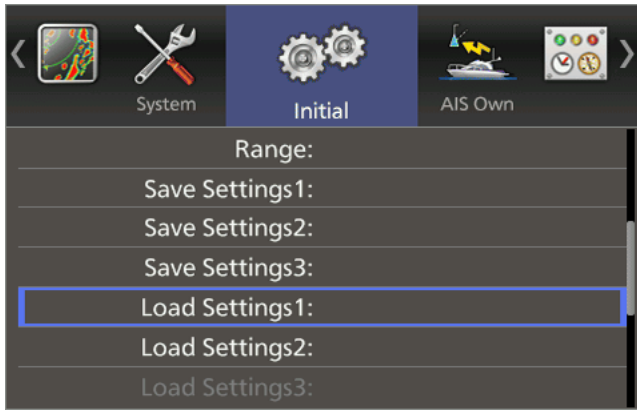

# ■ **Zurücksetzen**

Das MR-1010RII kann auf zwei Arten auf die Werkseinstellungen zurückgesetzt werden:

"Setting Reset" setzt alle Einstellungen mit Ausnahme der Einstellungen im Initialmenü zurück.

"Factory Reset" setzt alle Einstellungen, auch die im Initialmenü, zurück.

L Das Zurücksetzen auf die Werkseinstellungen ist nur im Standby-Modus möglich.

#### **◇ Setting Reset**

- 1. Zur Anzeige der Menüs [MENU] drücken.
- 2. Mit [1] oder [D] das Initialmenü wählen.
- 3. Mit [ $\triangle$ ] oder [ $\nabla$ ] den Menüpunkt "Setting Reset" wählen.
	- L Wenn sich das Radar im Sendemodus befindet, sind die Reset-Menüpunkte ausgegraut. Drücken Sie in diesem Fall [TX (SAVE)].
- 4. [ENTER] drücken, um die Einstelloptionen aufzurufen.
- 5. Mit  $\left[\blacktriangleleft\right]$  oder  $\left[\blacktriangleright\right]$  <OK> wählen.
- 6. Zum Zurücksetzen [ENTER] drücken.
- 7. Zum Verlassen des Menüs [MENU] drücken.

## $\diamond$  Factory Reset

- 1. Zur Anzeige der Menüs [MENU] drücken.
- 2. Mit [<] oder [▶] das Initialmenü wählen.
- 3. Mit [ $\blacktriangle$ ] oder [ $\nabla$ ] den Menüpunkt "Factory Reset" wählen.
	- L Wenn sich das Radar im Sendemodus befindet, sind die Reset-Menüpunkte ausgegraut. Drücken Sie in diesem Fall [TX (SAVE)].
- 4. [ENTER] drücken, um die Einstelloptionen aufzurufen.
- 5. Mit  $\left|\blacktriangleleft\right|$  oder  $\left|\blacktriangleright\right|$  <OK> wählen.
- 6. Zum Zurücksetzen [ENTER] drücken. • Nach dem Zurücksetzen startet die Anzeigeeinheit automatisch neu und die Anzeige "Initial Set Up" für die Ersteinrichtung erscheint.
- 7. Mit [▲] oder [▼] eine Sprache wählen. L Die zur Verfügung stehenden Sprachen können je nach Version der Anzeigeeinheit abweichen.
- 8. [ENTER] drücken, um zur Standby-Anzeige zu gelangen.

#### (MENU  $\triangleright$  Initial  $\triangleright$  **Setting Reset**)

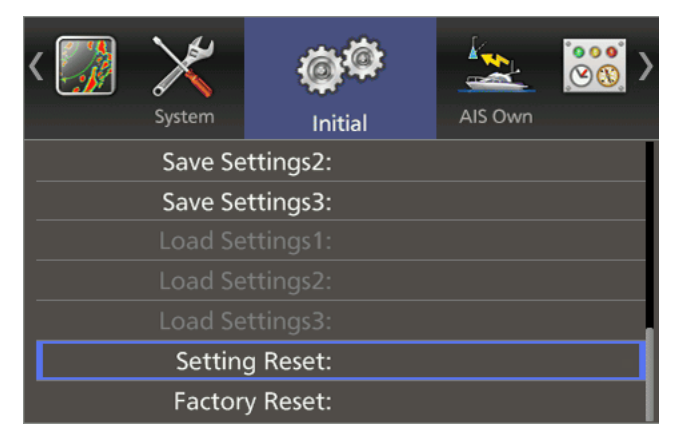

#### $(MENU \triangleright$  Initial  $\triangleright$  Factory Reset)

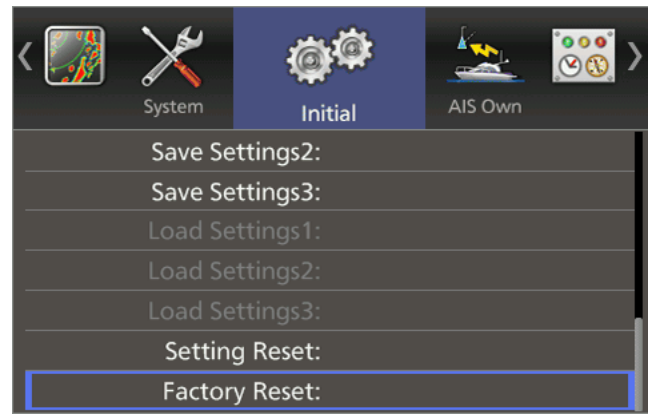

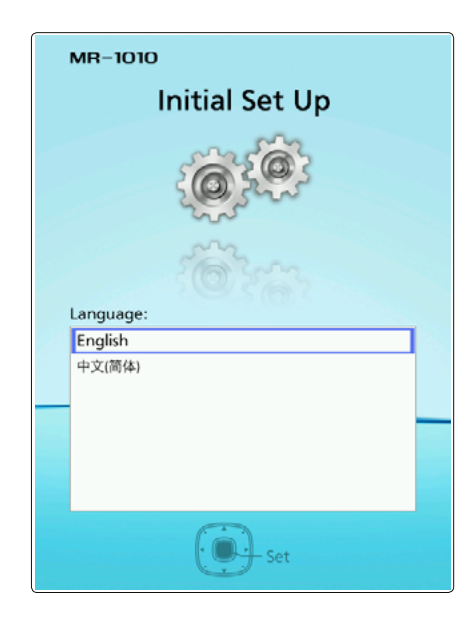

8

# ■ **Bedienung der Menüs**

1. Zur Anzeige der Menüs [MENU] drücken.

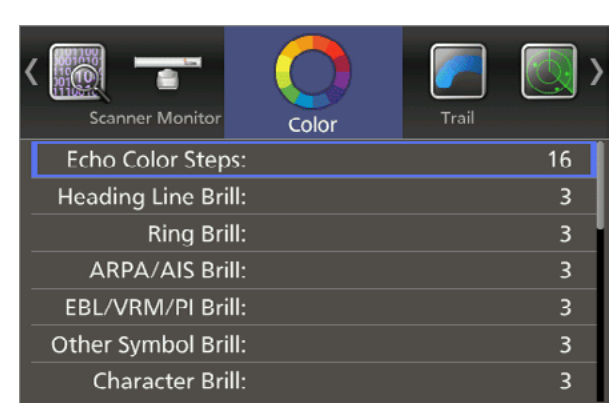

- 2. Mit [<] oder [▶] ein Menü wählen.  $\n$  Wählbar sind: "Color", "Trail", "Display", "Target", "ARPA", "AIS", "Video", "System", "Initial", "AIS Own", "Status", "Port Monitor" und "Scanner Monitor".
- 3. Mit [▲] oder [▼] einen Menüpunkt wählen. • Der gewählte Menüpunkt wird hervorgehoben.
- 4. [ENTER] drücken, um die Einstelloptionen aufzurufen.
- 5. Mit  $[\blacktriangle]$ ,  $[\blacktriangleright]$ ,  $[\triangle]$  oder  $[\blacktriangledown]$  eine Option wählen.
- 6. Zum Speichern und zum Verlassen der Auswahl [ENTER] drücken.

L Zum Abbrechen und zum Verlassen der Auswahl [CLEAR] drücken.

7. Zum Verlassen des Menüs [MENU] drücken.

# ■ **Color-Menü**

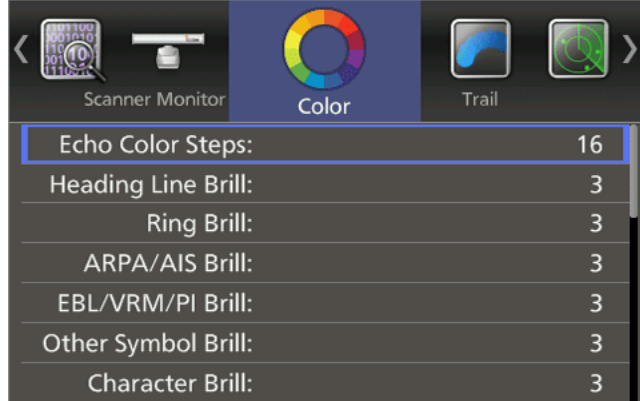

#### **Echo Color Steps** (voreingestellt: 16)

Einstellung der Farbabstufungen der Echoanzeige. Wählbar sind: 8 oder 16 Stufen

**Heading Line Brill** (voreingestellt: 3)

Helligkeitseinstellung für die Peillinie: Wählbar sind: 1 (dunkel), 2 (normal) oder 3 (hell)

oder 3 (hell).

#### **Ring Brill\*** (voreingestellt: 3)

- OFF: Die festen Entfernungsmessringe werden nicht angezeigt, die Ringskala wird dunkel dargestellt.
- 1 bis 3: Messringe und Ringskala werden bei 1 dunkel, bei 2 normal oder bei 3 hell angezeigt.

#### **ARPA/AIS Brill\*** (voreingestellt: 3)

Einstellung der Helligkeit der ARPA- und AIS-Symbole auf 1 (dunkel), 2 (normal) oder 3 (hell).

- ARPA: vereinfachte automatische Radarbildauswertung
- AIS:automatisches Identifikationssystem

**EBL/VRM/PI Brill\*** (voreingestellt: 3) Einstellung der Helligkeit der elektronischen Peillinie EBL, der variablen Messringe (VRM) und der parallelen Markierungslinien (PI) auf 1 (dunkel), 2 (normal)

#### **Other Symbol Brill\*** (voreingestellt: 3)

Einstellung der Helligkeit aller anderen Symbole außer der oben genannten auf 1 (dunkel), 2 (normal) oder 3 (hell). Diese Einstellung betrifft nicht die Echodarstellung.

#### **Character Brill\*** (voreingestellt: 3)

Einstellung der Helligkeit aller Zeichen außer der Ringskala auf 1 (dunkel), 2 (normal) oder 3 (hell).

\* Wenn die Hintergrundfarbe Weiß gewählt wurde, ist die Einstellung 1 hell und 3 dunkel.

**Day Color Setting** (voreingestellt: Green-White) Einstellung für die Displayfarbe während der Tageszeit auf Grün-Weiß, Gelb-Weiß, Rot-Weiß oder Multi-Weiß.

XX-White: Die Hintergrundfarbe ist fest auf Weiß eingestellt.

**Night Color Setting** (voreingestellt: Multi-Black) Einstellung für die Displayfarbe während der Nacht auf Grün-Schwarz, Gelb-Schwarz, Rot-Schwarz oder Multi-Schwarz.

XX-Black: Die Hintergrundfarbe ist fest auf Schwarz eingestellt.

**User Color Setting** (voreingestellt: Yellow-Black)

Legt die Anzeigefarbe für benutzerdefinierte Einstellungen auf Grün, Gelb, Rot oder Multi fest. Die Hintergrundfarbe lässt sich auf Schwarz, Dunkelblau oder Weiß einstellen.

# ■ **Trail-Menü**

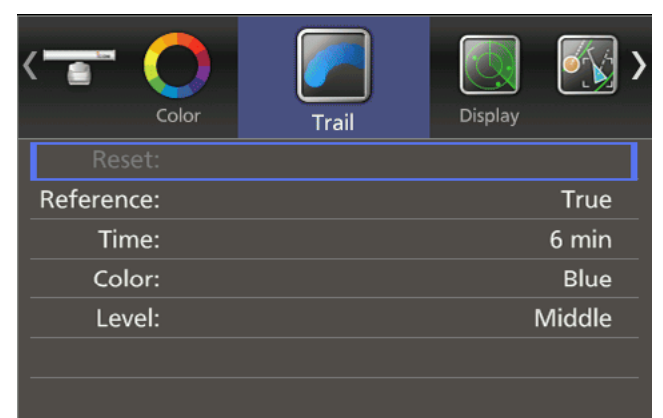

#### **Reset**

Löschen der Einstellungen für die Nachleuchtspur. Bei ausgeschalteter Spurfunktion ist diese Option ausgegraut.

- 1. [ENTER] drücken.
- 2. [<] drücken, um <OK> zu wählen.
- 3. Zum Löschen [ENTER] erneut drücken.

#### **Reference** (voreingestellt: True)

- True: Unabhängig von der Bewegung des eigenen Schiffs zeigt die Spur anderer Schiffe eine reale Bewegung über Grund an. Dazu sind ein Peilsignal und Positionsdaten des eigenen Schiffs erforderlich. Die Spur eines statischen Ziels wird nicht angezeigt.
- Relative: Die Spuren anderer Schiffe werden relativ zum eigenen Schiff angezeigt.

**Time** (voreingestellt: 6 min) Für die Nachleuchtzeit sind wählbar: 30 s, 1 min, 3

min, 6 min, 15 Min oder  $\infty$  (endlos)

**Color** (voreingestellt: Blue)

Für die Farbe der Nachleuchtspur sind wählbar: Blau, Gelb, Grün, Rot, Orange und Weiß.

**Level** (voreingestellt: Middle)

Angabe, bei welchem Empfangspegel die Spuranzeige erfolgen soll.

- Low: Spur zwischen niedrigem und hohem Pegel.
- Middle: Spur zwischen mittlerem und hohem Pegel.
- High: Spur nur bei hohem Pegel.

# ■ **Display-Menü**

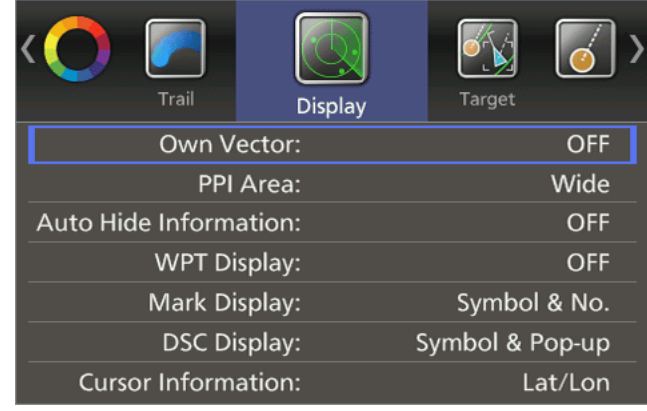

#### **Own Vector** (voreingestellt: OFF)

- OFF: Keine Anzeige des eigenen Schiffsvektors.
- ON: Zeigt den eigenen Schiffsvektor an. Dazu sind Peildaten und Angaben zur Schiffsgeschwindigkeit erforderlich.

#### **PPI Area** (voreingestellt: Wide)

Wahl des Bereichs der Planpositionsanzeige (PPI).

- Normal: Der PPI-Bereich befindet sich innerhalb der Ringskala.
- Wide: Der PPI-Bereich umfasst den gesamten Bildschirm.

#### **Auto Hide Information** (voreingestellt: OFF)

Legt fest, ob der Bereich außerhalb der Ringskala ausblendet wird, nachdem 10 Sekunden lang keine Bedienung erfolgt ist. Diese Einstellung ist nur wirksam, wenn bei "PPI Area" die Option "Wide" gewählt wurde.

- OFF: Der Außenbereich wird dauerhaft angezeigt.
- ON: Der Außenbereich wird nach 10 s ohne Bedienung ausgeblendet und bei der nächsten Bedienung wieder angezeigt.

## **WPT Display** (voreingestellt: OFF)

Einstellung der Wegpunktanzeige.

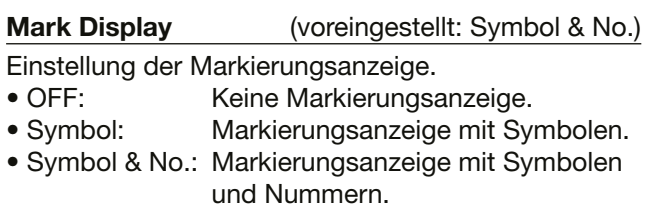

#### **DSC Display** (voreingestellt: Symbol & Pop-up)

Einstellung der Anzeige von DSC-Informationen.

- OFF: Keine Anzeige von DSC-Informationen.
- Symbol: Ein Symbol wird angezeigt. L Bei dieser Option, ertönt kein Alarm, selbst wenn ein DSC-Anruf empfangen wird.
- Pop-up: DSC-Information öffnet sich in einem Fenster.
- Symbol & Pop-up: Ein Symbol wird angezeigt und die DSC-Information öffnet sich in einem Fenster.

■ Display-Menü (Fortsetzung)

#### **Cursor Information** (voreingestellt: Lat/Lon)

Auswahl der Informationen, die im Cursor-Feld mit unten rechts auf dem Bildschirm angezeigt werden. • Lat/Lon: Anzeige von Breiten- und Längengrad.

• TTG: Anzeige der Zeit bis zum Ziel.

# ■ **Target-Menü**

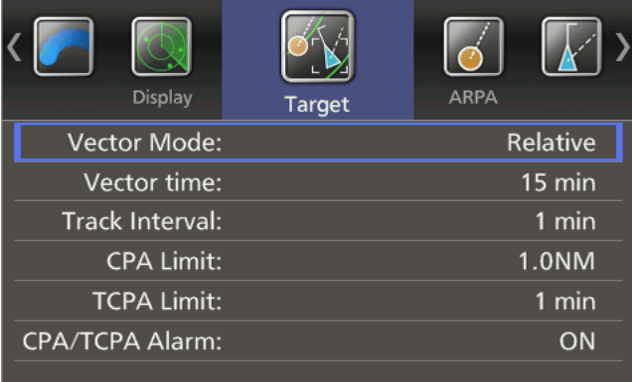

**Vector Mode** (voreingestellt: True)

- True: Absoluter Vektormodus.
- Relative: Relativer Vektormodus.

**Vector time** (voreingestellt: 6 min)

Einstellung der Vektorlänge (Zeit) auf 30 s, 1 min, 3 min, 6 min, 15 min oder 30 min.

#### **Track Interval** (voreingestellt: 1 min)

Wahl des Intervalls zur Aktualisierung der Ortungsdaten. Einstellbar sind: 15 s, 30 s oder von 1 bis 15 min Bei der Anzeige von fünf Ortungspunkten verschwindet der älteste Punkt, sobald ein neuer erscheint.

#### **CPA\* Limit** (voreingestellt: 1.0 NM)

Einstellung des Grenzwerts für die Entfernung zum Punkt der größten Annäherung (CPA) von 0,1 bis 12,0 NM in 0,1-NM-Schritten.

#### **TCPA\* Limit** (voreingestellt: 1 min)

Einstellung des Grenzwerts für die Zeit bis zum Punkt der größten Annäherung (TCPA) auf 1 bis 6 Minuten oder 12 Minuten.

\*CPA/TCPA: Die Werte für die Entfernung zum Punkt der größten Annäherung (CPA) und die Dauer bis zum Punkt größten Annäherung (TCPA) dienen der Auslösung eines Alarms, falls ein oder mehrere Ziele in der Nähe diese Grenzwerte unterschreiten.

**CPA/TCPA Alarm** (voreingestellt: ON)

Ein- und Ausschalten des CPA/TCPA-Alarms. Ein CPA/TCPA-Alarms ertönt, wenn die Grenzwerte für CPA und TCPA unterschritten werden.

# ■ **ARPA-Menü**

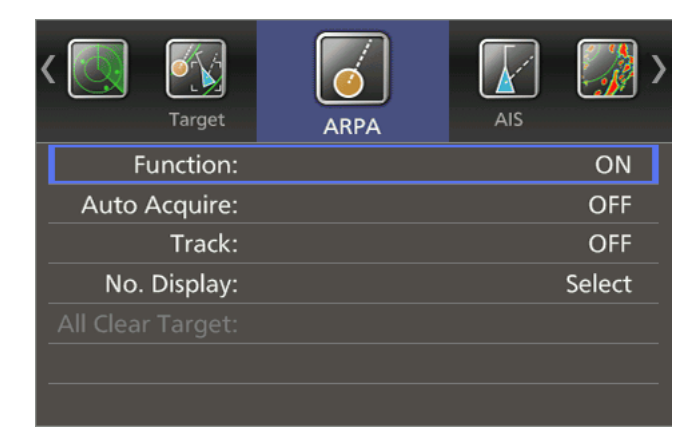

#### **Function** (voreingestellt: ON)

- OFF: Ausschalten der vereinfachten automatischen Radarbildauswertung (ARPA).
- ON: Einschalten der ARPA-Funktion.

#### **Auto Acquire** (voreingestellt: OFF)

#### Legt fest, ob das MR-1010RII automatisch Ziele erfasst.

- OFF: Ziele werden nicht automatisch erfasst.
- ON: Automatische Erfassung von bis zu fünf Zielen.

**Track** (voreingestellt: OFF)

Der Plot zeigt die vergangenen fünf Positionen des Ziels während jedes Ortungsintervalls als Punkte an. Das Ortungsintervall lässt sich im Menüpunkt "Track Interval" des Target-Menüs einstellen.

- OFF: Anzeige der Punktspur ausgeschaltet.
- ON: Anzeige der Punktspur eingeschaltet.

#### **No. Display** (voreingestellt: Select)

Wahl der Anzeige der Zielidentifikationsnummer auf der rechten Seite der Zielmarkierung.

- OFF: Keine Nummernanzeige.
- Select: Es wird nur die gewählte Nummer angezeigt.
- All: Alle Nummern werden angezeigt.

#### **All Clear Targets**

Gibt alle ARPA-Ziele gleichzeitig frei. Sind keine ARPA-Ziele vorhanden, ist der Menüpunkt "All Clear Target" ausgegraut.

- 4. [ENTER] drücken.
- 5. **[4] drücken, um "OK" zu wählen.**
- 6. [ENTER] erneut drücken, um alle ARPA-Ziele freizugeben.

# ■ **AIS-Menü**

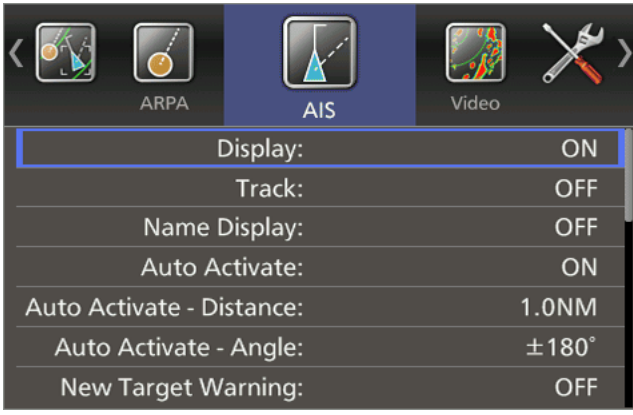

#### **Display** (voreingestellt: ON)

Ein- und Ausschalten der AIS-Anzeigefunktion, wenn sich das MR-1010RII im Sendemodus befindet.

• OFF: AIS-Anzeigefunktion ausgeschaltet.

• ON: AIS-Anzeigefunktion ausgeschaltet.

**HINWEIS:** Wenn die Option "OFF" gewählt ist und ein Ziel die CPA- und TCPA-Grenzwerte unterschreitet, wird die Funktion automatisch eingeschaltet.

**Track** (voreingestellt: OFF)

Der Plot zeigt die vergangenen fünf Positionen des AIS-Ziels während jedes Ortungsintervalls als Punkte an. Das Ortungsintervall lässt sich im Menüpunkt "Track Interval" des Target-Menüs einstellen.

- OFF: Anzeige der Punktspur ausgeschaltet.
- ON: Anzeige der Punktspur eingeschaltet.

**Name Display** (voreingestellt: OFF)

Wahl der Art der AIS-Zielanzeige.

- OFF: Name oder MMSI-Nummer des Ziels werden nicht angezeigt.
- Select: Anzeige des Schiffsnamens und der MMSI-Nummer des gewählten Ziels.
- Active: Anzeige aller aktiven MMSI-Zielnummern.

Die automatische Aktivierungsfunktion wandelt ein ruhendes AIS-Ziel automatisch in ein aktives Ziel um, wenn sich das AIS-Ziel in der angegebenen Entfernung oder im angegebenen Winkel befindet. Entfernung oder Winkel in den nächsten beiden Menüpunkten angeben werden.

- OFF: Automatische Aktivierung ausgeschaltet.
- ON: Automatische Aktivierung eingeschaltet.

#### **Auto Activate - Distance** (voreingestellt: 1.0NM)

Für die automatische Umwandlung eines ruhenden AIS-Ziels in ein aktives Ziel lässt sich die Entfernung vom eigenen Schiff zum Ziel auf einen Wert von 0,1 bis 10,0 NM einstellen.

#### **Auto Activate - Angle** (voreingestellt: ±180°)

Für die automatische Umwandlung eines ruhenden AIS-Ziels in ein aktives Ziel lässt sich der Winkel vom eigenen Schiff zum Ziel auf einen Wert von 5° bis 180° einstellen.

**New Target Warning** (voreingestellt: OFF)

Legt fest, ob das MR-1010RII eine Warnung ausgibt, wenn ein ruhendes AIS-Ziel automatisch in ein aktives Ziel umwandelt wird.

- OFF: Es wird keine Warnmeldung ausgegeben.
- ON: Bei der automatischen Umwandlung eines ruhenden in ein aktives Ziel erfolgt eine Warnung.

**Display Range** (voreingestellt: 8.0 NM)

Einstellung des Anzeigebereichs für AIS-Ziele auf einen Wert von 0,1 bis 36,0 NM oder ∞ (unendlich). • 0,1 bis 36,0 NM: Wahl des Bereichs in

> 0,1-NM-Schritten vom eigenen Schiff aus.

# • ∞: Anzeige in allen Bereichen.

#### **Number of AIS** (voreingestellt: 100)

Maximale Anzahl der AIS-Ziele, die auf dem Bildschirm angezeigt werden können. Einstellbar sind 10 bis 100 Ziele.

**Slow Warn** (voreingestellt: ON)

Die COG-Daten (Kurs über Grund) eines vor Anker liegenden oder driftenden Schiffs lassen sich vom AIS-Empfänger nicht zuverlässig ermitteln. Folglich werden die CPA- und TCPA-Daten nicht richtig berechnet. Solche Schiffe innerhalb der Alarmzone können wiederholt Kollisionsalarme auslösen, selbst wenn keine reale Kollisionsgefahr besteht. Um dies zu vermeiden, nimmt die Slow-warn-Funktion bei einen Schiff, dessen SOG kleiner als der voreingestellte Wert ist, an, dass sein COG direkt zum eigenen Schiff verläuft und lässt einen Alarm ertönen.

- OFF: Die Slow-warn-Funktion ist eingeschaltet.
- ON: Die Slow-warn-Funktion ist ausgeschaltet.

**Slow Warn Speed** (voreingestellt: 0.1kn)

Die Geschwindigkeit für die Slow-warn-Funktion lässt sich auf Werte von 0,1 bis 5,0 kn (in 0,1-kn-Schritten) einstellen.

■ AIS-Menü (Fortsetzung)

#### **Erase Lost Target**

Gleichzeitiges Löschen aller verlorenen Ziele. Sind keine verlorenen Ziele vorhanden, ist dieser Menüpunkt ausgegraut.

- 1. [ENTER] drücken.
- 2. [<] drücken, um <OK> zu wählen.
- 3. [ENTER] erneut drücken, um alle verlorenen Ziele auf dem Bildschirm zu löschen.

Verlorene Ziele: Schiffe werden als "verlorene Ziele" angesehen, wenn sie länger als die unten angegebenen Zeiten keine AIS-Daten gesendet haben. Das Symbol eines "verlorenen Ziels" verschwindet nach 6 min und 40 s vom Kartenplotter, nachdem es als "verlorenes Ziel" betrachtet wurde.

# ■ **Videomenü**

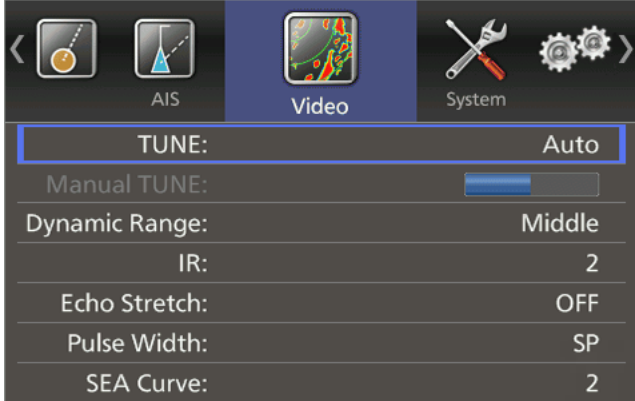

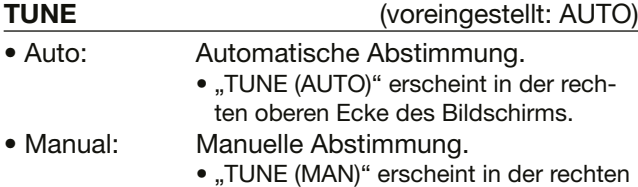

oberen Ecke des Bildschirms.

#### **Manual TUNE**

Wenn im Menüpunkt "TUNE" die Option "Auto" gewählt ist, steht diese Einstellung nicht zur Verfügung.

- 1. [ENTER] drücken, um den Einstellmodus aufzurufen.
- 2. Mit [◀] oder [▶] die 63-stufige Balkenanzeige einstellen.
- 3. Zum Speichern und Verlassen des Einstellmodus [ENTER] erneut drücken.

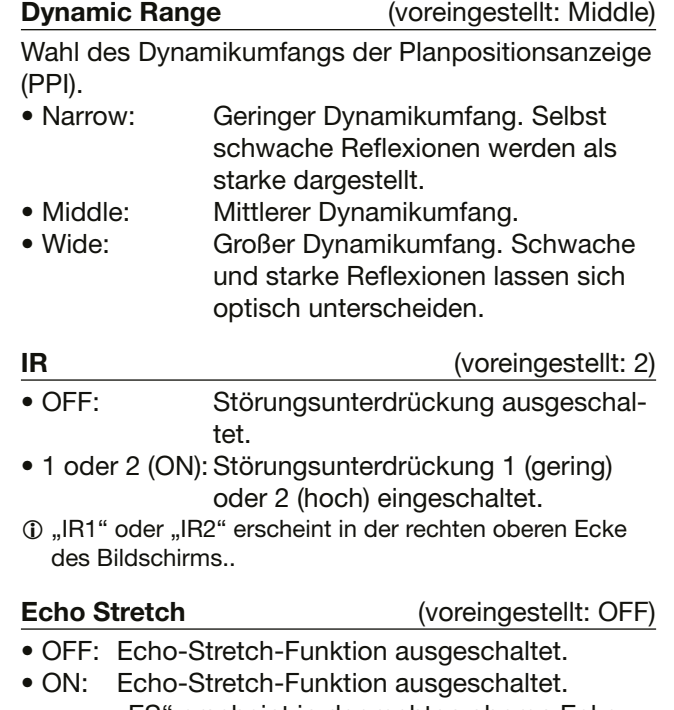

"ES" erscheint in der rechten oberen Ecke des Bildschirms.

#### **Pulse Width** (voreingestellt: SP)

- SP: Kurzer Puls.
- LP: Langer Puls. "<sup>(1)</sup>" erscheint in der linken oberen Ecke des Bildschirms.

#### **SEA Curve** (voreingestellt: 2)

Nach Auswahl einer Stufe von 1 bis 4, je nach Seegang, lässt sich SEA-Knopf für die Feineinstellung der Echounterdrückung von Meereswellen nutzen.

#### **Antenna Height** (voreingestellt: 15 m)

Einstellung der Antennenhöhe von der Wasserlinie aus, entsprechend Ihrer Antenneninstallation.

• Wählbar sind: 5 m, 10 m, 15 m, 20 m, 30 m, 40 m oder 50 m

# ■ **Systemmenü**

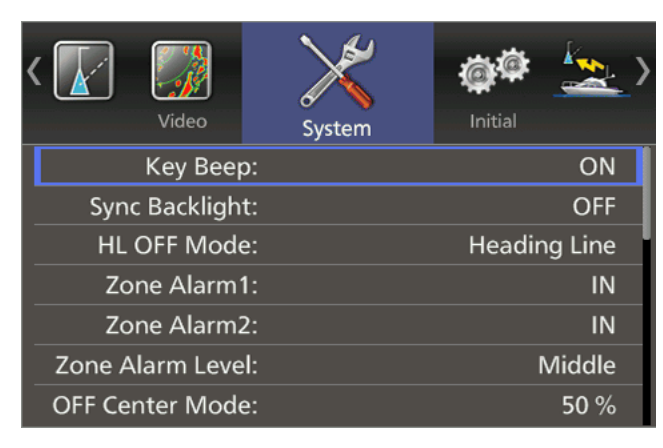

**Key Beep** (voreingestellt: ON)

- OFF: Tastenton ausgeschaltet\*.
- ON: Tastenton eingeschaltet.
- \* Außer bei Nutzung der Alarmfunktion.

**Sync Backlight** (voreingestellt: OFF)

Synchronisation der Displayhelligkeit mit der Tastenbeleuchtung.

- OFF: Displayhelligkeit und Tastenbeleuchtung sind getrennt einzustellen (jeweils 16 Stufen).
- ON: Displayhelligkeit und Tastenbeleuchtung werden gemeinsam eingestellt (16 Stufen).

#### **HL OFF Mode** (voreingestellt: Heading Line)

Einstellung zur vorübergehenden Ausblendung von Objekten beim Gedrückthalten der [HL-OFF]-Taste.

- Heading Line: Ausblendung der Peillinie.
- All: Ausblendung der Peillinie, der Messringe und weiterer Objekte.

#### **Zone Alarm 1 / 2** (voreingestellt: IN)

Einstellungen für die Zonenalarme 1 und 2.

- IN: Ein Alarm ertönt, wenn sich Ziel in die Alarmzone hineinbewegt.
- OUT: Ein Alarm ertönt, wenn sich Ziel aus der Alarmzone hinausbewegt.

## **Zone Alarm Level** (voreingestellt: Middle) Wahl der Zielerkennungsparameter für die Zonenalar-

me 1 und 2. Wählbar sind: niedrig, mittel oder hoch

## **OFF Center Mode** (voreingestellt: 50%)

Verschiebung des Mittelpunkts der Anzeige beim Betätigen der [OFF Cent]-Taste.

- 25, 50, 75%: Der Mittelpunkt verschiebt sich hinter das Schiff, die Ansicht wird vergrößert.
- Cursor: Der Mittelpunkt verschiebt sich an die Position des Fadenkreuz-Cursors.

## **Save Time** (voreingestellt: 6 min)

Einstellung der Standby-Zeit während des Energiesparmodus auf 1 min, 6 min, 15 min oder 30 min.  $\overline{0}$  Das Sendeintervall im Energiesparmodus ist auf

10 Umdrehungen festgelegt.

#### **Bearing Mode** (voreingestellt: True)

Wahl der angezeigten Peilungsart, unabhängig vom Format der Peildaten (NMEA, N+1, AUX oder GPS).

- True: rechtweisende Peilung.
- Magnetic: missweisende Peilung.

#### **Variation** (voreingestellt: Auto)

Einstellung der Differenz zwischen geografischem und magnetischem Nordpol.

- Auto: Automatische Ermittlung der magnetischen Abweichung. Bis zum Empfang einer effektiven Abweichung wird für die Differenz zwischen geografischem und magnetischem Nordpol 0° verwendet. Empfangenen Daten sind gültig, bis das MR-1010RII ausgeschaltet wird.
- Manual: Manuelle Einstellung der magnetischen Abweichung wie im nächsten Punkt beschrieben.

#### **Manual Variation** (voreingestellt: 0.0°E)

Manuelle Einstellung der Differenz zwischen geografischem und magnetischem Nordpol. Wählbare Winkel sind: 180,0°W (West) to 180°E (Ost). Diese Einstellung gilt, wenn im Menüpunkt "Variation" die Option "Manual" gewählt wurde.

**Bearing Reference** (voreingestellt: 360°R)

#### Richtungseinstellung der elektronischen Peillinie (EBL) oder des Cursors.

- True: recht- oder missweisend
- 360°R: relative Richtung
- PT/SB: Bugrichtung

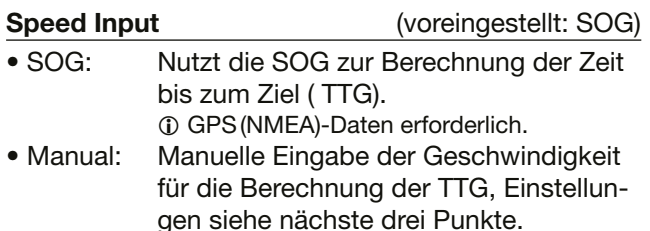

**Manual Speed** (voreingestellt: 10.0 kn)

Eingabe der Schiffsgeschwindigkeit von 0,1 bis 40,0 kn (0 bis 74,0 km/h).

#### **Manual SET** (voreingestellt: 000.0°T)

Eingabe der Richtung der Gezeitenströmung von 0 bis 359,9°.

**Manual Drift** (voreingestellt: 0.0 kn)

Eingabe der Geschwindigkeit der Gezeitenströmung von 0 bis 20,0 kn (0 bis 37,0 km/h).

#### ■ Systemmenü (Fortsetzung)

#### **TLL Mode** (voreingestellt: Output & Symbol)

Festlegung der Aktion, wenn [TLL] 1 Sekunde lang gedrückt wird.

- Output: Ausgabe der Positionsdaten der Cursor-Position an die NMEA-Schnittstelle.
- Symbol: Setzen einer Markierung an der Cursor-Position.
- Output & Symbol:

 Ausgabe der Positionsdaten und Setzen einer Markierung an der Cursor-Position.

**Standby Mode** (voreingestellt: Normal)

Einstellung der Informationsanzeige im Standby-Modus auf Normal oder AIS.

#### **Rev.**

Anzeige der Revisionsnummer der Firmware des MR-1010RII.

# ■ **Initialmenü**

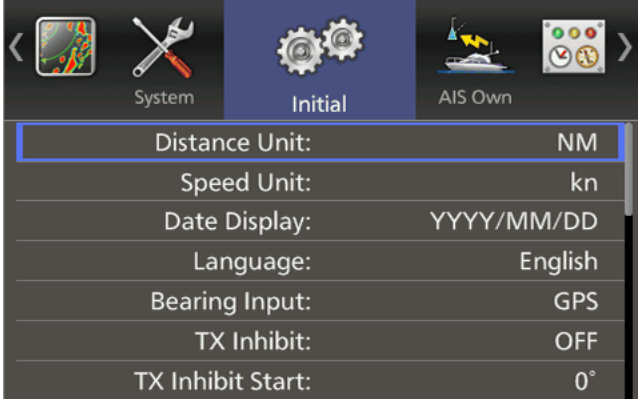

**Distance Unit** (voreingestellt: km)

Festlegung der Einheit für die Entfernung. Wählbar sind: NM (Seemeilen) oder km (Kilometer). L Diese Einstellung ist nur Standby-Modus des

MR-1010RII möglich.

**Speed Unit** (voreingestellt: kn)

Festlegung der Einheit für die Geschwindigkeit. Wählbar sind: kn (Knoten) oder km/h (Kilometer/Stunde).

#### **Date Display** (voreingestellt: YYYY/MM/DD)

Wahl der Art der Datumsanzeige "YYYY/MM/DD", "MM/DD/YYYY" oder "DD/MM/YYYY." (YYYY: Jahr, MM: Monat, DD: Tag)

#### **Language**

Wahl der Anzeigesprache. (S. 39)

**Bearing Input** (voreingestellt: GPS)

Einstellung der Datenquelle für Peildaten.

- NMEA: Peildaten im NMEA0183-Format
- N+1: Datenformat N+1
- AUX: andere Formate
- GPS: Einlesen des Datenformats NMEA0183 COG (Kurs über Grund) als HDG-Datensatz. (Peildaten sind möglicherweise nicht mit anderen HDG-Datensätzen kompatibel und fehlerhaft.)
	- L Bei Geschwindigkeiten unter 2 kn sind die Richtungsangaben fest. Die Anzeige ändert sich erst, wenn die Geschwindigkeit auf mehr als 3 kn ansteigt.
- GPS-L: Einlesen des Datenformats NMEA0183 COG (Kurs über Grund) als HDG-Datensatz. (Peildaten sind möglicherweise nicht mit anderen HDG-Datensätzen kompatibel und fehlerhaft.)
	- L Bei Geschwindigkeiten unter 2 kn sind die Richtungsangaben fest. Die Anzeige ändert sich erst, wenn die Geschwindigkeit auf mehr als 3 kn ansteigt.
	- L Wenn die Geschwindigkeit des Schiffs weniger als 3 kn beträgt, werden zusätzlich zur GPS-Option Breiten- und Längengrad der Cursor-Position anzeigt.

#### **TX Inhibit** (voreingestellt: OFF)

Ein- und Ausschalten des Sendeverbots.

**TX Inhibit Start** (voreingestellt: 0°)

Einstellen des Startpunkts des Sendeverbotsbereichs von 0° bis 359°.

**TX Inhibit Angle** (voreingestellt: 1<sup>°</sup>) Einstellen des Sendeverbotsbereichs von 1° bis 90°.

#### **Timing Adjust**

Einstellen der Sweep-Zeitkorrektur. (S. 35)

#### **Heading Adjust** (voreingestellt: 0°)

Anpassung der Peillinie an die tatsächliche Bugrichtung von –180° bis +180°. (S. 36)

#### **Antenna Rotation Speed** (voreingestellt: Normal)

Wahl der Antennendrehgeschwindigkeit zwischen "Normal" oder "Slow". (S. 35)

#### **Range Ring** (voreingestellt: Ring1)

Wahl der Anzahl der Messringe im Anzeigebereich.

- Ring1: 2 bis 4 Ringe im Anzeigebereich.
- Ring2: 2 bis 6 Ringe im Anzeigebereich.

#### **Range**

Festlegung der wählbaren Bereiche. (S. 37)

- 1. [ENTER] drücken, um die Einstelloptionen aufzurufen.
- 2. Zu ändernden Bereich mit  $[\triangle]$  oder  $[\blacktriangledown]$  wählen.
- 3. Bereich mit  $[4]$  aus- oder mit  $[4]$  einschalten.
- 4. Zum Speichern [ENTER] drücken.

#### **Save Settings 1 / 2 / 3**

Einstellungen lassen sich speichern. (S. 37)

- 1. [ENTER] drücken.
- 2. [<] drücken, um <OK> zu wählen.
- 3. Zum Speichern [ENTER] drücken.

#### **Load Settings 1 / 2 / 3**

Einstellungen können geladen werden. (S. 37)

- 1. [ENTER] drücken.
- 2. [<] drücken, um <OK> zu wählen.
- 3. Zum Laden [ENTER] drücken.

#### **Setting Reset**

Das Zurücksetzen über das MENÜ unterscheidet sich von dem über das Initialmenü. Der Vorgang ist nur im Standby-Modus des MR-1010RII möglich. (S. 38)

- 1. [ENTER] drücken.
- 2. [<] drücken, um <OK> zu wählen.
- 3. Zum Zurücksetzen [ENTER] drücken.

#### **Factory Reset**

Zurücksetzen des MR-1010RII auf die Werkseinstellungen. Nur im Standby-Modus möglich. (S. 38)

- 1. [ENTER] drücken.
- 2. [◀] drücken, um <OK> zu wählen.
- 3. Zum vollständigen Zurücksetzen [ENTER] drücken.

# ■ **AIS-Own-Menü**

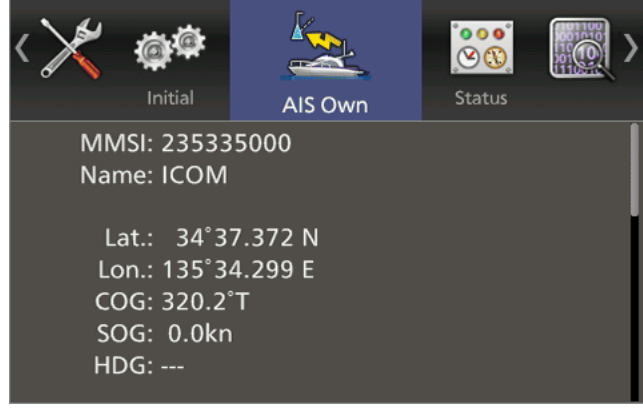

Anzeige der eigenen AIS-Informationen.

# ■ **Statusmenü**

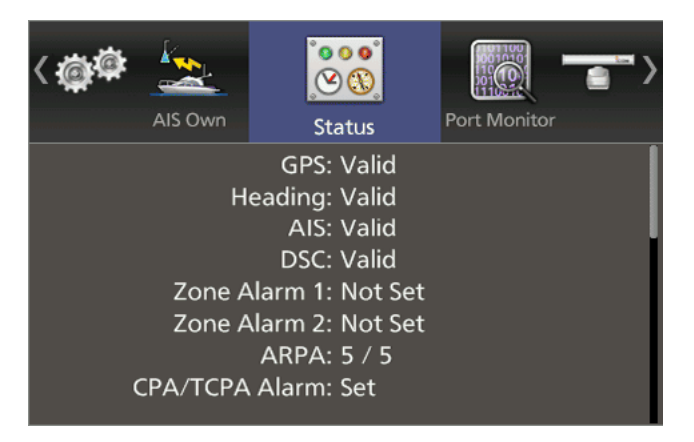

Statusanzeige des GPS-, Peil-, AIS- und DSC-Dateneingangs, Alarmeinstellungen, Anzahl der erfassbaren ARPA-Ziele und der CPA/TCPA-Alarmeinstellungen.

- L Bei ARPA werden die verbleibende und die maximale Anzahl erfassbarer Ziele aufgeführt, z.B. zeigt 2/5 an, dass bereits drei von maximal 5 Zielen erfasst wurden.
- L Die Zeile "CPA/TCPA Alarm" zeigt die Anzahl der gefährlichen Ziele innerhalb aller Ziele an.

# ■ **Port-Monitor-Menü**

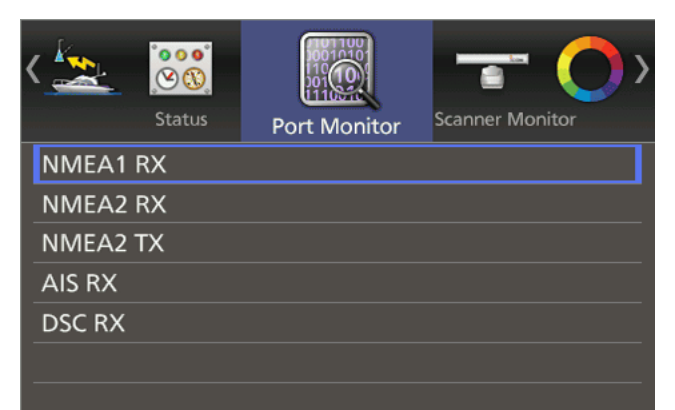

Statusanzeige der Ein- und Ausgabeports.

- 1. Mit [▲] oder [▼] einen Port wählen.
- 2. Mit [ENTER] das Detailfenster öffnen. • Die Statusanzeige aktualisiert sich automatisch.  $Q$  Zum Pausieren der Aktualisierung [ENTER] drücken zum Fortsetzen erneut drücken.
- 3. [CLEAR] drücken, um das Fenster zu schließen.

# ■ **Scanner-Monitor-Menü**

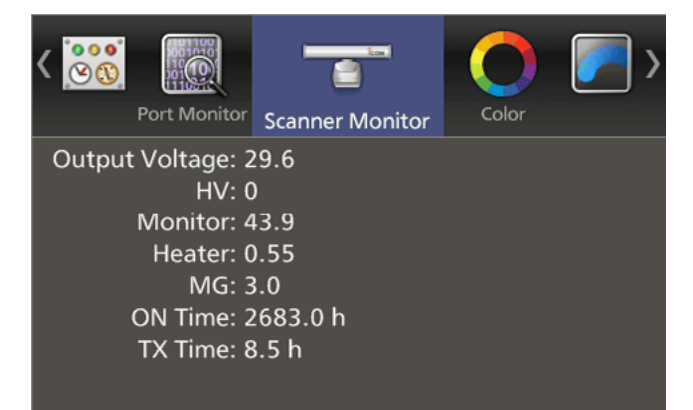

Statusanzeige des Scanners. Wenn die Werte außerhalb des Bereichs liegen, werden Textzeile und Wert in Rot dargestellt.

# **GRUNDLEGENDE RADARTHEORIE**

Radargeräte machen sich die Reflexion elektromagnetischer Strahlung von großen Schiffen, Brücken oder anderen Metallobjekten zunutze. Anwender sollte bewusst sein, dass Objekte, die keine Ziele darstellen, unerwünschte Reflexionen hervorrufen können, die zu Störechos auf dem Bildschirm führen. In einigen Fällen lassen sich solche Echos reduzieren.

# ■ Nebenkeulen-Echos

<span id="page-51-0"></span>9

Die Strahlung wird auch seitlich der Hauptstrahlrichtung in den Nebenkeulen ausgesendet. Wenn ein Ziel diese Strahlung reflektiert, erscheint es auf dem Bildschirm ebenfalls als Echo.

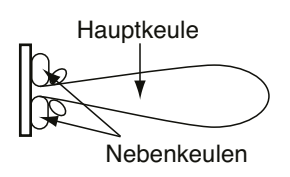

Nebenkeulen-Echos treten in der Regel bei kurzen Entfernungen durch große (stark reflektierende) Ziele auf. Sie lassen sich mit der richtigen Einstellung der **SEA** -Steuerung reduzieren.

Details zur **SEA** -Steuerung siehe S. 9.

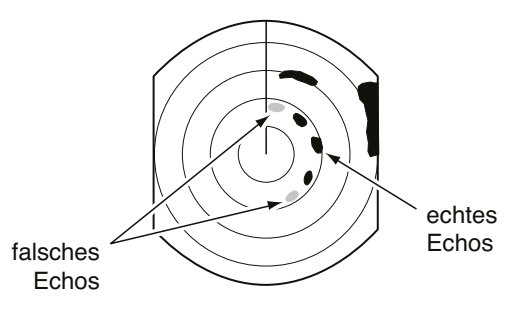

# ■ **Indirekte Echos**

Indirekte Echos können entweder von einem vorbeifahrenden Schiff oder von einer reflektierenden Oberfläche, wie z.B. einem Mast auf dem eigenen Schiff, erzeugt werden.

Ein indirektes Echo von einer reflektierenden Oberfläche hat eine andere Peilrichtung als das direkte (echte) Echo, die Entfernung ist jedoch für beide Echos etwa gleich.

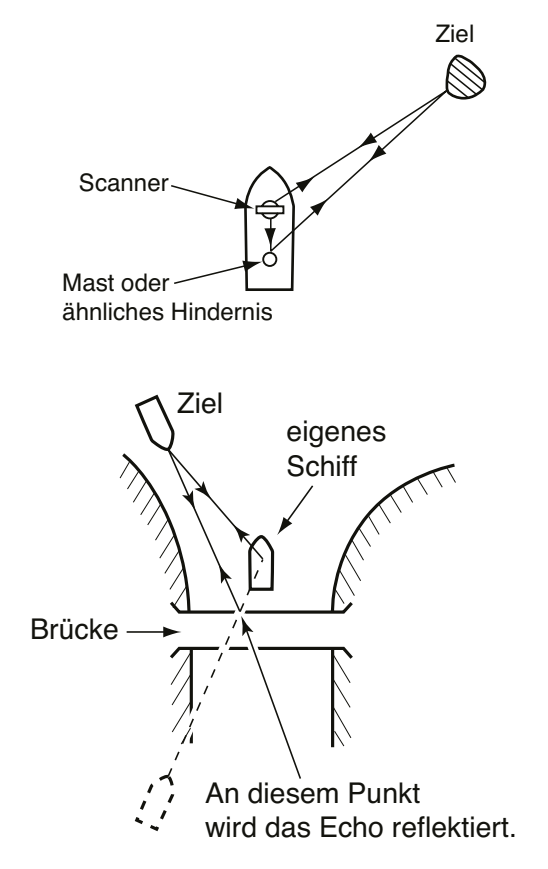

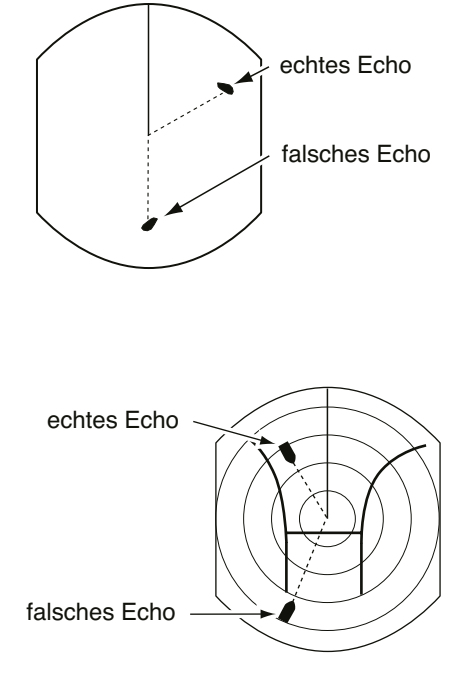

# ■ **Mehrfachechos**

Mehrfachechos können bei starken Echos im Nahbereich, z.B. an einem Schiff, einer Brücke oder einem Wellenbrecher entstehen.

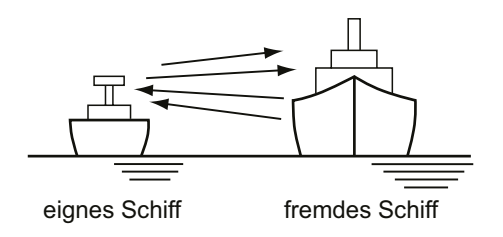

Mehrfachechos erscheinen mit gleicher Peilung hinter dem echten Echo eines großen Ziels. Sie lassen sich mit der richtigen Einstellung der **SEA** -Steuerung reduzieren.

Details zur **SEA** -Steuerung siehe S. 9.

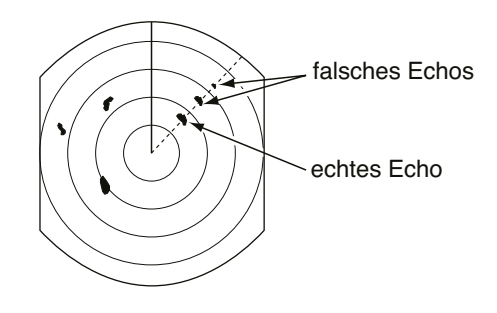

Die Fähigkeit, Ziele in unmittelbarer Nähe des Schiffs zu erkennen, ist eingeschränkt, wenn die Scanner-Einheit zu hoch über der Wasserlinie angebracht ist. In diesem Fall werden nahe gelegene Ziele vom Radar nicht erfasst.

# ■ **Minimalbereich**

Die Erkennung im Nahbereich ist sehr wichtig. Der Minimalbereich wird hauptsächlich durch die Pulslänge des Senders, den vertikalen Abstrahlungswinkel und die Höhe der Scanner-Einheit bestimmt. Je kürzer die Sendezeit, desto schneller können Echos empfangen und deren Entfernung gemessen werden.

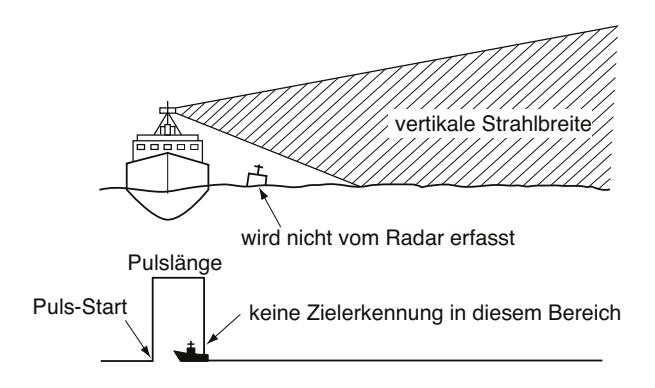

# ■ **Blind- und Schattensektoren**

Blind- oder Schattensektoren können aufgrund von Hindernissen wie Masten, Bohrtürmen oder anderen Metallobjekten entstehen. Ein Hindernis kann entweder einen vollständigen oder einen Halbschatten werfen, wie in der folgenden Abbildung dargestellt. Befindet sich ein Ziel in einem Schattensektor, erscheinen möglicherweise keine Echos dem Bildschirm.

#### **Schattensektor**

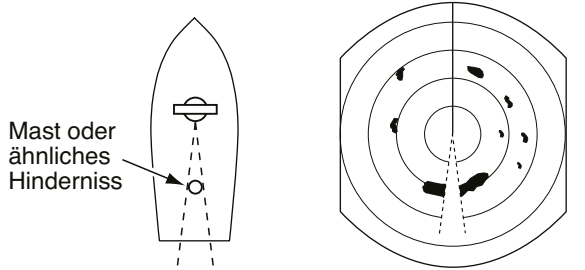

Selbst hohe und massive Ziele im Nahbereich, wie eine große Insel, können abgeschattet werden, sodass sie kein Echo erzeugen. Dieses Phänomen wird als Blindsektor bezeichnet. Es ist sehr wichtig, die Peilungen und Breiten aller Schattensektoren zu kennen, die durch die Hindernisse auf dem eigenen Schiff verursacht werden.

**Blindsektor**

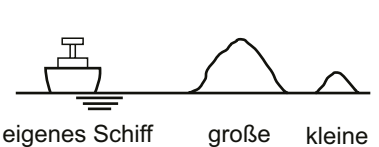

Insel

Insel

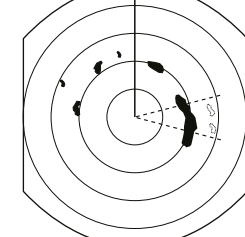

# ■ **Zielauflösung**

Die Zielauflösung wird durch den horizontalen Abstrahlungswinkel und die Sendepulsbreite bestimmt. Gelegentlich kann es sich als schwierig erweisen, zwei Ziele auseinanderzuhalten, die nur durch eine kurze Entfernung voneinander getrennt sind oder sich in derselben Richtung befinden.

#### $\diamond$  Entfernungsauflösung

 Wenn zwei Ziele um mehr als eine Pulsbreite voneinander entfernt liegen, erscheinen sie als zwei Echos.

Bei Entfernungen unter einer Pulsbreite erscheinen sie als 1 Echo.

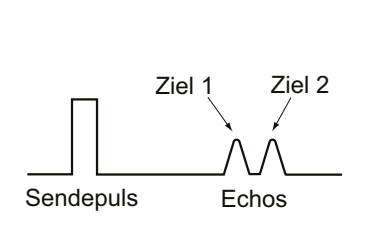

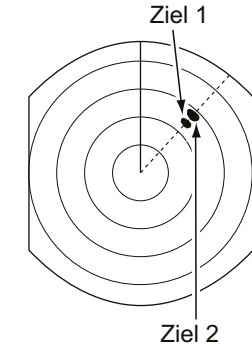

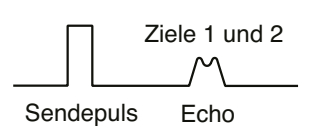

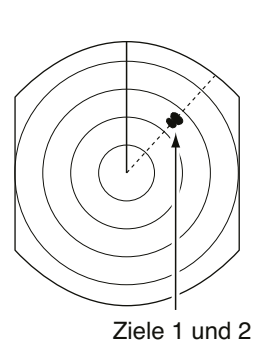

#### D **Richtungsauflösung**

 Wenn sich zwei Ziele weiter voneinander entfernt befinden als der horizontale Abstrahlungswinkel beträgt, erscheinen sie als zwei Echos. Bei Entfernungen unterhalb der horizontalen Strahlbreite erscheinen sie als 1 Echo.

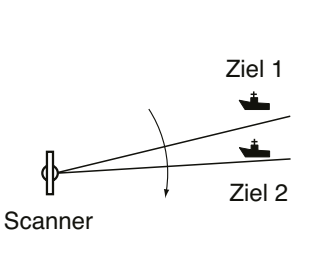

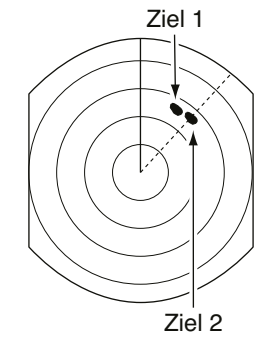

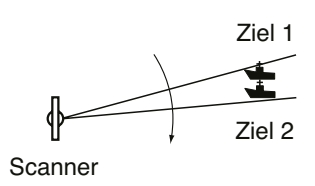

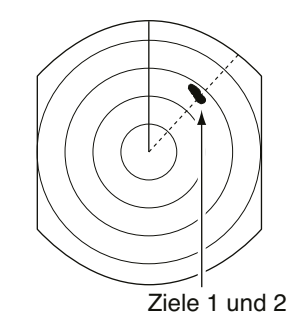

# WARTUNG 10

# <span id="page-54-0"></span>■ **Regelmäßige Wartung**

Der dauerhafte und zuverlässige Betrieb des Radars hängt von seiner Pflege und Wartung ab. Die folgenden einfachen Tipps können dabei helfen, Zeit und Geld zu sparen und einen vorzeitigen Geräteausfall zu vermeiden.

- R **WARNUNG! ACHTEN SIE DARAUF,** das Radargerät vor jeder Wartung auszuschalten!
- 1. Halten Sie die Geräte so sauber wie möglich.  $O$  Schmutz, Staub und Wasser sollten nur mit einem weichen Tuch entfernt werden.
- 2. Die gesamte Hardware ist auf lose Schrauben, Bolzen usw. zu prüfen.
- 3. Kontrollieren Sie alle Kabel und Anschlüsse.

# ■ Wartung der Anzeigeeinheit

R **WARNUNG! ACHTEN SIE DARAUF,** das Radargerät vor jeder Wartung auszuschalten!

#### **◇ Reinigung**

Nutzen Sie zur Reinigung der Anzeigeeinheit lediglich ein sauberes, weiches Tuch. Bei einem verschmutzten LC-Display verschlechtert sich die Bildschirmdarstellung.

1. Wischen Sie die Oberfläche der Anzeigeeinheit mit einem sauberen, weichen Tuch ab.

**ACHTUNG: KEINE** Lösungsmittel wie Benzin oder Alkohol verwenden.

2. Reinigen Sie bei Bedarf das LC-Display.

# ■ Wartung der Scanner-Einheit

#### **◇ Reinigung**

1. Wischen Sie die Oberfläche der Scanner-Einheit mit einem sauberen, weichen Tuch ab.

**ACHTUNG: KEINE** Lösungsmittel wie Benzin oder Alkohol verwenden.

2. An der Oberfläche dürfen weder Schmutz noch Salz haften.

L Starke Schmutz- oder Salzablagerungen auf der lackierten Oberfläche der Scanner-Einheit führen zu einer erheblichen Beeinträchtigung der Radarleistung.

3. Die Gummidichtung muss auf Risse sowie andere Beschädigungen überprüft werden. Im Fall eines Schadens ist sie zu ersetzen.

#### **◇ Montagekontrolle**

 Kontrollieren Sie den Sitz der Befestigungsschrauben der Scanner-Einheit. Bei Bedarf müssen die Schrauben nachgezogen werden.

# ■ Sicherung ersetzen

Im mitgelieferten Gleichstromkabel ist eine 15-A-Sicherung eingebaut. Wenn die Sicherung durchbrennt oder das Radar nicht mehr funktioniert, versuchen Sie die Ursache des Problems zu ergründen und zu beseitigen. Die beschädigte Sicherung ist durch eine neue gleichen Nennwerts zu ersetzen. Sicherungen: 15 A (für 12 V Gleichspannung) oder 5 A (für 24 V Gleichspannung)

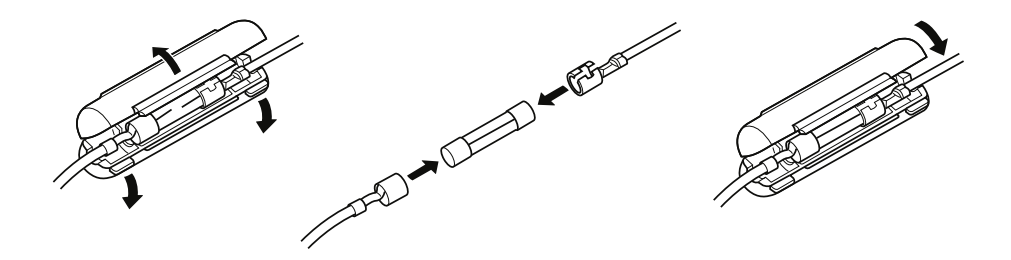

# <span id="page-55-0"></span>**FEHLERMELDUNGEN** 11

# ■ **Fehlermeldungsliste**

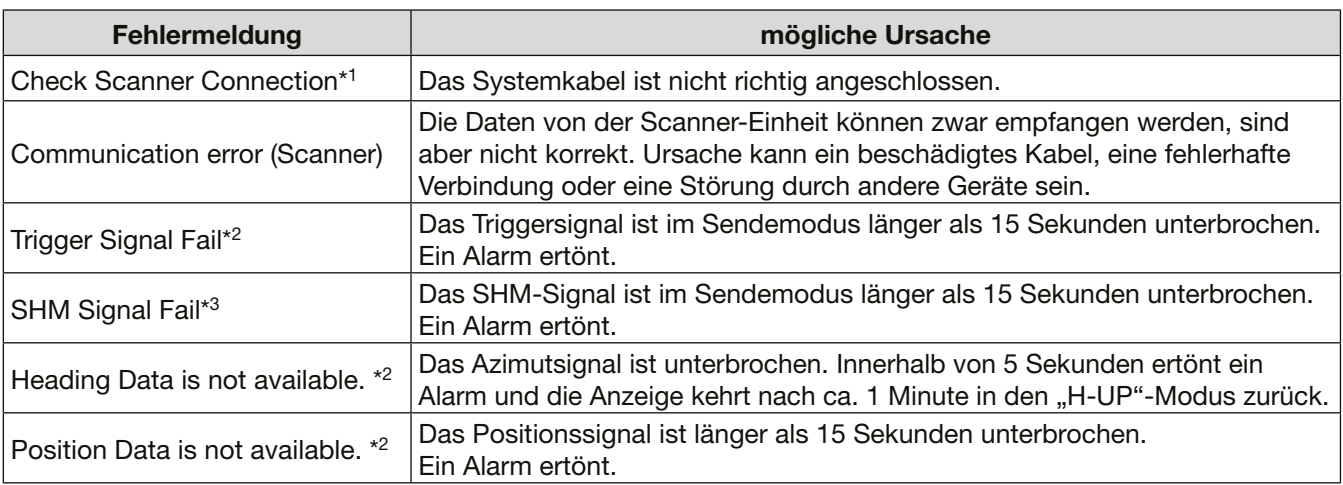

\*1 Gerät ausschalten und Kabelverbindungen prüfen.

\*2 Beliebige Taste drücken, um die Fehlermeldung zu schließen und den Signalton zu beenden. Gerät ausschalten und die Verbindung zu externen Geräten überprüfen.

\*3 Möglicherweise ist ein Stromausfall aufgetreten. Schalten Sie das Gerät aus und wenden Sie sich dann an Ihren Händler oder den Kundendienst.

# ■ AIS-Fehlermeldungsliste

Systemfehlermeldungen des AIS-Geräts erscheinen auf dem Bildschirm. Einzelheiten dazu finden Sie in der Anleitung des AIS-Geräts.

#### (Beispiele)

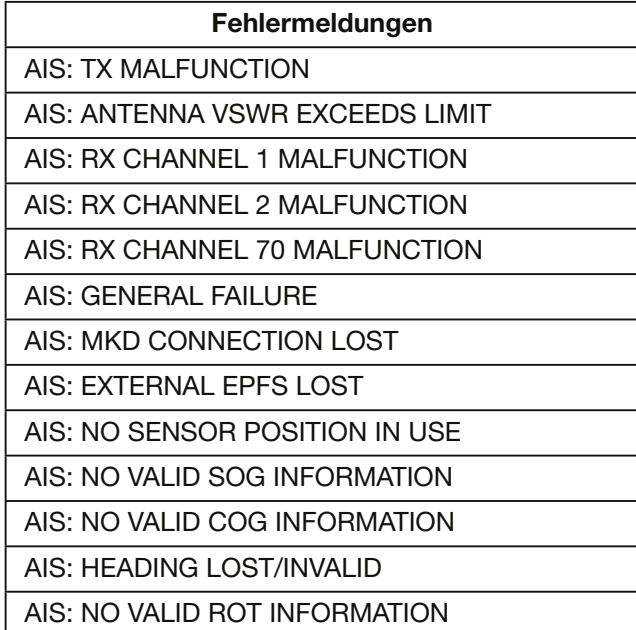

Nur die ersten 29 Zeichen der Fehlermeldung werden angezeigt. Ist die Meldung länger, erscheint nach der 29. Stelle "...".

# 12 **TECHNISCHE DATEN**

# <span id="page-56-0"></span>■ **Allgemein**

- Minimalbereich:
- Maximalbereich
- Messbereiche:
- Vorlaufzeit:
- Kabellänge zwischen Anzeige- und Scanner-Einheit:

# ■ **Anzeigeeinheit**

- LC-Display:
- Auflösung:
- Displayausrichtung:
- Eingangsdatenformate:
- Ausgangsdatenformat:
- Spannungsversorgung:
- Leistungsaufnahme
- (bei Windgeschwindigkeit  $= 0$ ):
- Betriebstemperaturbereich:
- Abmessungen (inkl. Montagehalterung, ohne vorstehende Teile):

• Gewicht (inkl. Montagehalterung):

# ■ **Scanner-Einheit (EX-2714)**

- Typ:
- Rotationsgeschwindigkeit (typisch):
- Abstrahlungswinkel (typisch):
- Nebenkeulen (typisch):
- Polarisation:
- Sendefrequenz:
- Spitzensendeleistung:
- Pulsbreite:
- Mischer und Lokaloszillator:
- Senderöhre:
- Modulator:
- Duplexer:
- Abstimmung:
- Zwischenfrequenz:
- ZF-Bandbreite:
- Abmessungen:
- Betriebstemperaturbereich:
- Betriebsluftfeuchtigkeit:
- Gewicht:

# ■ **Zubehör**

• **OPC-2340 systemkabel**

Zur Installation der Anzeige- und der Scanner-Einheit in einem Abstand von bis zu 30 m.

#### 25 m (im 1⁄8-NM-Messbereich) 36 NM 1⁄8, 1⁄4, 1⁄2, 3⁄4, 1, 1,5, 2, 3, 4, 6, 8, 12, 16, 24, 32, 36 (NM) 90 s

15 m

10,4"-TFT-Farbdisplay 480 × 640 Pixel vertikal NMEA 0183 (für Navigationsempfänger), N+1 (Fluxgate-Kompass-Sensor), AUX, IEC61162-2 (für AIS-Geräte) NMEA 0183 12 V oder 24 V Gleichspannung (10,2 bis 42 V DC) etwa 55 W

301 (W)  $\times$  323,5 (H)  $\times$  119,2 (D) mm, etwa 4,3 kg

 $-15^{\circ}$ C bis +55 $^{\circ}$ C

60-cm-Hohlleiterschlitzantennen-Array im Radom 24 min–1, 36 min–1 horizontal 4˚ vertikal 22˚  $-22$  dB horizontal 9410 MHz ±30 MHz P0N 4 kW 80 ns/2160 Hz, 80 ns/1440 Hz, 250 ns/1440 Hz, 350 ns /1440 Hz, 900 ns/720 Hz integrierte Mikrowellenschaltung Magnetron MAF1611B FET-Schaltung **Zirkulator** automatisch/manuell (wählbar) 60 MHz 10 MHz /3 MHz 640 mm  $\times$  256 mm  $\times$  640 mm (B  $\times$  H  $\times$  T)  $-25^{\circ}$ C bis +70 $^{\circ}$ C unter 95% bei 40˚C etwa 8 kg (ohne Kabel)

**11 12**

# <span id="page-57-0"></span>**LISTE EXTERNER DATEN** 13

Zur Nutzung der Radar-Funktionen sind die folgenden externen Peilungs-, Geschwindigkeits-, Positions-, Wegpunkt-, Abweichungs- und DSC-Daten erforderlich.

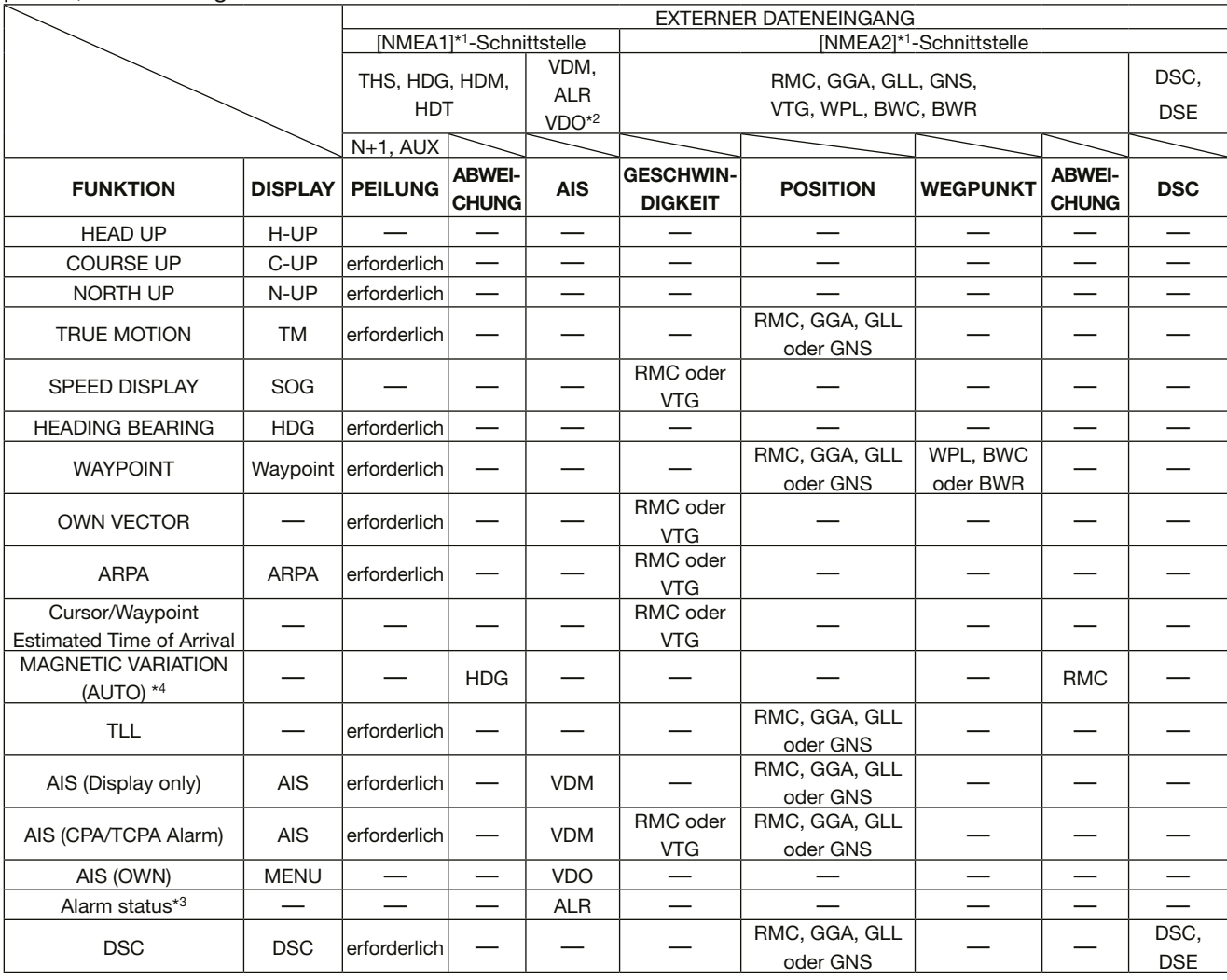

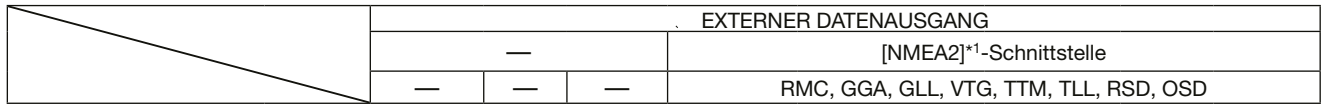

\*1 [NMEA1]- und [NMEA2]-Anschlüsse: s. S. 54

\*2 AIS-Eingang empfängt auch RMC-, GGA-, GLL-, VTG- und GNS-Datensätze.

Diese werden genutzt, wenn der NMEA2- oder der DSC-Eingang keine Datensätze empfängt.

\*3 Der Systemfehler wird vom AIS-Gerät angezeigt.

\*4 HDG-Datensatz am [NMEA1]-Anschluss oder RMC-Datensatz am [NMEA2]-Anschluss erforderlich.

 • THS, HDG, HDM, HDT, RMC, GGA, GLL, GNS, VTG, WPL, BWC, BWR, TTM, TLL, RSD, OSD, DSC und DSE sind Datensatzformate von NMEA0183.

• Wenn im Menüpunkt "Bearing Input" des Initialmenüs "GPS" oder "GPS-L" gewählt ist, enthält der RMC-Datensatz am [NMEA2]-Anschluss oder der COG (Kurs über Grund) des VTG-Datensatzes eine Bugrichtung, auch wenn keine Richtungsinformation (Kompass usw.) am [NMEA1]-Anschluss vorliegt. Die Bildschirmanzeige der Nordabweichung usw. ist möglich.

Wenn die Geschwindigkeit des Schiffs weniger als 2 Knoten beträgt oder bei einer Geschwindigkeit von über 3 kn keine Bugrichtungsdaten vorliegen, sinkt die Peilgenauigkeit. Außerdem kann die Positionsgenauigkeit oder der aktuelle Kurs variieren, weshalb das Radar möglicherweise eine abweichende Bugrichtung anzeigt.

# **INSTALLATION UND ANSCHLÜSSE** 14

<span id="page-58-0"></span>**ACHTUNG!** Die Anzeigeeinheit **NICHT** einschalten, bevor Anzeigeeinheit und Scanner-Einheit vollständig installiert und angeschlossen sind.

# ■ **Einheiten anschließen**

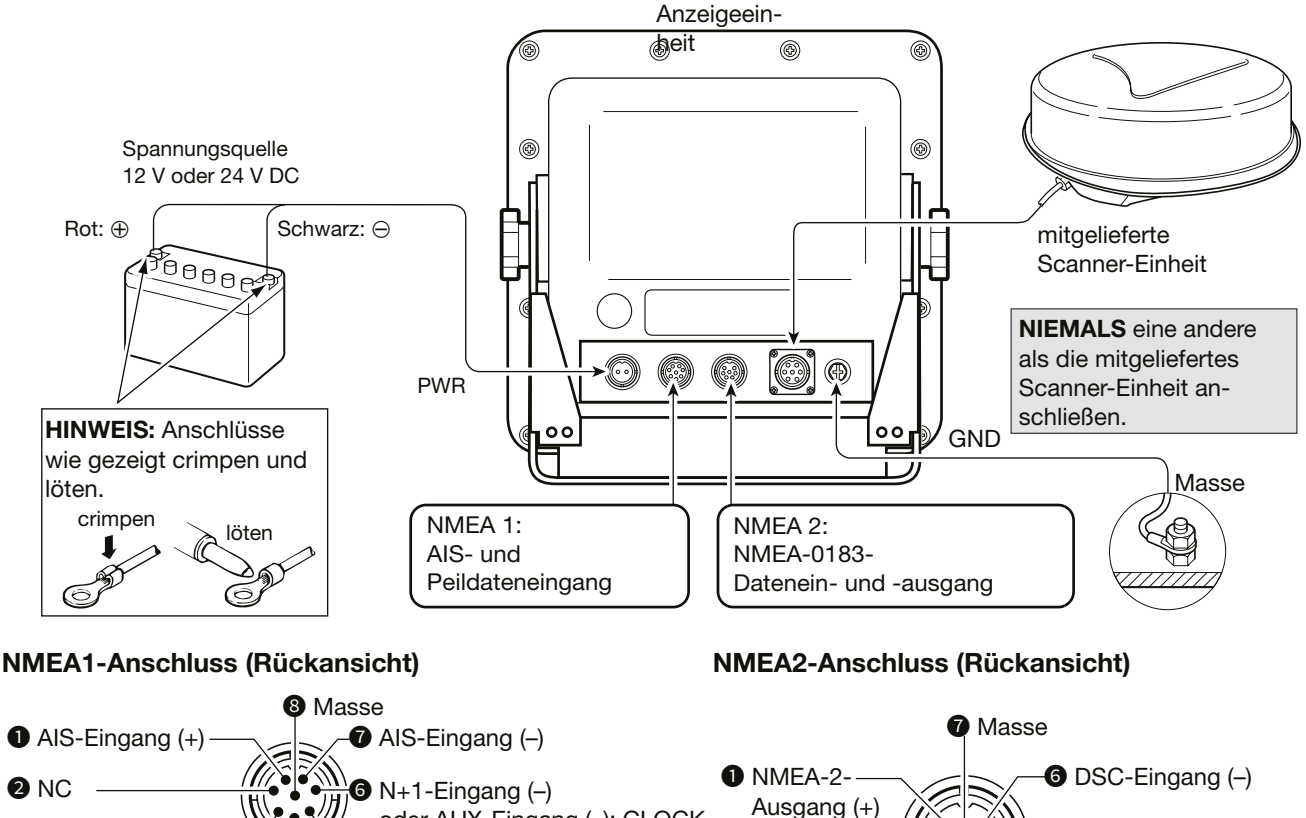

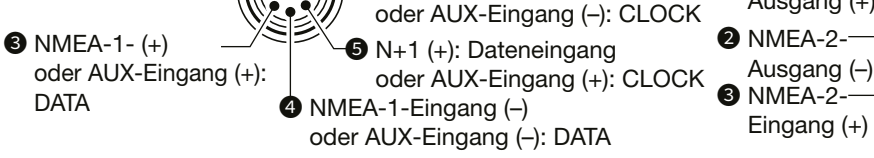

• NMEA-1/2-Eingänge, NMEA-2-Ausgang, DSC-Eingang: 4800 Bit/s

• AIS-Eingang: IEC61162-2, 38400 Bit/s

# ■ **Stromversorgung**

#### $\diamond$  Gleichspannungsquelle

Die Anzeigeeinheit lässt ich ohne DC-DC-Wandler oder interne Modifikationen direkt an eine 12-V- oder 24-V-Gleichstromquelle anschließen. (Spannungsversorgung: 10,2 bis 42 V DC) Gleichstromkabel wie abgebildet anschließen.

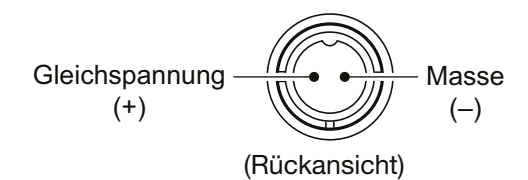

**ACHTUNG:** Eine falsche Kabelverbindung führt zur Beschädigung des Anzeigeeinheit.

 $\bigcirc$  DSC-Eingang  $(+)$ 

 $\bullet$  NMEA 2-Eingang  $\left(\rightarrow\right)$ 

#### z **Gleichstromkabel anschließen**

1. Wenn ein Ferrit-Entstöfilter im Lieferumfang enthalten ist, bringen Sie diesen in der Nähe des Dichtungsanschlusses am Gleichstromkabel wie unten dargestellt an.

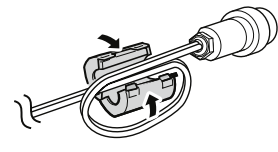

2. Gleichstromkabel anschließen.

# ■ **Erdung**

Um elektrische Schläge zu vermeiden, ist die Anzeigeeinheit über die [GND]-Klemme zu erden – am besten mit einem dicken und möglichst kurzen Kabel oder Erdungsband am nächstgelegenen Massepunkt des Schiffs.

# <span id="page-59-0"></span>■ **Installation der Anzeigeeinheit**

#### D **Installationsort**

Installieren Sie die Anzeigeeinheit an einem Ort, der folgende grundlegende Bedingungen erfüllt:

- Die Anzeigeeinheit sollte in der Nähe des Steuerrads in der Kabine angebracht werden, sodass der Radarschirm gut sichtbar ist, während man in Bugrichtung blickt.
- Um Störungen zu minimieren, ist der Abstand zum Kompass und den Navigationsgeräten größer zu wählen, als auf dem Seriennummernschild auf der Rückseite bei "COMPASS SAFE DISTANCE" angegeben.
- Der Installationsort muss vor Spritzwasser oder Eintauchen geschützt sein.
- Es muss möglich sein, die üblichen Wartungs- und Einstellarbeiten durchzuführen.
- Für die Installation muss ein ausreichend tragfähiger Untergrund vorhanden sein.
- Die Anzeigeeinheit darf nicht extremer Hitze, Kälte, Vibrationen oder direkter Sonneneinstrahlung ausgesetzt werden.

#### **◇ Montagehalterung befestigen**

Die mit der Anzeigeeinheit mitgelieferte Halterung ermöglicht die Montage in der Instrumententafel oder über Kopf.

- 1. Montagehalterung an die gewählte Stelle halten und mithilfe der Schablone auf Seite 62 die Bohrungen für die fünf Montagelöcher markieren.
- 2. Fünf Löcher mit 7 mm Durchmesser bohren.
- 3. Halterung mit den gelieferten Schraubbolzen, Unterlegscheiben, Federringen und Buttern befestigen.

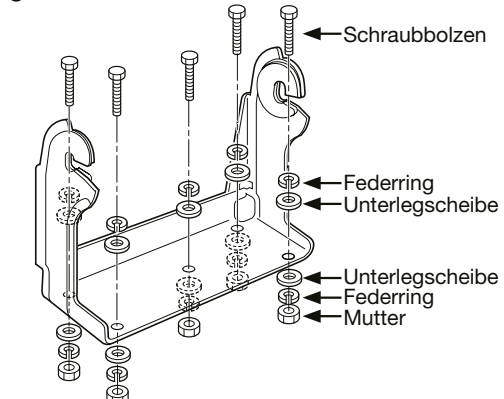

4. Anzeigeeinheit mit den Schraubknöpfen in einem geeigneten Winkel an der Halterung anbringen.

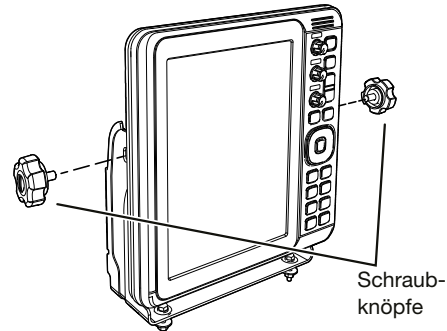

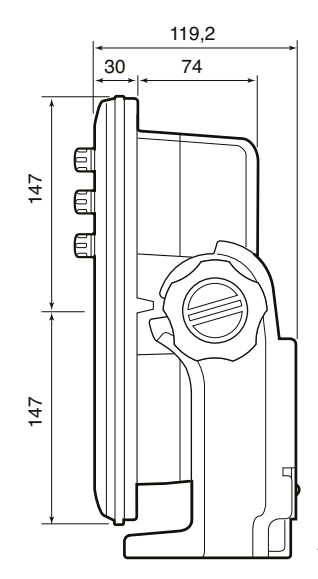

Angaben in Millimeter

## $\diamond$  Abmessungen der Anzeigeeinheit

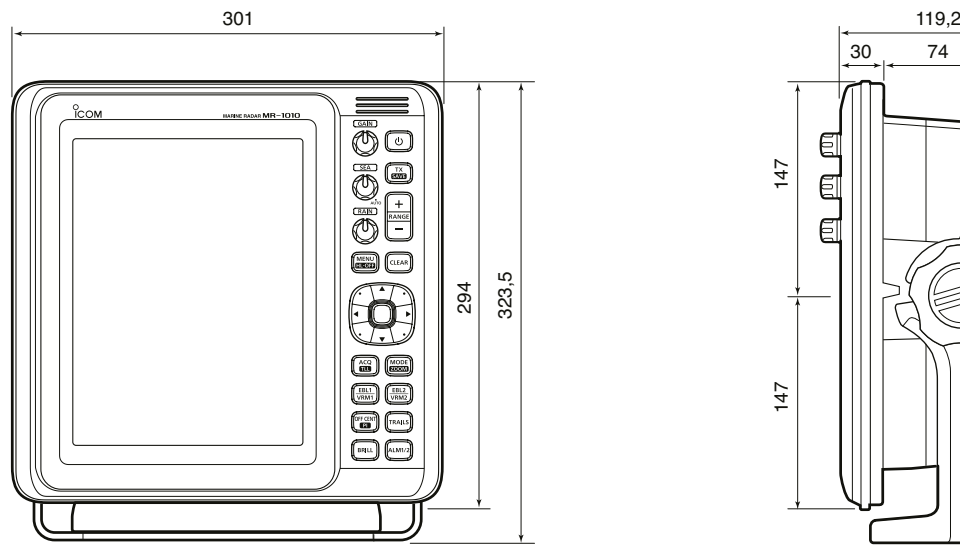

#### **◇ Wandmontage**

Die Anzeigeeinheit lässt sich mit den M6-Schrauben in eine ebene Fläche wie z.B. eine Instrumententafel einbauen.

1. Entfernen Sie die Abdeckungen der vier Schraublöcher an den Ecken der Anzeigeeinheit.

**VORSICHT!** Nutzen Sie dafür **NICHT** die Fingernägel, Sie könnten sich verletzen.

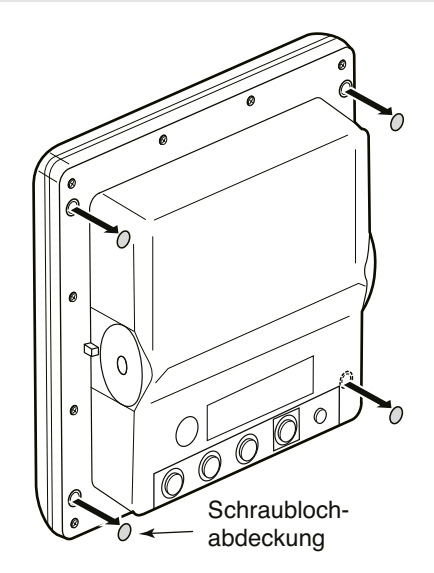

2. Schneiden Sie unter Zuhilfenahme der mitgelieferten Schablone für die Anzeigeeinheit vorsichtig eine Öffnung in die Instrumententafel oder an der Stelle, an der die Anzeigeeinheit montiert werden soll.

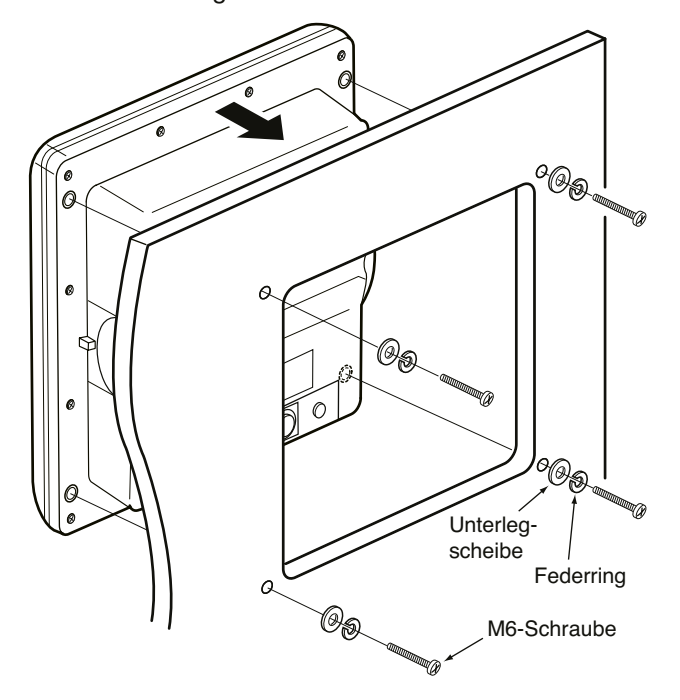

- 3. Vier Löcher für die Befestigungsschrauben in die Instrumententafel bohren.
	- $\circledR$  Die Tiefe der Schraublöcher in der Anzeigeeinheit beträgt 14,5 mm.
- 4. Anzeigeeinheit in die Öffnung einsetzen.
- 5. An allen vier Ecken mit Unterlegscheiben, Federringen und M6-Schrauben befestigen.
	- L Die Länge der Schrauben ist passend zur Dicke der Instrumententafel zu wählen.

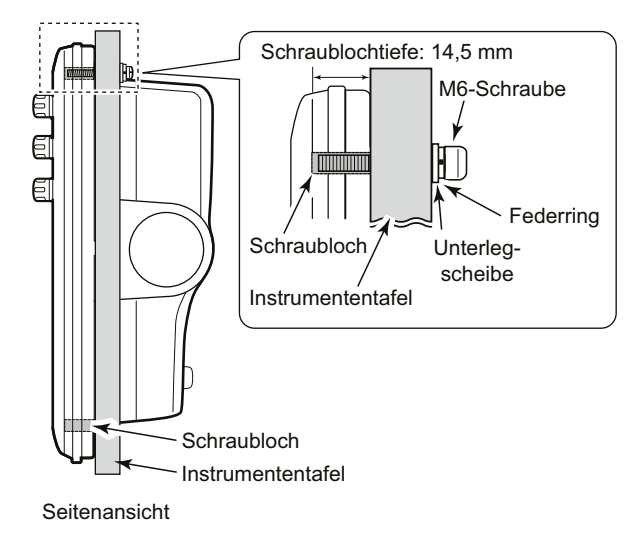

**14**

# <span id="page-61-0"></span>■ Installation der Scanner-Einheit EX-2714

#### **◇ Installationsort**

Die Scanner-Einheit ist so konstruiert, dass sie gegen Hochdruckwasserstrahlen beständig ist (mit Ausnahme der Kabelanschlüsse). Die Installation muss an einem Ort erfolgen, der die folgenden grundlegenden Bedingungen erfüllt:

- Die Scanner-Einheit muss waagerecht in der Mitte des Schiffs aufgestellt werden, so dass ein Rundumblick möglich ist. Achten Sie darauf, dass dieser nicht durch Gegenstände behindert wird.
- Die Scanner-Einheit darf nicht in der Nähe von Abgasrohren installiert werden, um eine Beschädigung des Geräts durch Abgase zu vermeiden.
- Sollte Ihr Schiff mit einem RDF-System (Radio Directional Finder) ausgestattet sein, muss der Abstand der Scanner-Einheit zur RDF-Antenne mindestens 2 m betragen. Die elektromagnetische Strahlung der Scanner-Einheit kann die Messdaten der RDF-Geräte verfälschen.
- Die Scanner-Einheit sollte so hoch wie möglich auf dem Schiff angebracht werden, um eine maximale Leistung über den gesamten Bereich zu erzielen. Wenn die Höhe nicht ausreicht, errichten Sie ein Gestell.
- Bei zwei oder mehr Radargeräten müssen sich die Scanner-Einheiten in unterschiedlichen Höhen befinden.

#### **◇ Montage**

- R **WARNUNG!** Die Anzeigeeinheit **MUSS** bei Arbeiten an der Scanner-Einheit ausgeschaltet sein.
- 1. Unter Zuhilfenahme der mit der Anzeigeeinheit gelieferten Schablone EX-2714 sind vier Löcher mit einem Durchmesser von 12 mm zu bohren.
- 2. Wenn die Montagefläche aus Metall besteht, muss Dichtungsmasse rund um die Löcher aufgetragen werden, um Korrosion und Wassereintritt zu verhindern.
- 3. Befestigen Sie die Scanner-Einheit mithilfe der mitgelieferten Schrauben (M10×50 mm oder M10×25 mm; je nach Anforderungen), Unterlegscheiben und Federringe an der gewählten Position.

L Ziehen Sie die vier Schrauben fest an.

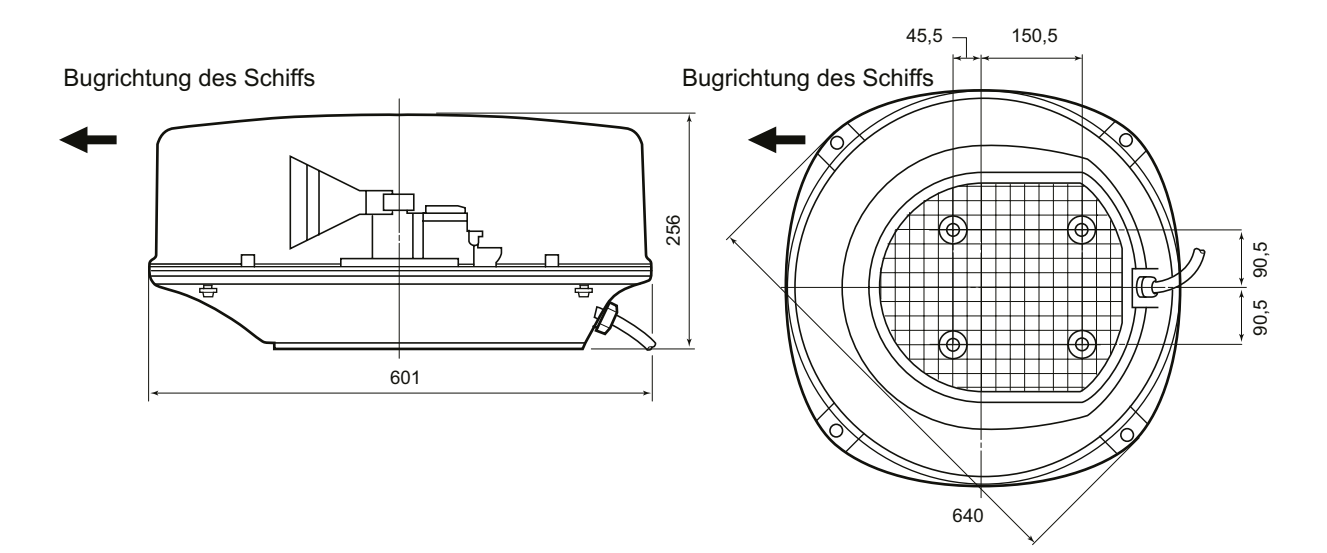

Angaben in Millimeter

## $\diamond$  **Systemkabel anschließen**

R**GEFAHR: HOCHSPANNUNG!** Die Scanner-Einheit arbeitet mit Spannungen von etwa 3500 V. Lesen Sie sich vor der Installation die Sicherheitshinweise auf Seite iii **AUFMERKSAM** durch.

**ACHTUNG:** Das mitgelieferte Systemkabel darf **NICHT** zerschnitten, gekürzt oder anderweitig bearbeitet werden**.**

- 1. Mit einem Sechskantschlüssel die vier Schrauben an der Unterseite der Scanner-Einheit lösen und die Abdeckung entfernen.
	- L Anstelle des Sechskantschlüssels ist auch ein Kreuzschlitz- oder Schlitzschraubendreher verwendbar.
- 2. Dichtungsmutter an der Scanner-Einheit lösen und das Systemkabel durch Dichtungsmutter und -hülse in das Scanner-Gehäuse führen.  $(①)$
- 3. Den Stecker des schwarz-weißen PA-Kabels in den Anschluss J1 der PA-Einheit stecken. (<sup>2)</sup>
- 4. Erdungsdraht des abgeschirmten Kabels mit der Schraube an der Erdungsplatte verbinden. (<sup>3)</sup>
- 5. Ferrit-Entstöfilter in der Nähe der Dichtung am Systemkabel anbringen.
- $\circledR$  Das Filter muss richtig festgeklemmt sein. ( $\bullet$ ) 6. Das schwarz-rote Stromversorgungskabel mit
- dem Stromversorgungsanschluss verbinden.  $\left( \bigodot \right)$

Das Systemkabel darf **NICHT** zu straff verlegt werden. Dies kann zu Kontaktproblemen führen.

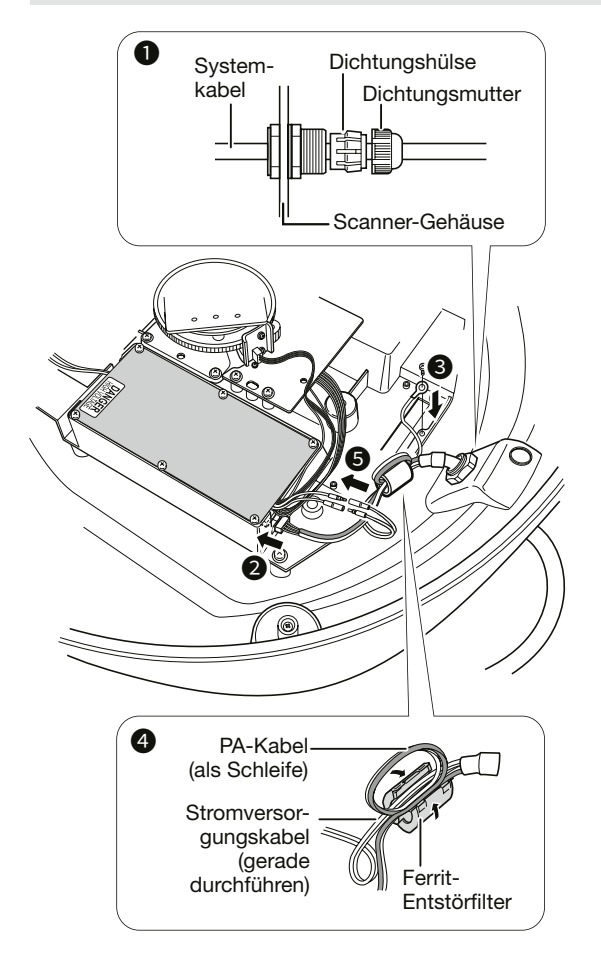

- 7. Dichtungsmutter festziehen.
- 8. Radomabdeckung auf die Scanner-Einheit setzen. Die Markierung "▲" auf der Oberseite muss in Bugrichtung zeigen.
- 9. Die vier Schrauben an der Unterseite der Scanner-Einheit festziehen. (Drehmoment: 5,0 Nm)
- 10. Die Schraublöcher befinden sich in den vier Randausbuchtungen der Radomabdeckung.
	- L Die Radomabdeckung zeigt die Position der Schraublöcher an.

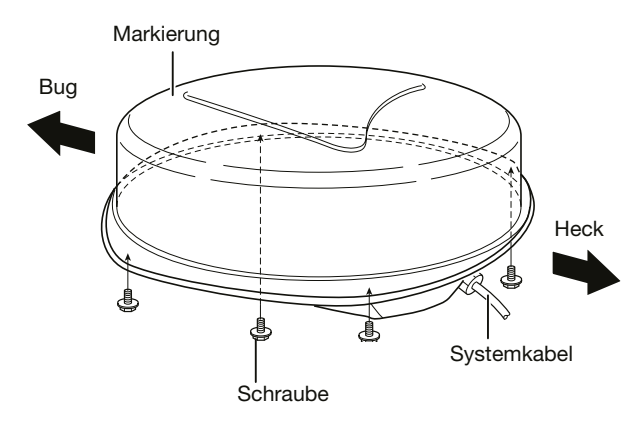

# ■ **Einstellungen anpassen**

Nach der Installation kann man das Radargerät einschalten. Die folgenden Einstellungen sind entsprechend der Installationsbedingungen anzupassen.

#### **Videomenü**

aus.

• Antenna Height Einstellung der Antennenhöhe von der Wasserlinie

**Initialmenü**

- Timing Adjust Einstellung der Sweep-Zeitkorrektur für die Anzeige gerader Echos.
- Heading Adjust
- Anpassung der Peillinie an die tatsächliche Bugrichtung.

# <span id="page-63-0"></span>■ **Installation der Videoausgabe-Einheit UX-252**

LJe nach Radarversion ist die UX-252 möglicherweise nicht verwendbar. Wenden Sie sich für Einzelheiten an Ihren Händler.

Wenn die optionaler Videoausgabe-Einheit UX-252 installiert ist, kann das MR-1010RII an einen externen Bildschirm oder einen PC-Monitor mit VGA-Anschluss angeschlossen werden.

 $O$  Der Monitor muss als Hochformat ausgerichtet sein und benötigt eine Auflösung von mindestens 640 × 480 Pixeln.

R**WARNUNG!** Bei der Installation der Videoausgabe-Einheit **MUSS** das Netzkabel von der Anzeigeeinheit getrennt werden.

1. Abdeckung der Kabeldurchführung auf der linken Seite des Seriennummernschilds der Anzeigeeinheit entfernen. (Abb. 1)

**VORSICHT!** Nutzen Sie dafür **NICHT** die Fingernägel, Sie könnten sich verletzen.

- 2. Die zwölf Schrauben an der Rückseite der Anzeigeeinheit lösen. (Abb. 1)
- 3. Das hintere Gehäuseteil vorsichtig öffnen und die vier Stecker von der Hauptplatine des Displays abziehen. (Abb. 1)

**ACHTUNG:** Beim Öffnen des hinteren Gehäuseteils **NICHT** an den Kabeln ziehen. Dadurch könnten die Kabel und/oder die Anzeigeeinheit beschädigt werden.

- L Einer der Steckverbinder verfügt über eine Verriegelung, die zum Entriegeln gedrückt gehalten werden muss.
- 4. Das Videokabel durch die Öffnung führen und Dichtungshülse einschrauben. (Abb. 2)
- 5. Videokabel an die UX-252 anstecken. (Abb. 3)

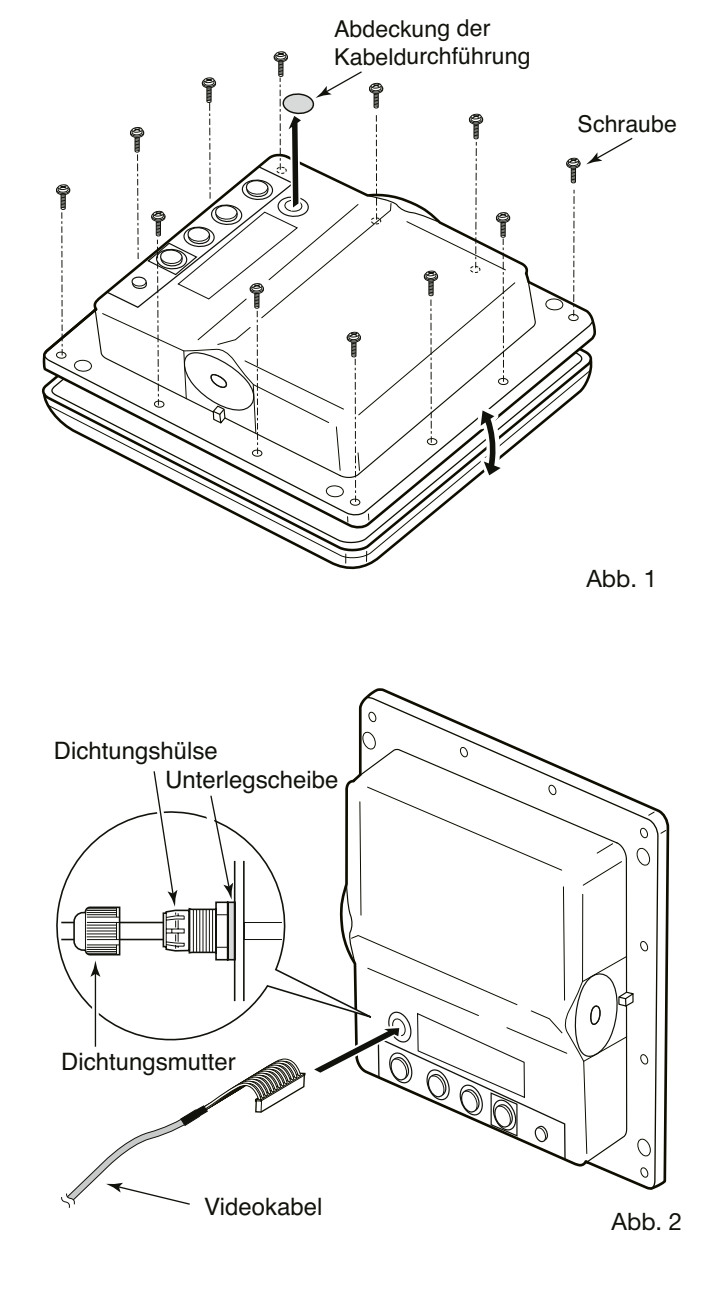

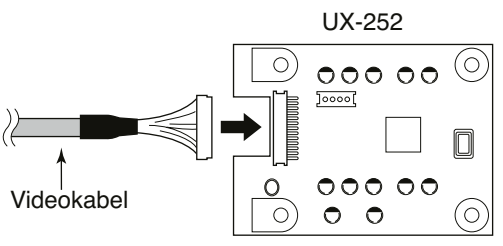

Abb. 3

- 6. UX-252 mit den vier mitgelieferten Schrauben auf der Hauptplatine der Anzeigeeinheit befestigen. (Abb. 4)
	- Vor dem Festziehen der Schrauben ist zu prüfen, ob die Anschlüsse der UX-252 und der Anzeigeeinheit korrekt verbunden sind.
- 7. Sichern Sie das Kabel zur UX-252 mit einem Kabelbinder. (Abb. 5)
- 8. Ferrit-Entstörfilter am Kabel in der Nähe der UX-252 anbringen. (Abb. 5) L Überprüfen Sie den festen Sitz.
- 9. Die vier Stecker wieder mit der Hauptplatine verbinden.
- 10. Die Dichtung, das hintere Gehäuseteil und die Schrauben wieder an ihren ursprüngliche Positionen anbringen. L Die Dichtung muss korrekt sitzen.

**ACHTUNG:** Die Kabel beim Schließen des hinteren Gehäusesteils **NICHT** einklemmen, da sie dadurch beschädigt werden können.

11. Länge des Videokabels einstellen und die Dichtungsmutter festziehen. (Abb. 6)

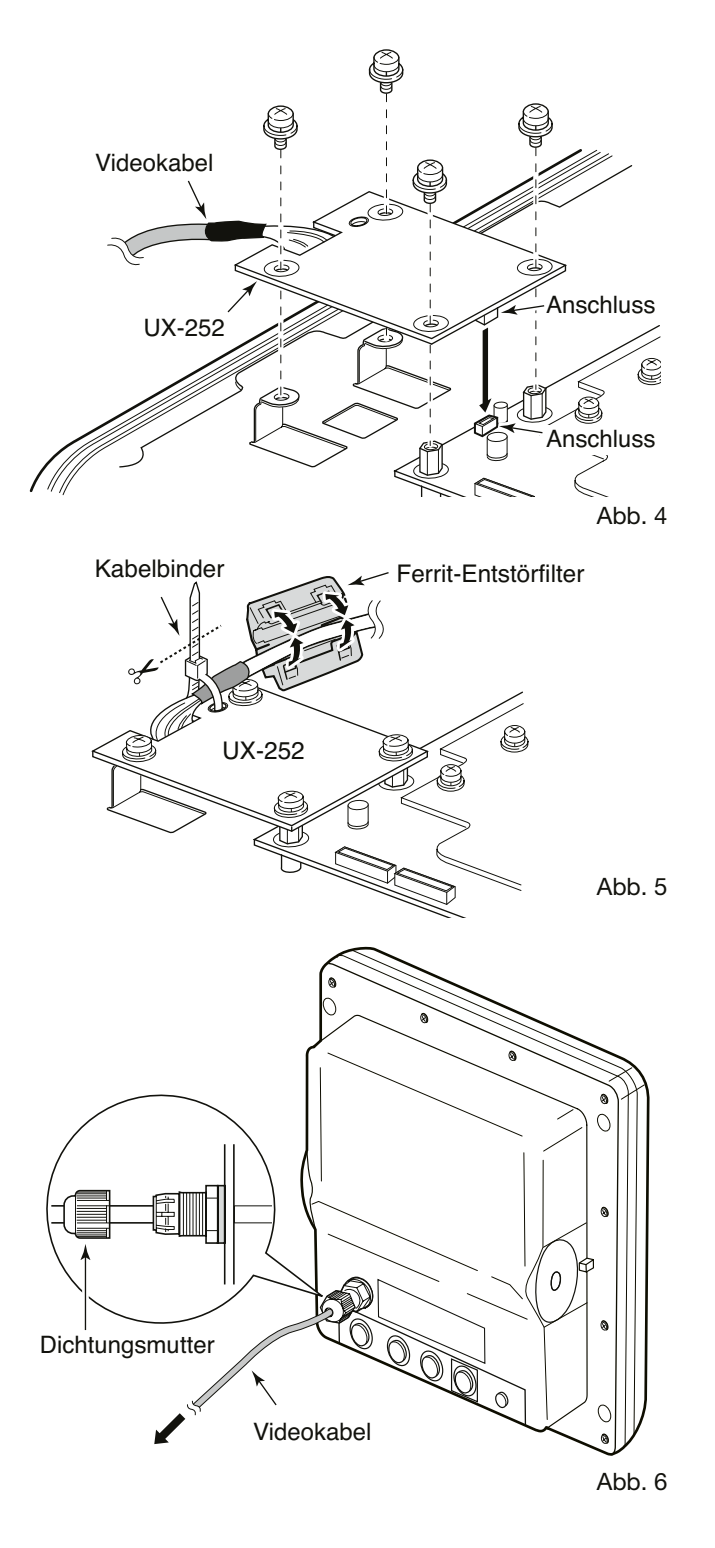

# ■ **Installation prüfen**

Vor dem Einschalten muss überprüft werden, ob die Installation der Anzeige- und Scanner-Einheit korrekt erfolgt ist. Die folgende Checkliste kann dabei helfen:

#### *Installations-Checkliste*

- Die vier Schrauben, mit denen die Scanner-Einheit befestigt ist, müssen fest angezogen sein.
- Die Verkabelung muss sicher am Mast oder andersweitig befestigt sein und darf die Takelage nicht beeinträchtigen.
- Das Systemkabel muss abgedichtet sein.
- Stromversorgungskabel auf richtige Polarität prüfen.
- Die Stecker an der Rückseite der Anzeigeeinheit müssen korrekt und fest angeschlossen sind.

# **INDEX**

#### A

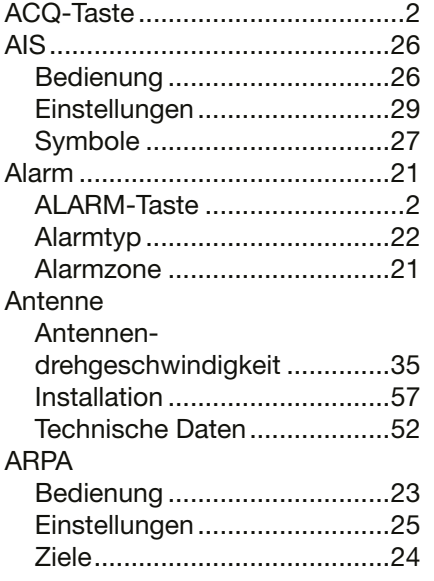

# B

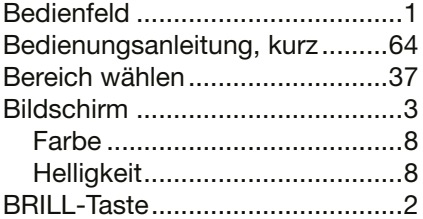

## C

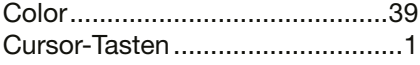

## D

DSC ............................................[32](#page-0-0)

## E

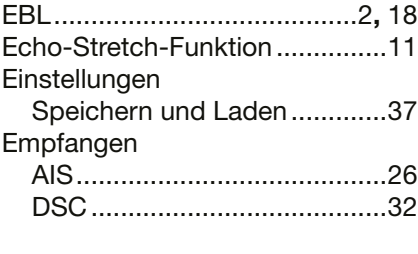

## F

Fehlermeldungen ........................[51](#page-55-0)

## G

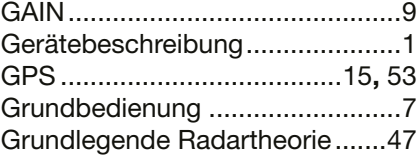

## H

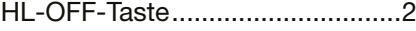

#### I

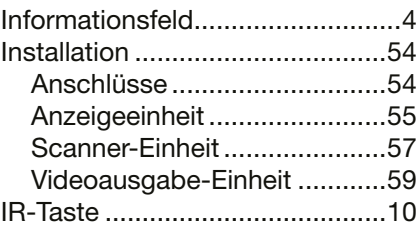

## L

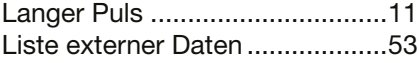

#### M

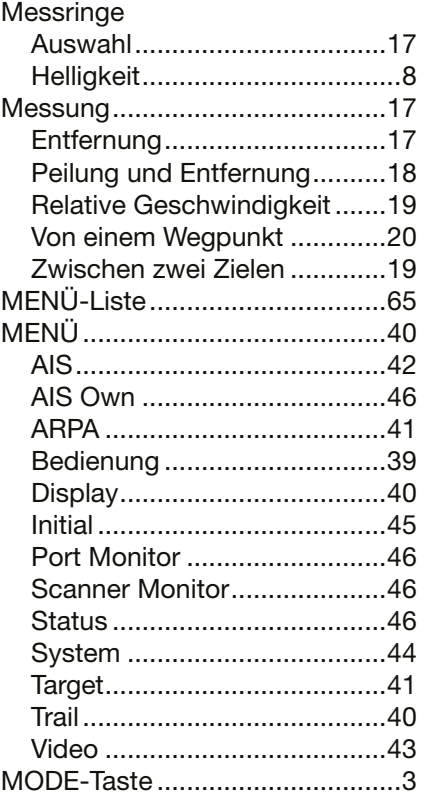

## P

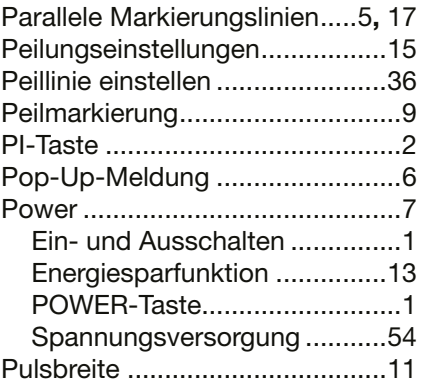

## R

RAIN .............................................[9](#page-0-0)

## S

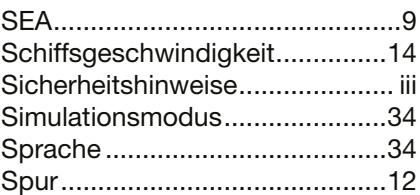

## T

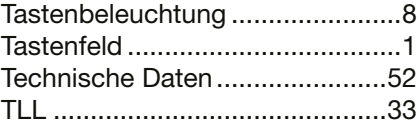

## U

UX-252 ......................................[.59](#page-63-0)

V

VRM .......................................[.2](#page-0-0)**,** [18](#page-0-0)

#### W

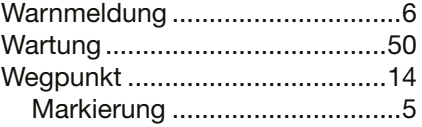

## Z

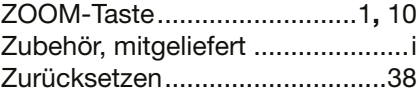

## O

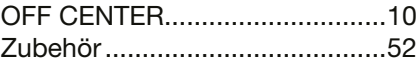

Hier schneiden Hier schneiden

# Schablone für die Halterung der<br>Anzeigeeinheit **Schablone für die Halterung der Anzeigeeinheit**

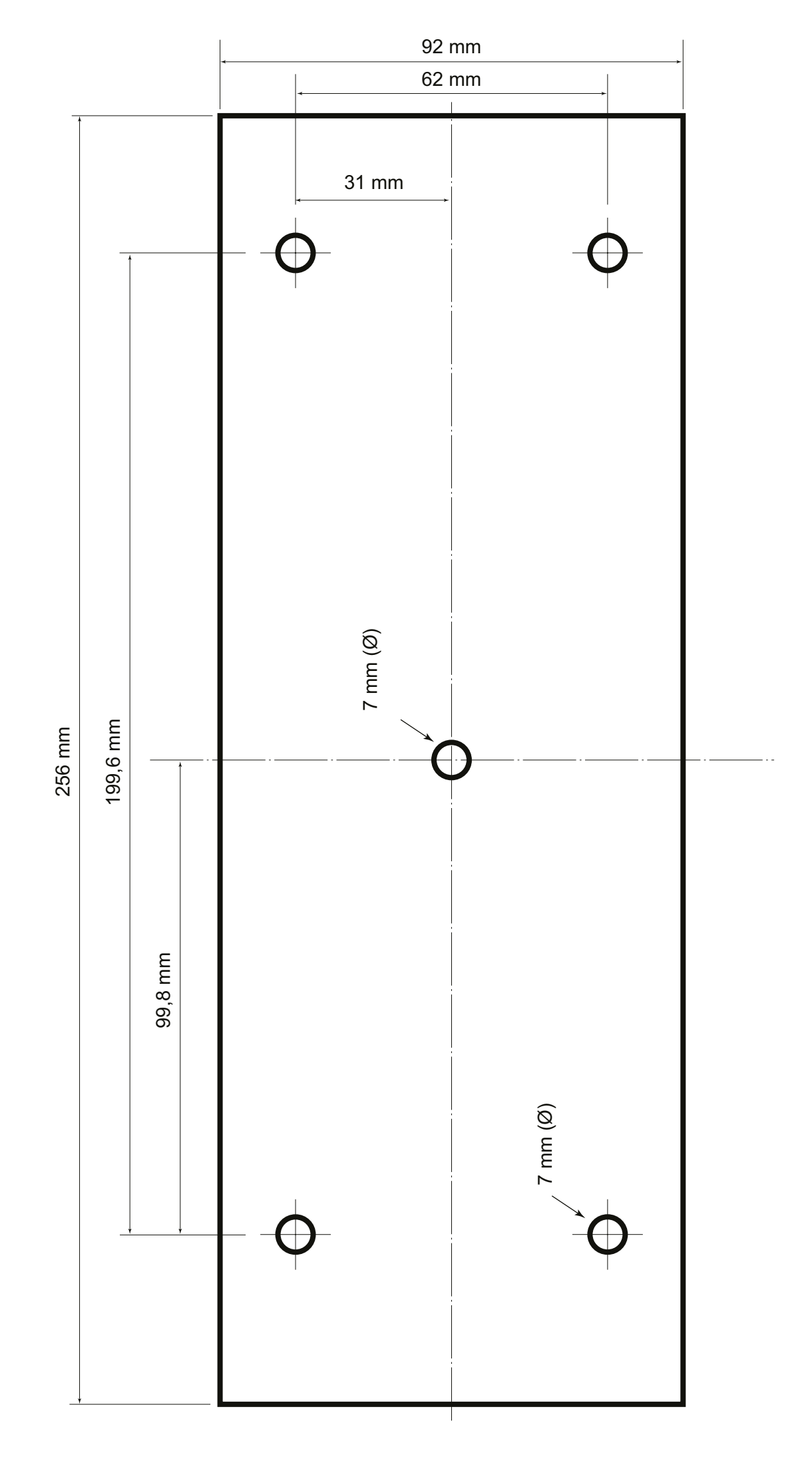

# <span id="page-68-0"></span>U<br>ICOM

# MR-1010RII *KURZANLEITUNG*

Einzelheiten über die ARPA, den AIS-Empfänger und die DSC-Funktionen finden Sie in der Bedienungsanleitung.

# **Bildschirmanzeige**

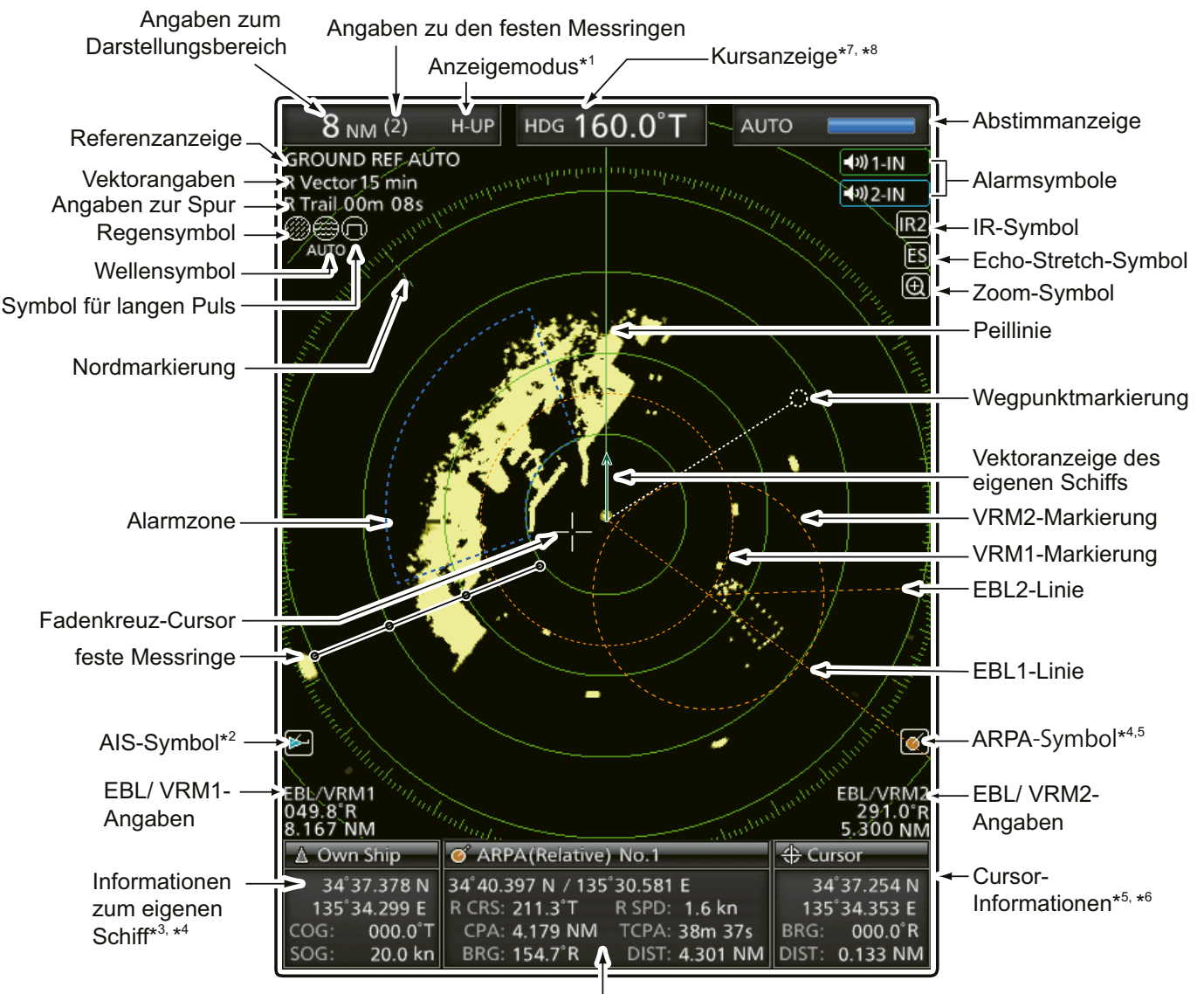

Ziel-Informationsfeld\*<sup>5, \*6</sup>

\*1 North-up- und Course-up-Anzeige sind nur nutzbar, wenn externe Peildaten vorliegen (NMEA, N+1 oder AUX).

- \*2 AIS-Daten erforderlich.
- \* 3 Eigene Positionsdaten erforderlich.
- \*4 GPS-Daten erforderlich.
	- COG (Kurs über Grund), SOG (Geschwindigkeit über Grund)
- \*5 Peil- und Positionsdaten sind erforderlich.
- \*6 R: relative Peilung, T: rechtweisende Peilung, M: missweisende Peilung
- \*7 T: rechtweisende Peilung, M: missweisende Peilung
- \*8 COG (Kurs über Grund) wird angezeigt, wenn im Menüpunkt "Bearing Input" des Initialmenüs die Option "GPS" oder "GPS-L" gewählt ist. Wenn COG anstelle von HDG verwendet wird, kann die Kursanzeige von der tatsächlichen Bugrichtung des Schiffs abweichen.

# <span id="page-69-0"></span>■ **Menübedienung**

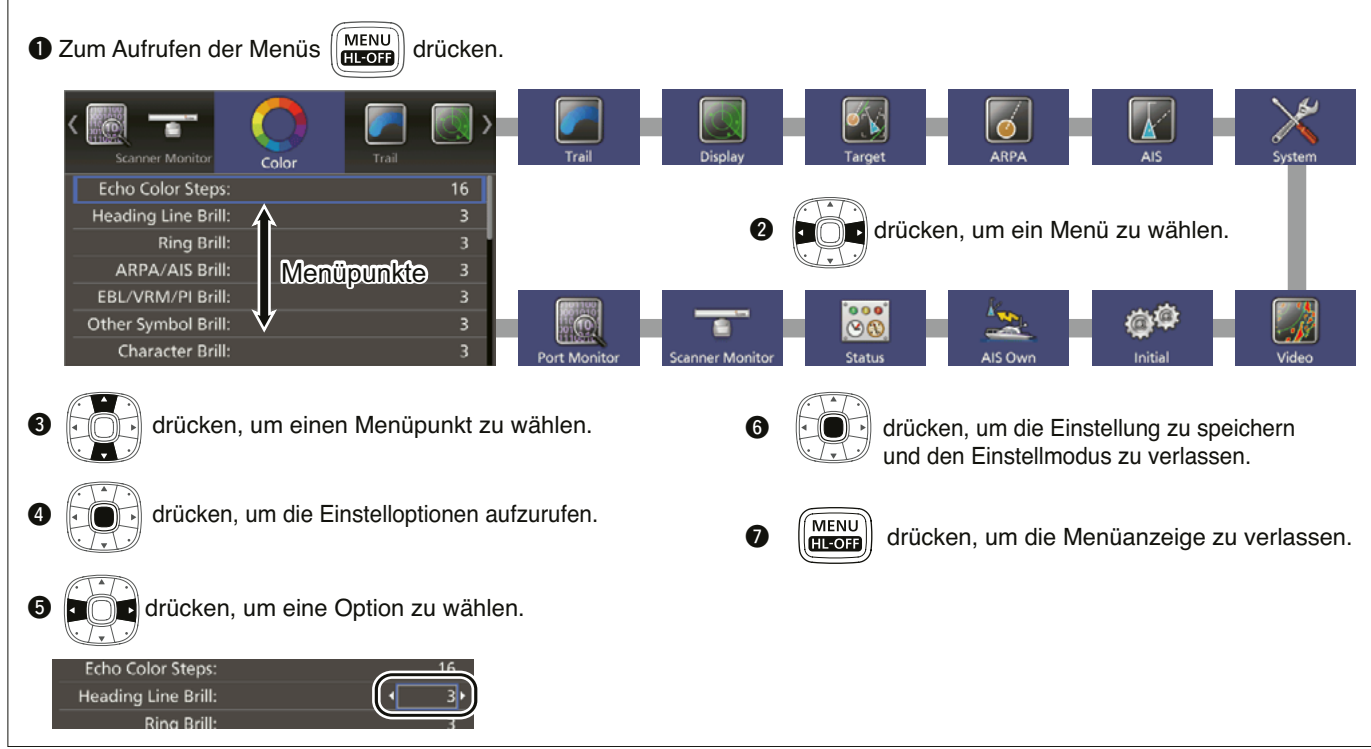

# ■ **Menüliste**

#### **Color**

Echo Color Steps Heading Line Brill Ring Brill ARPA/AIS Brill EBL/VRM/PI Brill Other symbol Brill Character Brill Day Color Setting Night Color Setting User Color Setting

#### **Trail**

Reset Reference Time Color Level

#### **Display**

Own Vector PPI Area AUTO Hide Information WPT Display Mark Display DSC Display Cursor Information

# **Target**

Vector Mode Vector Time Track Interval CPA Limit TCPA Limit CPA/TCPA Alarm

## **ARPA**

Function Auto Acquire **Track** No. Display All Clear Target

#### **AIS**

Display **Track** Name Display Auto Activate Auto Activate - Distance Auto Activate - Angle New Target Warning Display Range Number of AIS Slow Warn Slow Warn Speed Erase Lost Target Safety Message Favorite AIS Favorite AIS Range Favorite AIS Target 1/2/3

## **System**

Key Beep Sync Backlight HL OFF Mode Zone Alarm 1/2 Zone Alarm Level OFF Center Mode Save Time Bearing Mode Variation Manual Variation Bearing Reference Speed Input Manual Speed Manual SET Manual Drift TLL Mode STBY Mode Rev.

#### **Video**

**TUNE** Manual Tune Dynamic Range IR Echo Stretch Pulse Width SEA Curve Antenna Height

## **Initial**

Distance Unit Speed Unit Date Display Language Bearing Input TX Inhibit TX Inhibit Start TX Inhibit Angle Timing Adjust Heading Adjust Antenna Rotation Speed Range Ring Range Save Settings 1/2/3 Load Settings 1/2/3 Setting Reset Factory Reset

## **AIS Own**

**Status**

#### **Port Monitor**

NMEA1 RX NMEA2 RX NMEA2 TX AIS RX DSC RX

**Scanner Monitor**

## **Icom (Europe) GmbH Garantie** (nur gültig für Deutschland und Österreich) Icom-Produkte sind technisch sowie qualitativ hochwertige Artikel. Die Icom (Europe) GmbH garantiert innerhalb eines Zeitraums von 24 Monaten nach dem Erstkauf für original durch die Icom (Europe) GmbH importierte Geräte. Die Garantie umfasst alle Ersatzteile und Arbeitsleistungen zur Behebung nachgewiesener Fabrikations- und Materialfehler. Autorisierte Icom-Fachhändler sind verpflichtet, die notwendigen Garantiereparaturen durchzuführen und schadhafte Teile an die Icom (Europe) GmbH zurückzusenden. Die Kosten des Transports zum Icom-Fachhändler trägt der Kunde, die Rücksendung erfolgt zulasten des Händlers. Die Garantieleistung entfällt ❍ bei allen Schäden, die nachweislich durch unsachgemäße Bedienung entstanden sind, ❍ nach Reparaturen oder Änderungen durch Unbefugte, ❍ nach Verwendung ungeeigneter Zusatzgeräte, ❍ durch Öffnen der versiegelten Bauteile, ❍ nach Änderungen an der Firmware bzw. am werksseitigen Abgleich, ❍ bei Schäden durch Stoß oder Fall, O nach Einwirkung von Feuer, Wasser, Chemikalien, Rauch usw., ❍ nach Manipulation oder Nichtvorlage dieser Garantieerklärung, ❍ für NiCd-Akkus, NiMH-Akkus, Lithium-Ionen-Akkus und Speichermedien. Durch die Inanspruchnahme der Garantie verlängert sich die Garantiezeit weder für das Gerät noch für die ausgewechselten Teile.

Diese Garantieerklärung ist zusammen mit dem Erstkauf-Beleg (Rechnung) sorgfältig aufzubewahren. Urheberrechtlich geschützt How the World Communicates